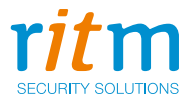

# Спутниковая система слежения **Voyager 2N ГЛОНАСС**

# Руководство по эксплуатации Ред. 2.20

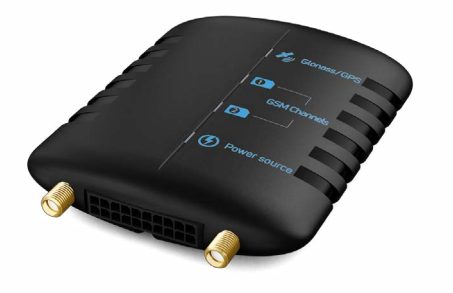

Санкт-Петербург, 2017

# **Оглавление**

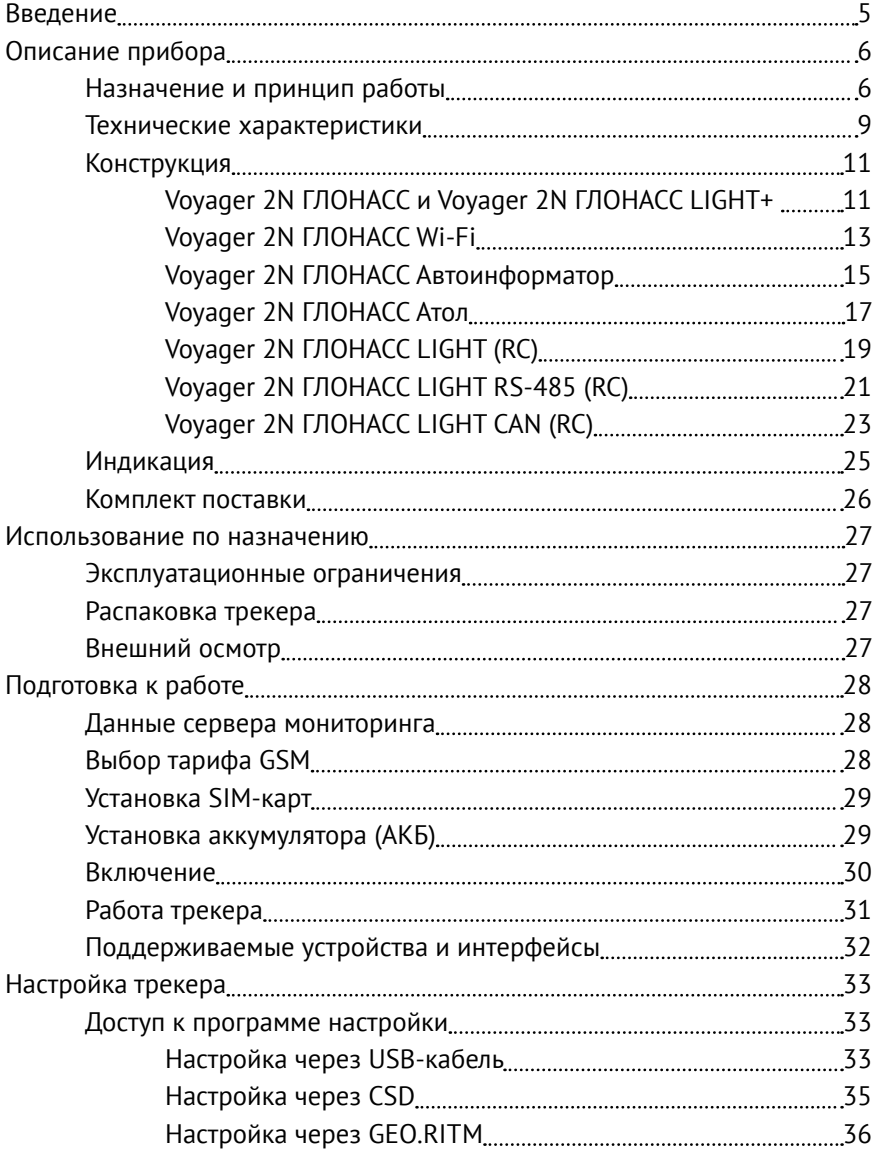

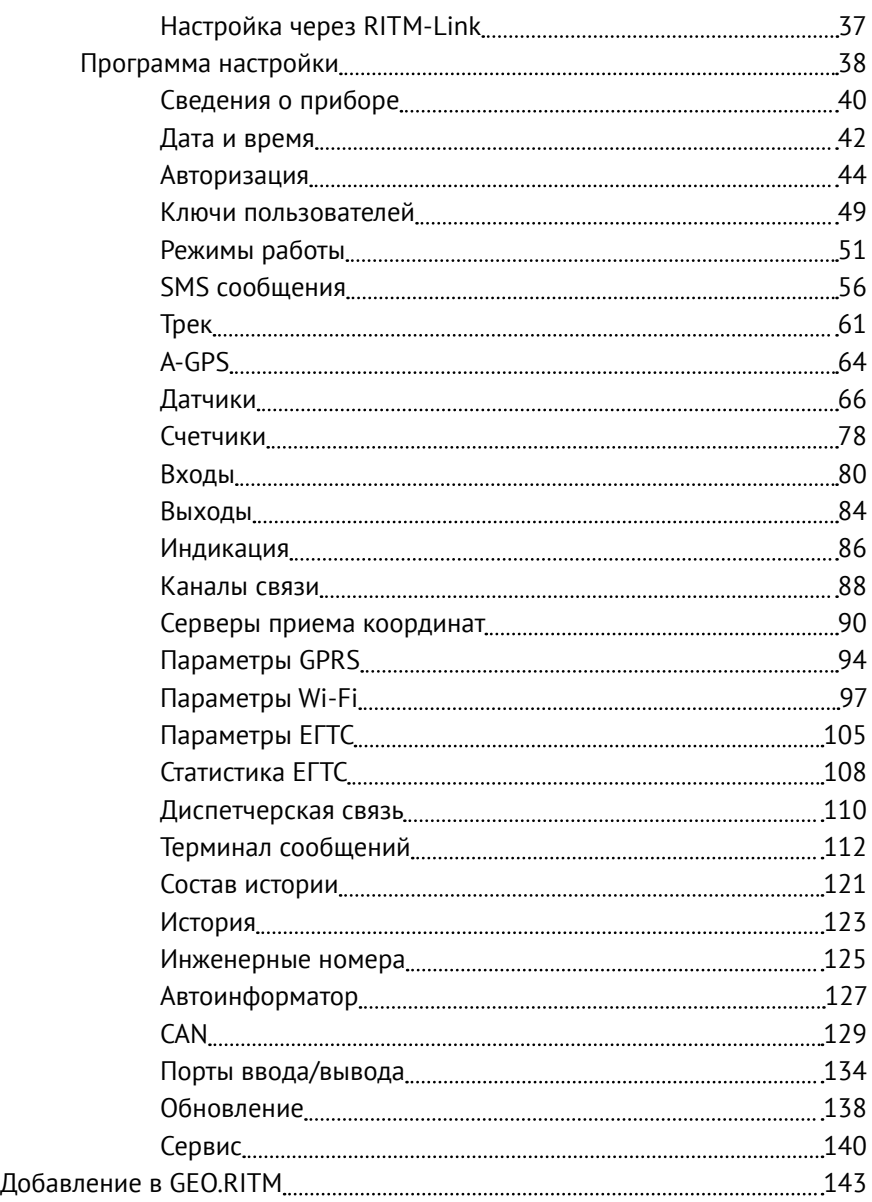

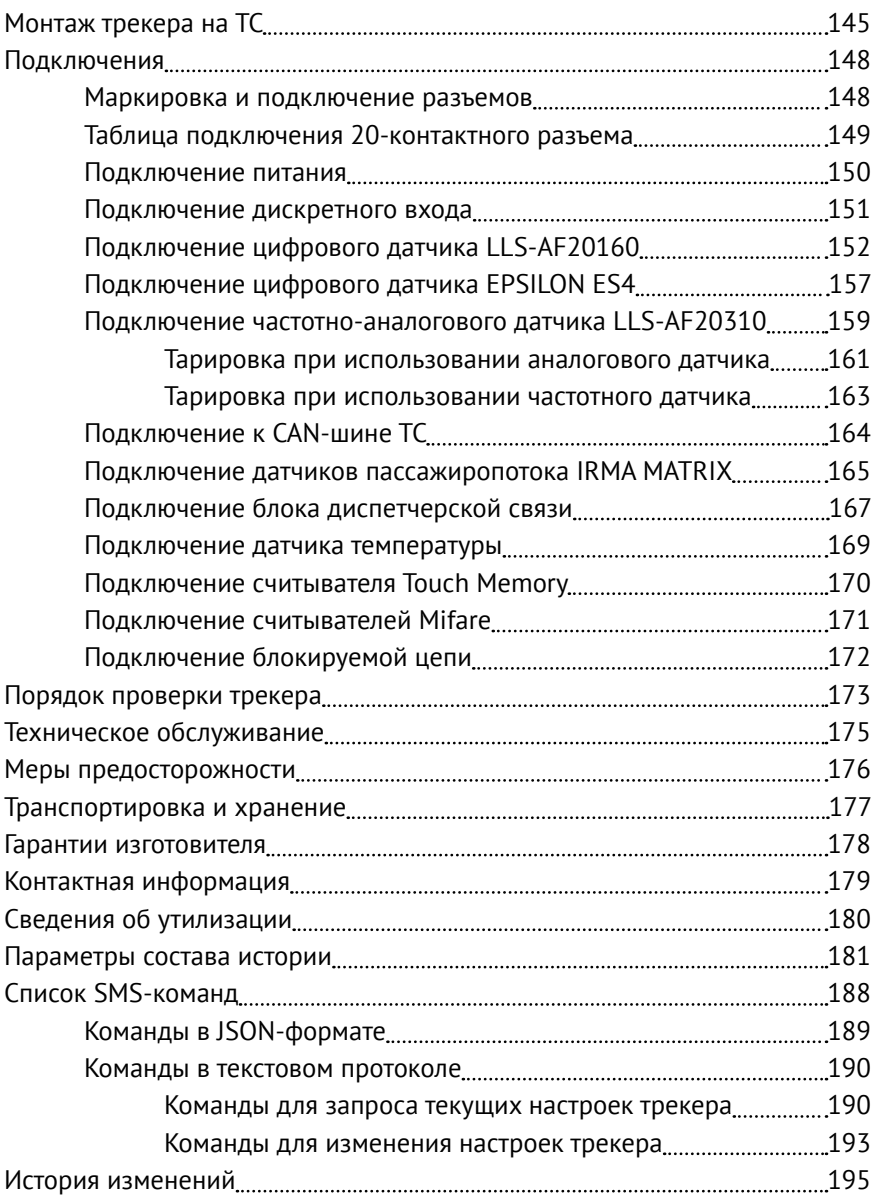

# <span id="page-4-0"></span>**Введение**

Настоящее руководство по эксплуатации распространяется на спутниковую систему слежения «Voyager 2N ГЛОНАСС» (далее по тексту - трекер), предназначенную для мониторинга мобильных объектов с возможностью подключения внешних устройств для контроля уровня топлива, подключения к бортовому компьютеру, контроля работы механизмов и контроля работы установленной на транспортное средство сигнализации.1

Руководство содержит сведения о конструкции, принципе действия, свойствах трекера, его составных частей и указания, необходимые для правильной и безопасной эксплуатации трекера (использования по назначению, технического обслуживания, хранения и транспортирования).

Руководство по эксплуатации составлено в объеме, достаточном для обучения и последующей работы с трекером.

Данное руководство распространяется на следующие исполнения трекера:

- 1. Voyager 2N ГЛОНАСС.
- 2. Voyager 2N ГЛОНАСС 3G.
- 3. Voyager 2N ГЛОНАСС Wi-Fi.
- 4. Voyager 2N ГЛОНАСС Автоинформатор.
- 5. Voyager 2N ГЛОНАСС АТОЛ.
- 6. Voyager 2N ГЛОНАСС LIGHT.
- 7. Voyager 2N ГЛОНАСС LIGHT RC.
- 8. Voyager 2N ГЛОНАСС LIGHT CAN.
- 9. Voyager 2N ГЛОНАСС LIGHT CAN RC.
- 10. Voyager 2N ГЛОНАСС LIGHT+.
- 11. Voyager 2N ГЛОНАСС LIGHT RS-485.
- 12. Voyager 2N ГЛОНАСС LIGHT RS-485 RC.

<sup>1)</sup> Возможности зависят от исполнения трекера.

# <span id="page-5-0"></span>**Описание прибора**

#### **Назначение и принцип работы**

Спутниковая система слежения «Voyager 2N ГЛОНАСС» — компактный прибор для мониторинга мобильных объектов с питанием от встроенного аккумулятора и возможностью подключения внешнего источника питания с номинальным напряжением 12 или 24 В.

Во время работы трекер принимает сигналы от глобальных навигационных спутниковых систем<sup>2</sup> GPS и ГЛОНАСС для определения местоположения и дополнительных параметров (текущее время, направление движения, скорость, количество спутников). Формируемые сообщения трекер записывает во внутреннюю память и передает в мониторинговое программное обеспечение. Передача данных на сервер приёма координат производится по каналу сотовой связи GSM.

Работа трекера возможна только при использовании исправной, активированной и не заблокированной оператором SIM-карты, с активированным пакетом необходимых услуг (GPRS, CSD, роуминг).

Автономное питание от аккумулятора<sup>3</sup> позволяет использовать трекер в качестве носимого прибора для мониторинга людей, грузов и транспортных средств $^4$ .

Трекер крепится непосредственно к объекту отслеживания.

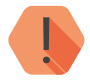

! *Не используйте трекер вблизи работающего медицинского оборудования, в самолётах и не разрешённых местах, так как он может создавать помехи для электронного оборудования.*

<sup>2)</sup> Далее —ГНСС.

<sup>3)</sup> Для исполнений трекера с аккумулятором.

<sup>4)</sup> Далее — ТС.

Исполнения трекера имеют свои отличия и особенности, в частности:

**Voyager 2N ГЛОНАСС** обладает следующими возможностями: работа через глобальные навигационные спутниковые системы GPS и ГЛОНАСС, передача данных по каналу GSM, установка 2 SIM-карт, энергонезависимая память, встроенный аккумулятор для автономной работы и широкие возможности для внешних подключений дополнительных устройств, которые позволяют решать широкий спектр задач от простого мониторинга до контроля состояния основных узлов ТС.

**Voyager 2N ГЛОНАСС 3G** обладает всеми возможностями исполнения **Voyager 2N ГЛОНАСС**, а такжеможет передавать и принимать данные через сети 3G.

**Voyager 2N ГЛОНАСС Wi-Fi** обладает всеми возможностями исполнения **Voyager 2N ГЛОНАСС**, а также может передавать и принимать данные через беспроводные сети IEE 802.11 (Wi-Fi), что позволяет выступать трекеру в качестве точки доступа для идентификации водителей, либо в качестве клиента с возможностью подключения к беспроводным сетям для последующей передачи данных и настройки через сервер.

**Voyager 2N ГЛОНАСС АТОЛ** - исполнение в специальном корпусе для получения данных от тахографа АТОЛ Drive5.

**Voyager 2N ГЛОНАСС LIGHT** представляет собой бюджетную версию трекера. В прибор устанавливается 1 SIM-карта. В приборе есть только один дискретный вход, который может быть использован для подключения тревожной кнопки или для контроля работы концевого выключателя механизма транспортного средства.

**Voyager 2N Light RC** обладает всеми возможностями исполнения **Voyager 2N ГЛОНАСС LIGHT**, а также имеет один выход типа «открытый коллектор» для подключения исполнительных устройств.

**Voyager 2N ГЛОНАСС LIGHT CAN** обладает всеми возможностями исполнения **Voyager 2N ГЛОНАСС LIGHT**, а также имеет вход для подключения CAN-шины транспортного средства, что позволяет подключить трекер напрямую к бортовому компьютеру автомобиля.

**Voyager 2N Light CAN RC** обладает всеми возможностями исполнения **Voyager 2N ГЛОНАСС LIGHT CAN**, а также имеет один выход типа «открытый коллектор» для подключения исполнительных устройств.

**Voyager 2N ГЛОНАСС LIGHT+** обладает всеми возможностями исполнения **Voyager 2N ГЛОНАСС LIGHT** и отличается наличием 4 дискретных входов, 2 из которых могут быть аналоговыми, а также входа для подключения устройств с интерфейсом RS-485.

**Voyager 2N ГЛОНАСС LIGHT RS-485** также представляет собой бюджетную версию трекера. Возможны: установка 1 SIM-карты, подключение внешних устройств, подключение датчиков охранной сигнализации или контроля работы механизма. Трекер имеет 1 дискретный вход и 1 вход для подключения цифрового датчика уровня топлива с интерфейсом RS-485.

**Voyager 2N Light RS-485 RC** обладает всеми возможностями исполнения **Voyager 2N ГЛОНАСС LIGHT RS-485**, а также имеет один выход типа «открытый коллектор» для подключения исполнительных устройств.

#### <span id="page-8-1"></span><span id="page-8-0"></span>**Технические характеристики**

#### **Voyager 2N ГЛОНАСС в исполнении АТОЛ, Автоинформатор, 3G и Wi-Fi**

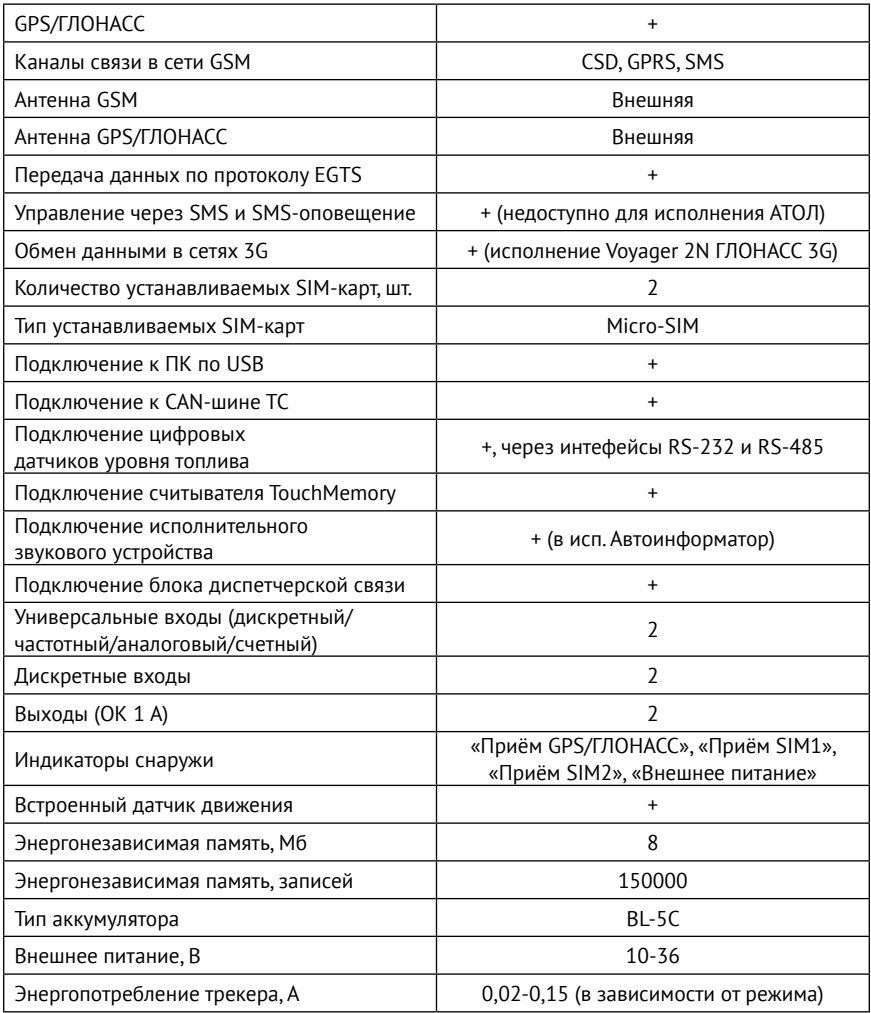

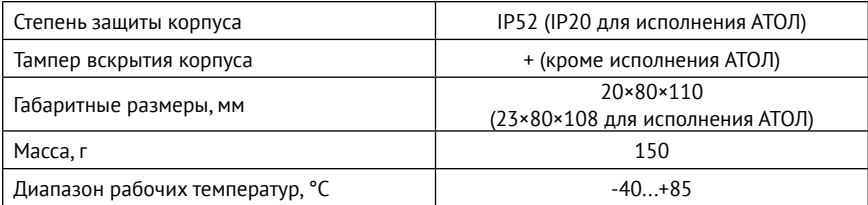

### **Voyager 2N ГЛОНАСС в исполнении LIGHT (RC), LIGHT CAN (RC), LIGHT+ и LIGHT RS-485 (RC)**

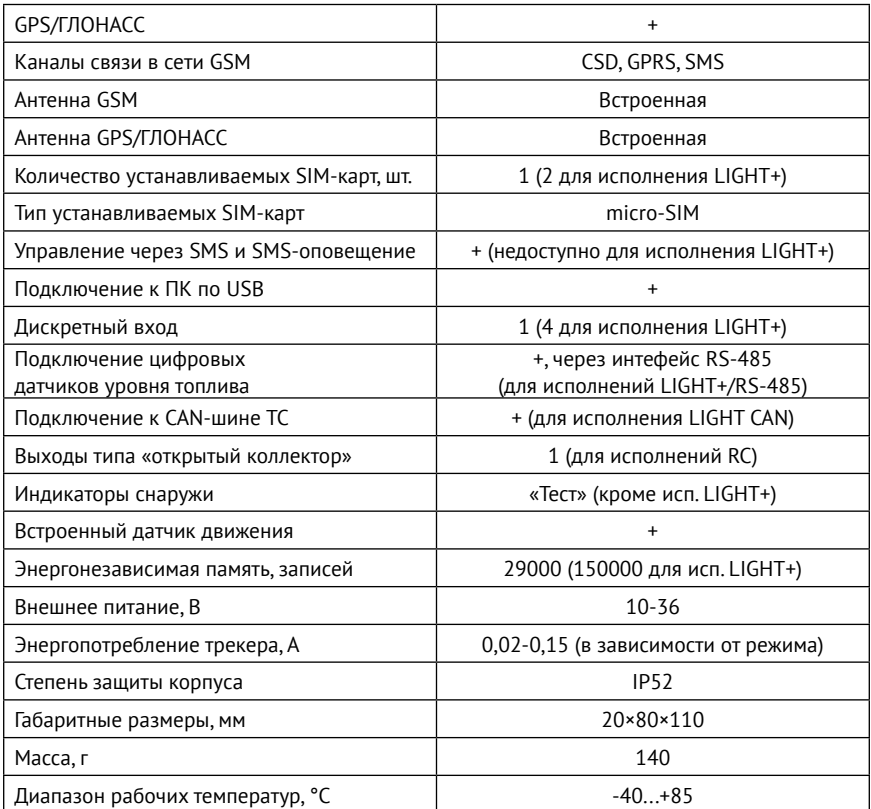

### <span id="page-10-0"></span>**Конструкция**

Трекер выполнен в пластиковом корпусе.

Исполнения трекера имеют свои конструктивные особенности.

**Voyager 2N ГЛОНАСС и Voyager 2N ГЛОНАСС LIGHT+** 

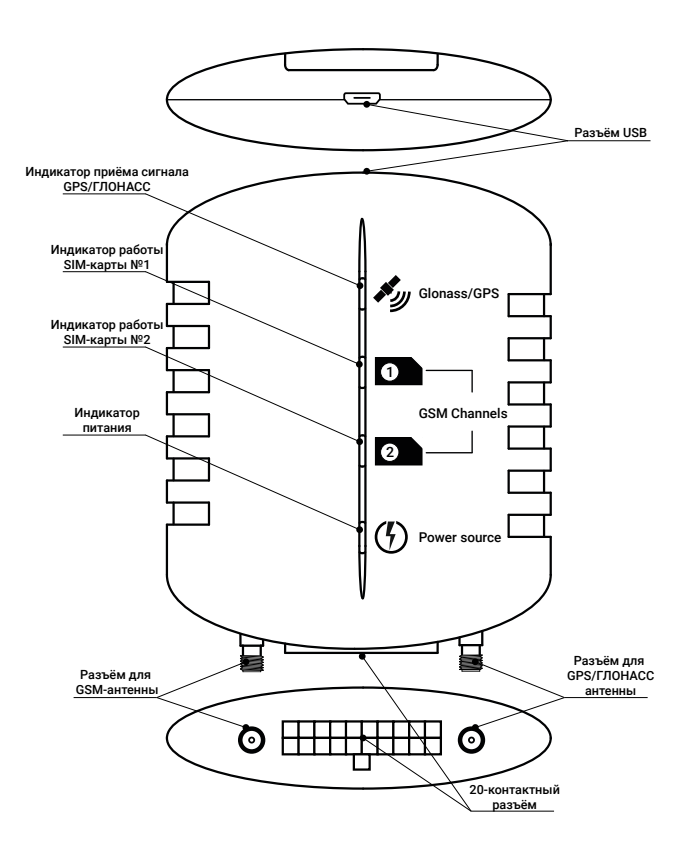

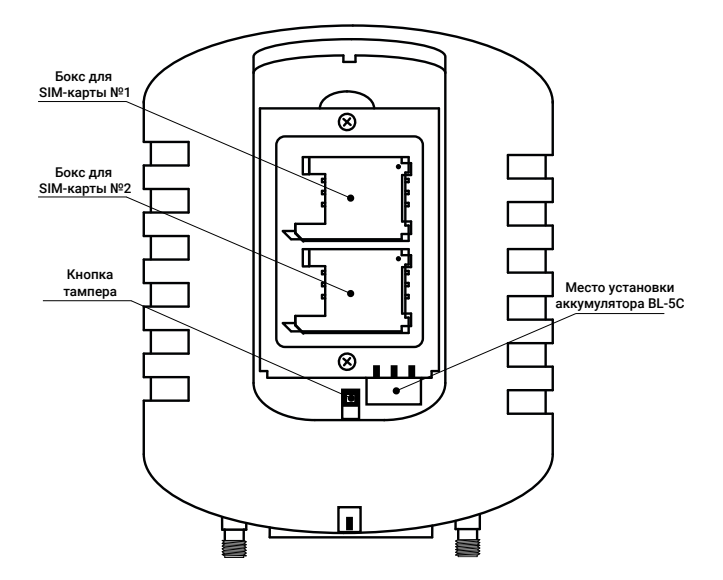

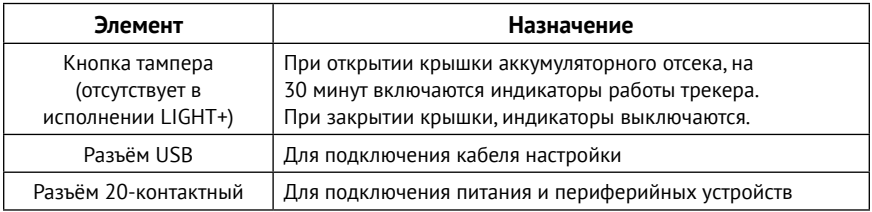

#### <span id="page-12-0"></span>**Voyager 2N ГЛОНАСС Wi-Fi**

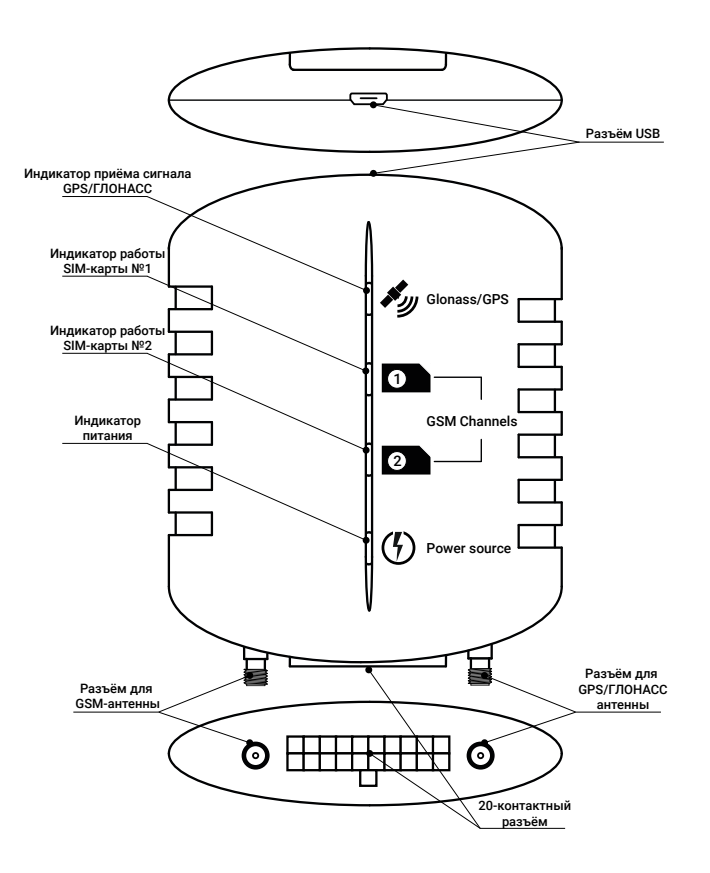

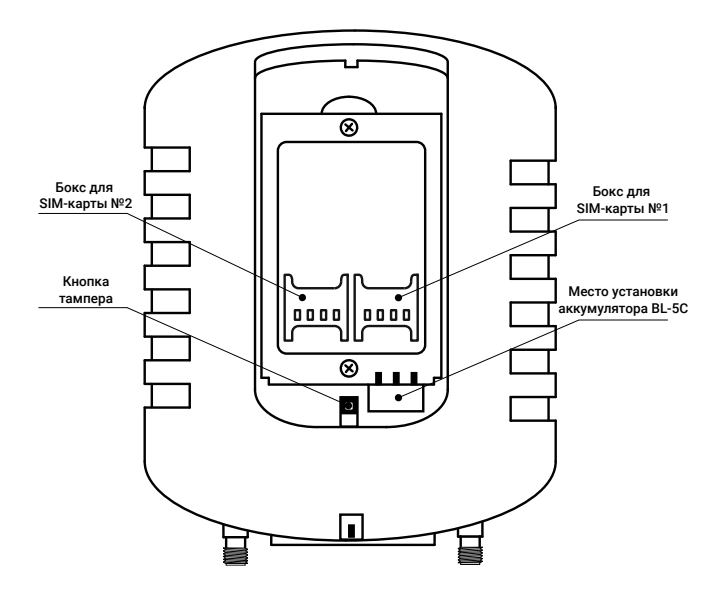

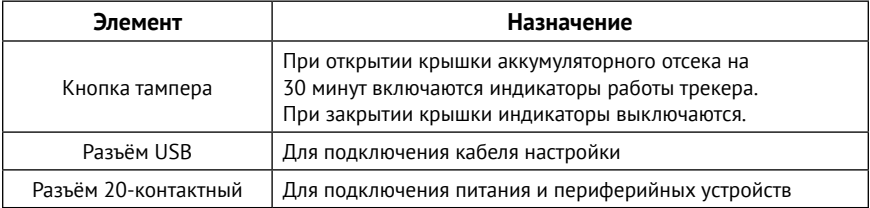

#### <span id="page-14-0"></span>**Voyager 2N ГЛОНАСС Автоинформатор**

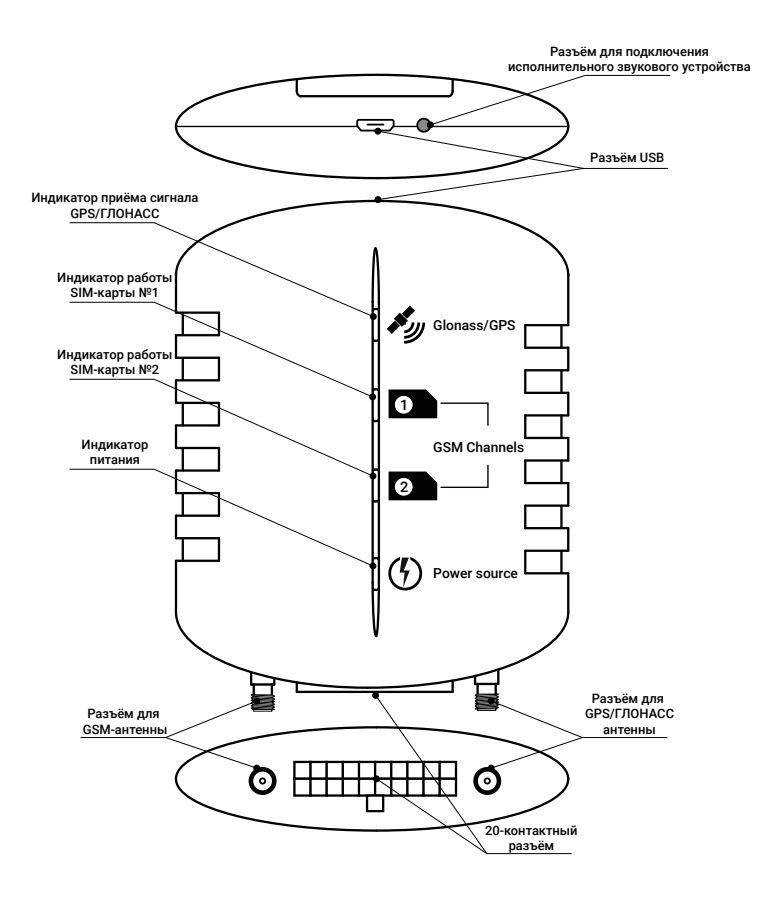

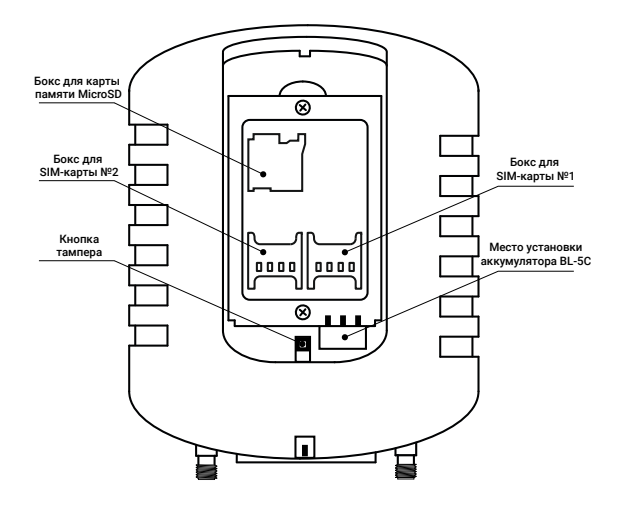

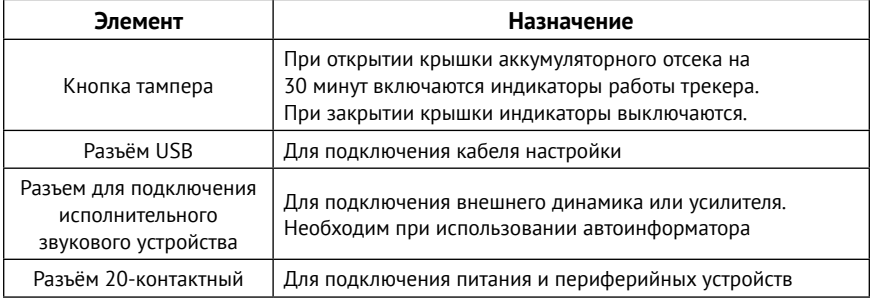

#### <span id="page-16-0"></span>**Voyager 2N ГЛОНАСС Атол**

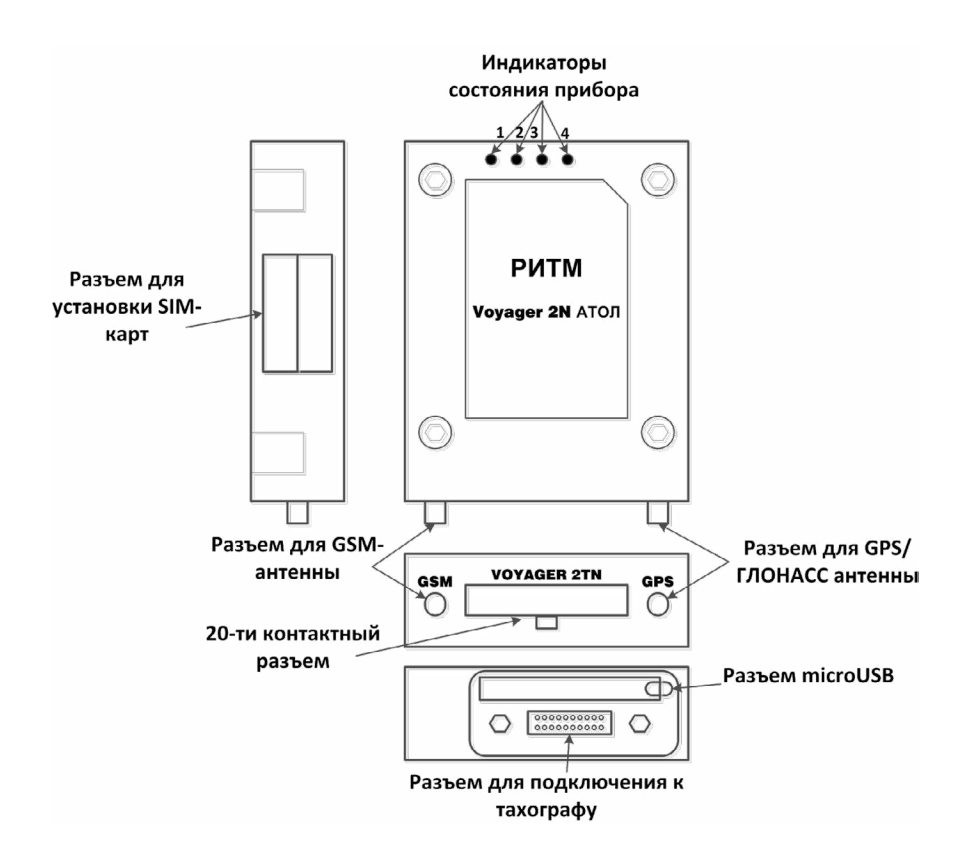

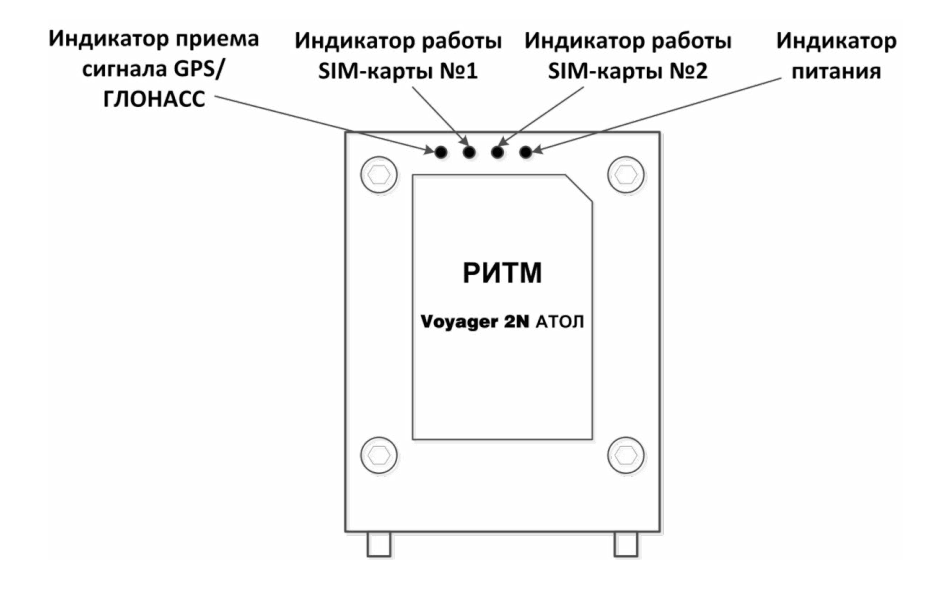

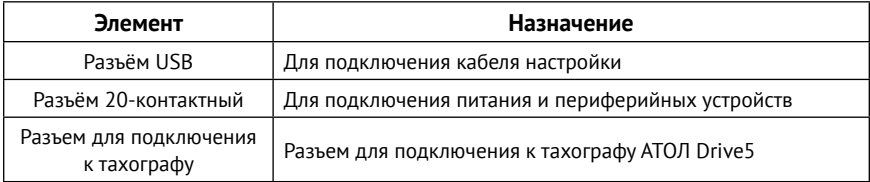

# <span id="page-18-0"></span>**Voyager 2N ГЛОНАСС LIGHT (RC)**

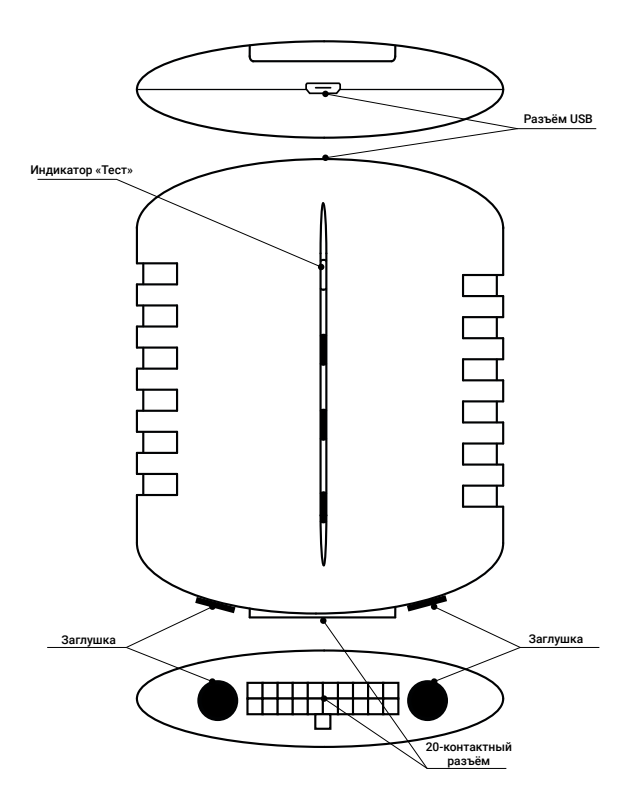

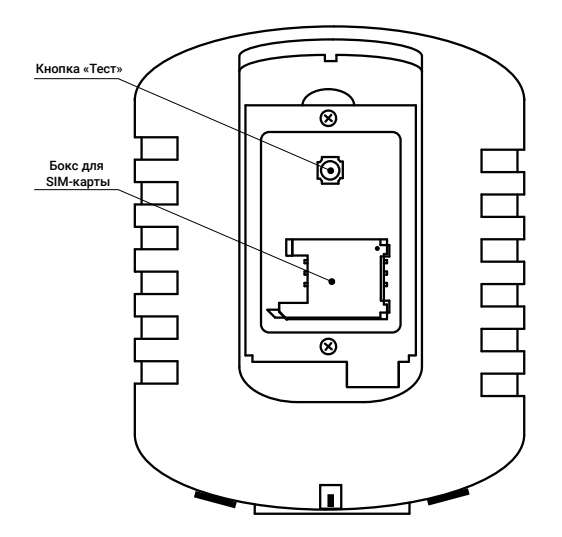

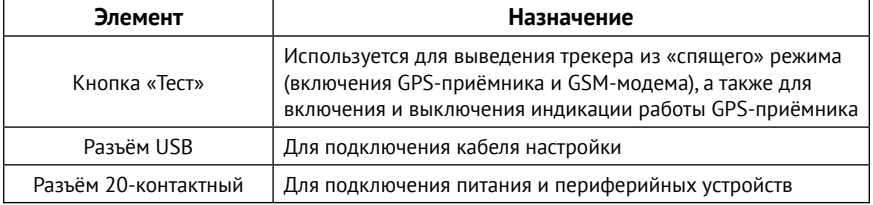

### <span id="page-20-0"></span>**Voyager 2N ГЛОНАСС LIGHT RS-485 (RC)**

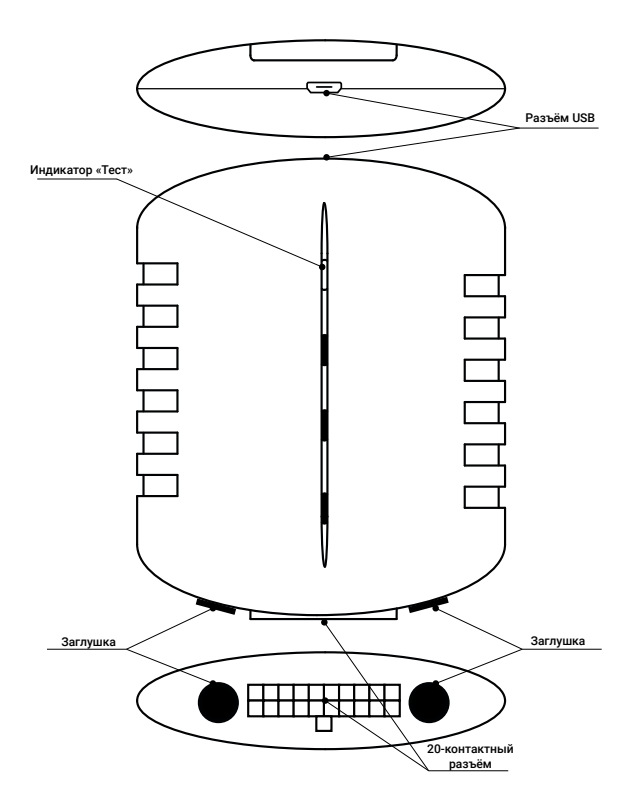

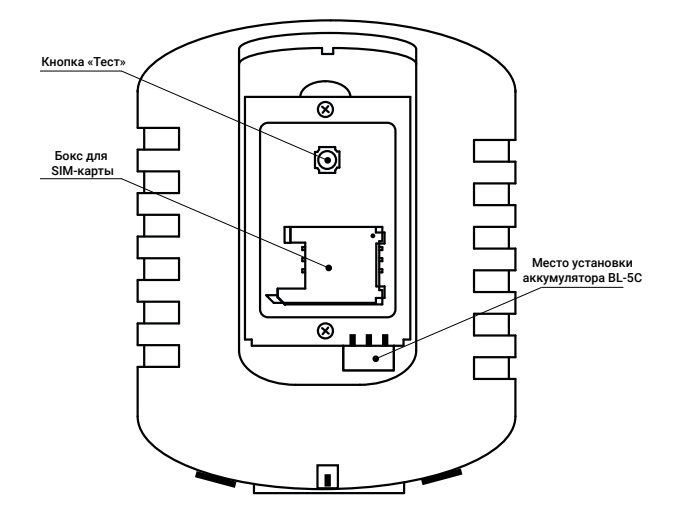

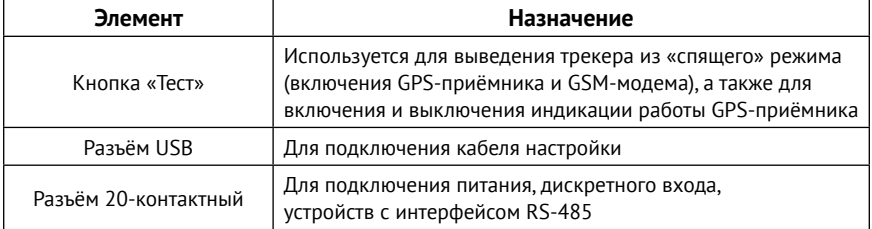

### <span id="page-22-0"></span>**Voyager 2N ГЛОНАСС LIGHT CAN (RC)**

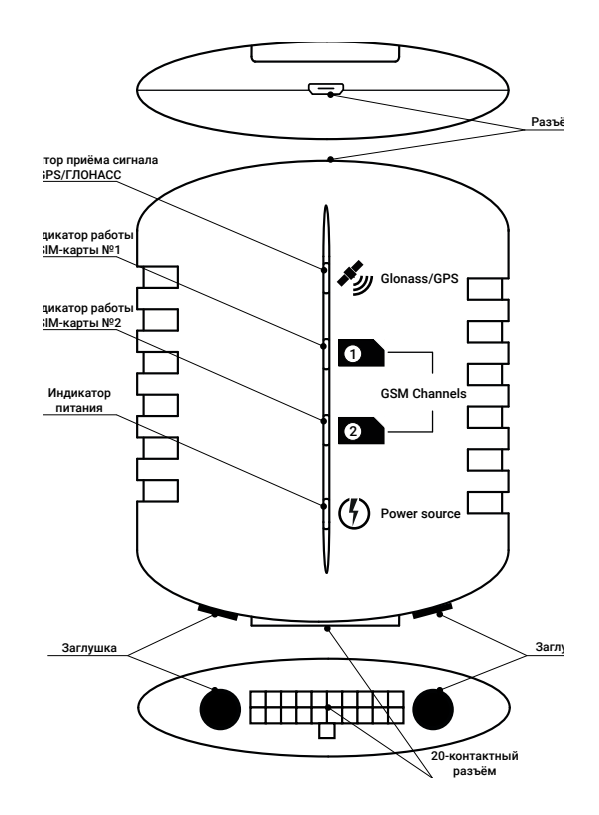

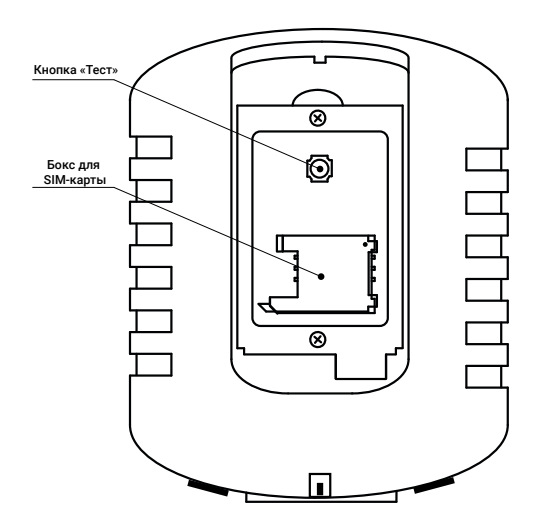

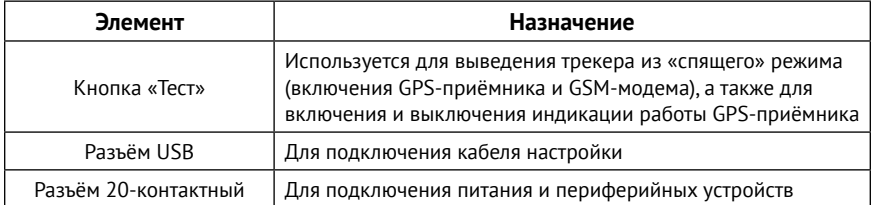

### <span id="page-24-0"></span>**Индикация**

Во всех исполнениях трекера кроме исполнений **LIGHT (RC)** и **LIGHT RS-485 (RC)** имеются 4 индикатора:

- 1. Индикатор приёма GPS/ГЛОНАСС.
- 2. Индикатор приёма SIM-карты 1.
- 3. Индикатор приёма SIM-карты 2.<sup>5</sup>
- 4. Индикатор питания.

В течение 1 минуты после подачи питания трекер входит в рабочий режим. Во время входа прибора в рабочий режим все индикаторы мигают с одинаковой частотой.

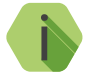

i *По умолчанию все индикаторы работают только при открытой крышке аккумуляторного отсека и не более 30 минут. Для непрерывной работы индикаторов выберите режим «Постоянный» в разделе «[Индикация»](#page-85-1).*

После входа трекера в рабочий режим индикаторы работают следующим образом:

#### **Индикатор приёма GPS/ГЛОНАСС**

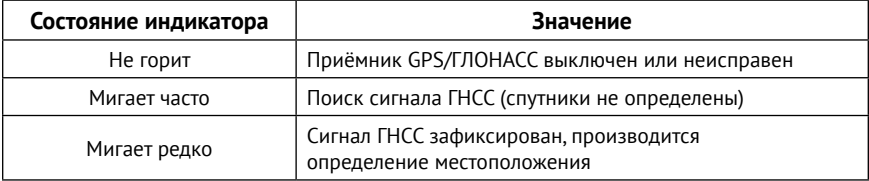

<sup>5</sup>) Не используется в исполнении **LIGHT CAN (RC)**.

#### <span id="page-25-0"></span>**Индикаторы приёма SIM-карт**

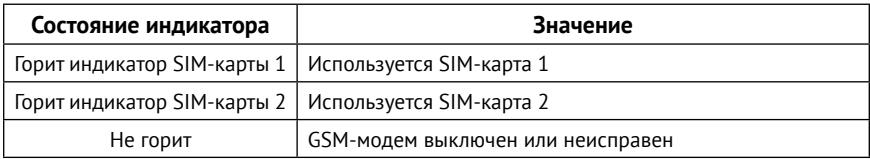

#### **Индикатор питания**

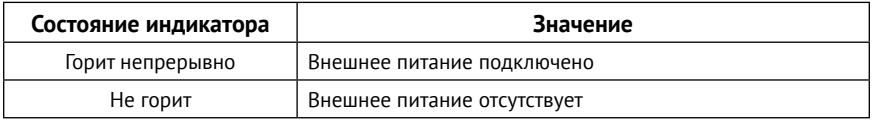

В исполнениях **LIGHT (RC)** и **LIGHT RS-485 (RC)** имеется 1 индикатор «Тест».

Индикатор включается нажатием на кнопку «Тест» и работает в течение 30 минут. Если спутники не определены, индикатор мигает часто. Если спутники определены, индикатор мигает редко. Отключить индикатор можно повторным нажатием на кнопку.

Для работы индикатора не обязательно подключение к бортовой цепи транспортного средства (работает с установленным заряженным аккумулятором BL-5C).6

#### **Комплект поставки**

Комплект поставки приведён в паспорте прибора и зависит от его исполнения.

<sup>6)</sup> В исполнении **LIGHT** аккумулятор отсутствует.

# <span id="page-26-0"></span>**Использование по назначению**

#### **Эксплуатационные ограничения**

Характеристики условий эксплуатации трекера не должны выходить за пределы допустимых значений, указанных в разделе [«Технические](#page-8-1) [характеристики»](#page-8-1).

#### **Распаковка трекера**

Перед распаковкой внимательно осмотрите упаковку на предмет видимых признаков повреждения.

После распаковки устройства визуально проверьте комплект поставки в соответствии с паспортом.

### **Внешний осмотр**

После распаковки трекера проверьте:

- Состояние и комплектность эксплуатационной документации;
- Отсутствие механических повреждений трекера, разъёма, кабеля, целостность защитно-декоративных покрытий.

Если в процессе проверки обнаружены дефекты, отсутствие каких-либо комплектующих, составьте акт с указанием даты выпуска и ввода в эксплуатацию прибора, а также характера дефекта.

Неисправный прибор с актом о неисправности направьте по адресу покупки прибора, либо в организацию, принимающую претензии.

# <span id="page-27-0"></span>**Подготовка к работе**

#### **Данные сервера мониторинга**

Данные, получаемые в процессе работы трекера, передаются в мониторинговое программное обеспечение GEO.RITM.

Уточните у вашего поставщика услуг мониторинга необходимые данные: IP-адрес и порт сервера мониторинга GEO.RITM.

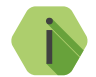

i *По умолчанию используется сервер geo.ritm.ru.*

# **Выбор тарифа GSM**

Выбирая тариф для SIM-карты, устанавливаемой в прибор, следует проверить наличие в услугах тарифа следующих каналов:

- GPRS канал для передачи навигационных данных в мониторинговое программное обеспечение и настройки из облачного программного обеспечения;
- CSD канал для настройки;
- SMS<sup>7</sup> канал для SMS-оповещения (см. раздел «SMS сообщения»), а также для управления с помощью команд (см. раздел «Список SMS-команд»).
- Voice голосовой канал (только для исполнения **Автоинформатор**).

Используйте тарифные планы с минимально низким порогом округления трафика, например в 1-2 килобайта.

<sup>7)</sup> Недоступно для исполнений **LIGHT+** и **АТОЛ**.

### <span id="page-28-0"></span>**Установка SIM-карт**

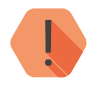

! *Перед тем как вставить SIM-карты убедитесь, что:*

- *Питание трекера отключено;*
- *PIN-код на каждой SIM-карте отключён;*
- *Подключена услуга GPRS-интернет;*
- *Не установлена переадресация вызова;*
- *Баланс SIM-карт положительный.*

Перед установкой SIM-карт в трекер установите их в мобильный телефон. Отключите запрос PIN-кода, проверьте наличие каналов связи, которые предполагается использовать (CSD, GPRS), проверьте баланс.

Откройте крышку на корпусе трекера и установите SIM-карты в держатели.

#### **Установка аккумулятора (АКБ)**

Установите аккумулятор в аккумуляторный отсек трекера<sup>8</sup>. Аккумулятор будет автоматически заряжаться при подключении трекера к внешнему источнику питания.

Порог значения напряжения, выше которого начинается зарядка АКБ трекера, устанавливается в разделе программы настройки «Датчики» → «Датчик напряжения».

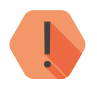

! *Заменяйте аккумулятор при выработке ресурса.*

<sup>8)</sup> Кроме исполнений **LIGHT (RC) и LIGHT CAN (RC)**.

#### <span id="page-29-0"></span>**Включение**

Для включения трекера достаточно подключить внешний источник питания 12/24 В. После подключения внешнего источника питания трекер автоматически включится.

Перед первым использованием настройте трекер.

- 1. Подключитесь программой настройки к трекеру наиболее удобным для вас способом:
	- Стационарная настройка для подключения используйте кабель Micro-USB и универсальные программы настройки<sup>9</sup>;
	- Дистанционная настройка через CSD-канал для подключения используйте GSM модем и универсальные программы настройки;
	- Дистанционная настройка по TCP/IP для подключения используйте GSM GPRS-канал и программу настройки через облачное программное обеспечение GEO.RITM и RITM-Link.

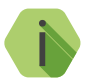

i *Для использования программы настройки ritm.conf загрузите её с сайта компании «Ритм».*

*Для использования приложения Ritm Configure установите его через интернет-магазин Chrome.*

*При подключении через кабель MicroUSB установите драйверы.*

*При подключении через цифровой CSD-канал проверьте, что услуга цифровой передачи данных (CSD) подключена, а на счёте SIM-карты, установленной в трекер, достаточно средств. Дистанционная настройка по CSD может быть ограничена только инженерными номерами (см. раздел «[Инженерные](#page-124-1) [номера](#page-124-1)»).*

<sup>9)</sup> Можно использовать программу настройки ritm.conf или приложение для Google Chrome Ritm Configure.

- <span id="page-30-0"></span>2. Укажите корректные настройки точки доступа APN.
- 3. Укажите данные используемого сервера GEO.RITM.
- 4. Выберите необходимый режим работы и параметры записи трека.
- 5. При необходимости скорректируйте состав истории.
- 6. По индикации (см. раздел «Индикация») проверьте наличие связи со спутниками и регистрацию в сотовой сети.
- 7. Если требуется, установите трекер на ТС.

# **Работа трекера**

После включения трекера он кратковременно активирует всю индикацию и переходит в выбранный при настройке режим работы. При закрытой крышке (нажатой кнопке тампера) индикация отключается.

Для определения местоположения по сигналу GPS/ГЛОНАСС трекер должен находиться в прямой видимости небосвода.

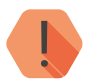

! *В зданиях, подземных парковках, метрополитене и подобных местах невозможно определение местоположения по данным GPS/ГЛОНАСС. Для оценки местоположения можно воспользоваться данными LBS.*

*Точность определения местоположения зависит от условий приёма сигнала ГНСС.*

### <span id="page-31-0"></span>**Поддерживаемые устройства и интерфейсы**

#### **Интерфейс RS-485**

Трекер работает с цифровыми высокоточными датчиками уровня топлива Omnicomm LLS-AF20160, подключаемыми к трекеру по интерфейсу RS-48510. Датчик уровня топлива LLS-AF20160 предназначен для измерения уровня и температуры топлива в топливных баках транспортных средств. К трекеру возможно подключение до 4-х датчиков Omnicomm LLS-AF2016011.

#### **Диспетчерская связь**

Трекер имеет возможность подключения блока диспетчерской связи<sup>12</sup>. Блок диспетчерской связи предназначен для обеспечения связи между водителем транспортного средства и оператором диспетчерского центра через голосовой канал GSM.

#### **Универсальные входы**

Тип входа настраивается в программе настройки.

Дискретный вход имеет настраиваемую полярность и может быть использован для подключения к трекеру сигнала от охранной системы, контролируемого механизма, тревожной кнопки.

К аналоговому и частотному входам могут быть подключены датчики расхода и уровня топлива.

#### **Датчики пассажиропотока IRMA MATRIX**

Трекер работает с датчиками подсчёта пассажиропотока IRMA MATRIX. Подробная информация приведена в разделах «[CAN](#page-128-1)» и «[Подключение](#page-164-1) [датчиков пассажиропотока IRMA MATRIX](#page-164-1)».

<sup>10)</sup> Интерфейс RS-485 не доступен в исполнении **LIGHT (RC)**.

<sup>11)</sup> При использовании облачного ПО GEO.RITM доступно отображение информации только по двум датчикам уровня топлива.

<sup>12)</sup> Не доступно для исп. **LIGHT (RC), LIGHT+, LIGHT CAN (RC)** и **LIGHT RS-485 (RC)**.

# <span id="page-32-0"></span>**Настройка трекера**

#### **Доступ к программе настройки**

Программа настройки прибора доступна как через облачное программное обеспечение GEO.RITM и RITM-Link, так и через универсальные программы настройки оборудования ritm.conf и Ritm Configure.

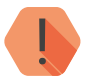

! *Настройка через облачное программное обеспечение возможна только в момент активного GPRS-соединения с прибором.*

**Настройка через USB-кабель**

Для подключения к трекеру по кабелю USB требуется установить драйвер. Драйвер доступен на официальном сайте производителя в разделе «Системы мониторинга мобильных объектов» во вкладке «Voyager 2N ГЛОНАСС».

Для проверки наличия и работоспособности драйвера необходимо подсоединить кабель или GSM-модем к ПК и перейти в раздел «Диспетчер устройств» в подраздел «Порты» (рис. 1). В данном подразделе отобразится имя и номер порта, к которому подсоединен кабель/модем.

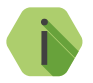

i *Номер вашего СОМ-порта может отличаться от приведенного на рисунке.*

*Для исполнений LIGHT (RC) и LIGHT RS-485 (RC) имя порта будет отличаться от приведенного на рисунке.*

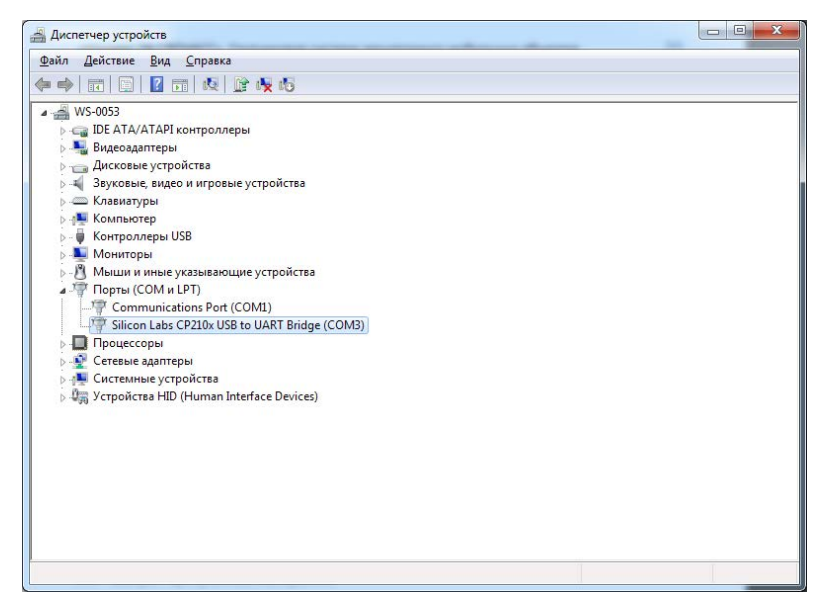

Рисунок 1. Диспетчер устройств

Подключите трекер к компьютеру кабелем USB и запустите программу настройки. Укажите в мастере подключения тип подключения USB/COM (кабель), укажите COM-порт, который использует трекер (рис. 2).

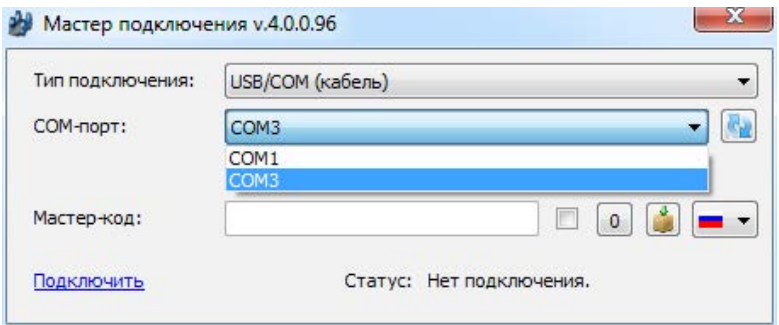

Рисунок 2. Подключение по USB

<span id="page-34-0"></span>В том случае, если в приборе назначен мастер-код (см. раздел «[Сервис»](#page-139-1)) для защиты от несанкционированного подключения, установите флажок **Мастер-код**, и укажите его в соответствующем поле.

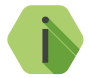

i *По умолчанию Мастер код для подключения не используется.*

Нажмите ссылку «Подключить» и преступите к настройке трекера.

#### **Настройка через CSD**

Для дистанционного подключения к трекеру по каналу CSD (рис. 3) с помощью GSM-модема укажите в мастере подключения:

- Тип подключения CSD (GSM-модем);
- COM-порт, который использует GSM-модем (см. в Диспетчере устройств);
- Номер телефона SIM-карты, установленной в трекере.

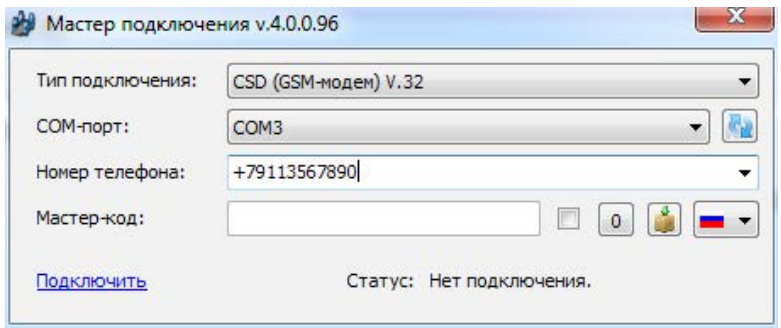

Рисунок 3. Подключение по CSD

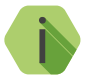

i *При подключении через цифровой CSD-канал проверьте, что услуга цифровой передачи данных (CSD) подключена, а на счёте SIM-карты, установленной в трекер, достаточно средств.*

> *Дистанционная настройка по CSD возможна только с инженерных номеров.*

#### <span id="page-35-0"></span>**Настройка через GEO.RITM**

Для доступа к программе настройки через облачное программное обеспечение GEO.RITM перейдите в карточку объекта во вкладку «Оборудование» (рис. 4). Под изображением трекера перейдите по ссылке «Настроить прибор».

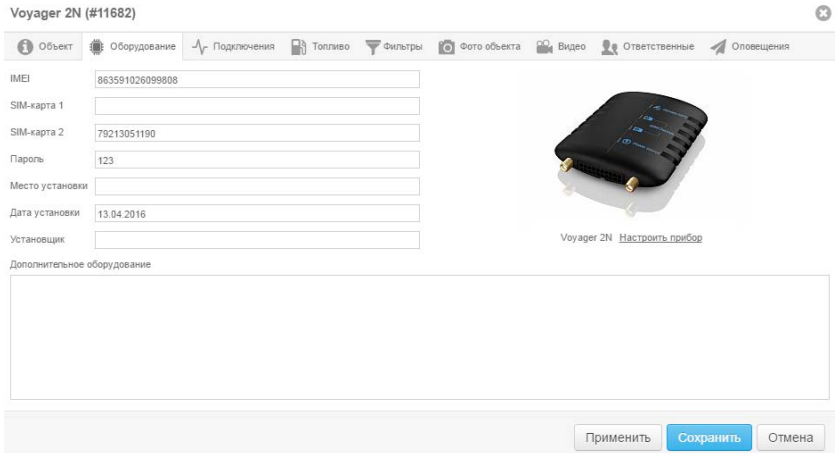

Рисунок 4. Настройка прибора через GEO.RITM
# **Настройка через RITM-Link**

Для доступа к программе настройки через облачное программное обеспечение RITM-Link перейдите в раздел «Приборы» (рис. 5). Через контекстное меню вызовите программу настройки, нажав на элемент «Настроить».

| <b><i>S</i></b> RITM-Link                     |                                  |                  |
|-----------------------------------------------|----------------------------------|------------------|
| Сводная информация<br>$\overline{\mathbf{H}}$ | Приборы                          |                  |
| Входящие потоки<br>$\bullet$                  | Версия                           | <b>IMEI</b><br>w |
| Исходящие потоки<br>۰                         | V-M.000.001 00000.001            | 864694022451590  |
| • Трансляции                                  | V-M.000.001 00000.001            | 868192023394725  |
| ■ Приборы                                     | $V - 2.001$<br>Свойства          | 3591020525709    |
| 謍<br>Пользователи                             | $V-2.001$<br>Удалить             | 3591026087456    |
|                                               | Настроить<br>$V - 2.00$          | 3591026087621    |
|                                               | Отключить<br>$V-2001$<br>История | 3591026098446    |
|                                               | V-2.007.036 02856.004            | 863591026102800  |

Рисунок 5. Настройка прибора через RITM-Link

# **Программа настройки**

Программа настройки служит для определения и настройки параметров работы трекера и каналов передачи данных.

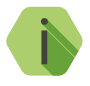

i *После установки необходимых параметров на каждой странице нажимайте кнопку «Сохранить изменения» (рис. 6), иначе выполненные настройки будут сброшены.*

## Сохранить изменения

Внимание! Переход на другую страницу без сохранения приведет к потере выполненных изменений

## Рисунок 6. «Кнопка Сохранить изменения»

Окно программы настройки разделено на следующие области (рис. 7):

- 1. Разделы программы настройки.
- 2. Область настроек.
- 3. Версии программы настройки.
- 4. Сведения о:
	- Времени подключения к прибору;
	- Текущем статусе и параметрах подключения;
	- Версии встроенного программного обеспечения прибора.

Процедура настройки трекера представляет собой последовательность из переходов по разделам программы настройки и установки требуемых параметров.

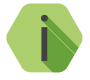

i *Если доступны обновления встроенного программного обеспечения — соответствующий раздел программы настройки подсвечен красным цветом, то рекомендуем начать настройку прибора с установки обновлений (см. раздел «[Обновление](#page-137-0)»).* 

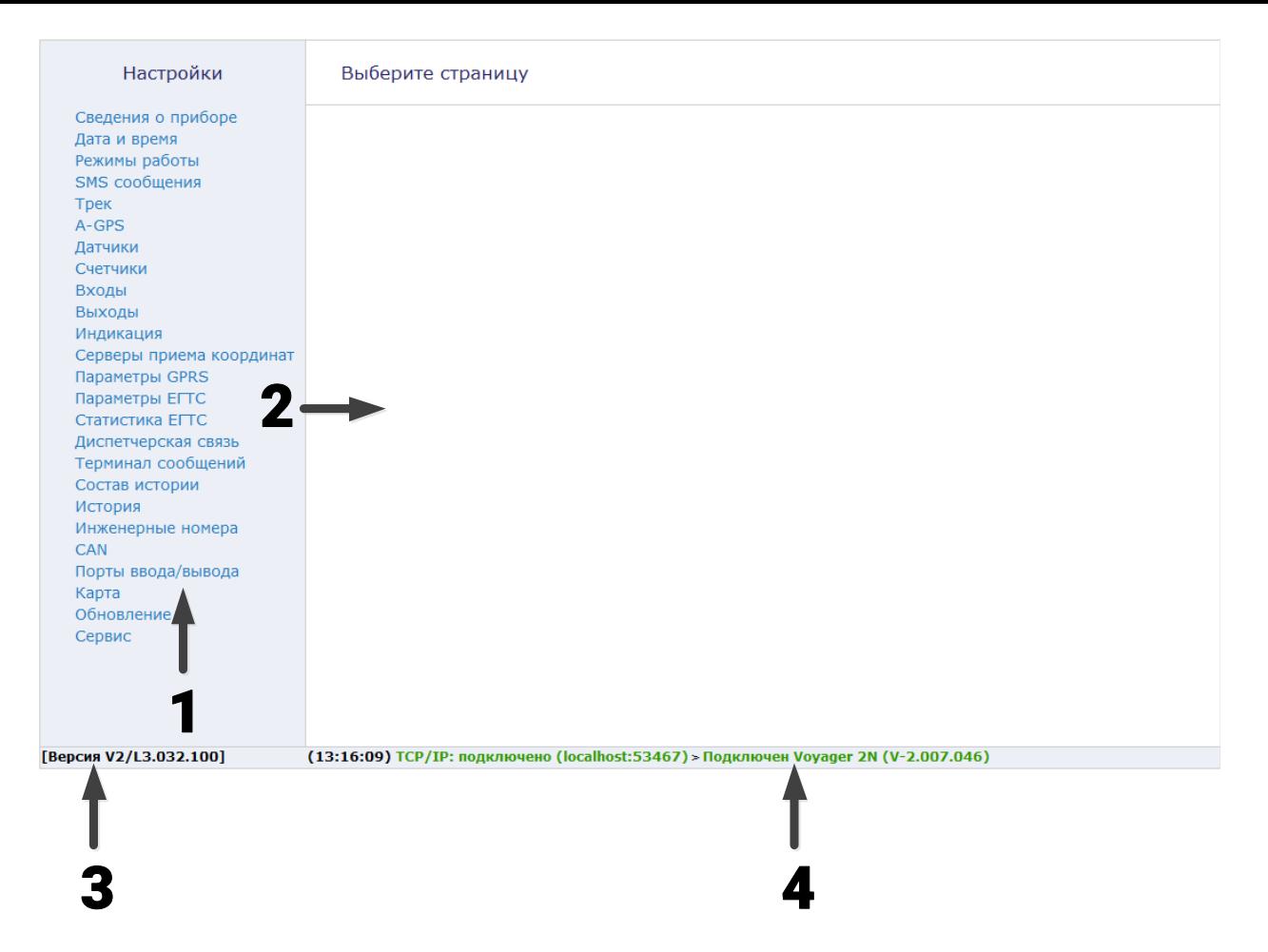

Рисунок 7. Главная страница программы настройки

# <span id="page-39-0"></span>**Сведения о приборе**

В разделе отображается актуальная информация о трекере и его основных узлах (рис. 8):

- 1. Название трекера.
- 2. Версия ФПО.
- 3. Тип навигационного приёмника и его версия.
- 4. Тип GSM-модема, версия ФПО модема и его IMEI-код<sup>13</sup>.
- 5. Данные о SIM-картах 1 и 2:
	- ID SIM-карты;
	- сотовый оператор SIM-карты;
- 6. Режим слежения (включен/выключен)14.
- 7. Режим охраны (включен/выключен) включите данный режим, если необходима передача трекером SMS-сообщений о тревожных событиях. Параметры отправки SMS, а также передаваемые тревожные события настраиваются в разделе «[SMS сообщения»](#page-55-0).

<sup>13)</sup> IMEI требуется для добавления трекера в мониторинговое программное обеспечение GEO.RITM. Также IMEI приводится в паспорте.

<sup>14)</sup> Режим слежения позволяет получать информацию об объекте чаще, чем в обычном режиме. Слежение используется, например, при диагностике оборудования или при поиске объекта в случае угона или эвакуации. При работе в режиме слежения увеличивается GPRS-трафик, и, соответственно, расходы на услуги связи. Поэтому не рекомендуется оставлять режим слежения включённым постоянно.

### Сведения о приборе

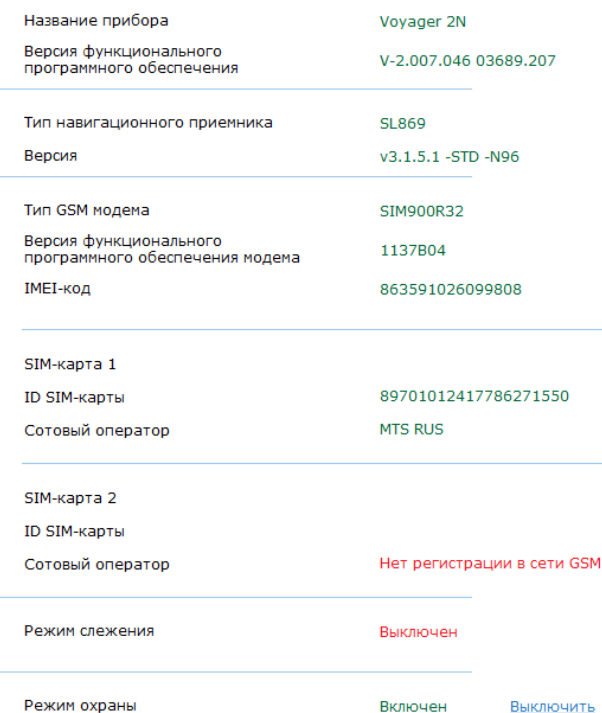

# **Дата и время**

В данном разделе (рис. 9) отображаются дата и время, установленные в трекере, а также дата и время в персональном компьютере, с которого осуществляется настройка.

При извлеченной АКБ трекер автоматически сбрасывает настройки даты и времени.

Каждый раз при получении координат от спутника, трекер автоматически корректирует дату и время. Однако, когда трекер находится вне зоны уверенного приёма спутникового сигнала, требуется установка даты и времени в ручном режиме. Для этого используйте ссылку «Синхронизировать сейчас, с этим компьютером».

## **«Синхронизировать сейчас с этим компьютером»**

Сиюминутная синхронизация времени с компьютером, к которому трекер подключен для настройки.

# Дата и время

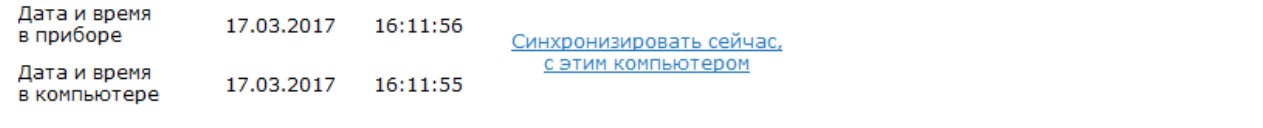

# <span id="page-43-0"></span>**Авторизация**

## **Общие сведения**

Трекер работает со считывателями ключей Touch Memory любых производителей, а также со считывателями RFID/Proximity производства компании «Ритм».

Использование считывателей позволяет ограничить доступ к использованию транспортного средства (запретить запуск двигателя), а также произвести идентификацию водителя.

Схемы подключения считывателей приведены в разделах «[Подключение](#page-169-0) [считывателя Touch Memory»](#page-169-0) и [«Подключение считывателей Mifare](#page-170-0)».

# **Авторизация по 1-wire**

Активируйте для авторизации с помощью подключенного к трекеру считывателя.

### **Время действия авторизации**

Время, отведенное пользователю на авторизацию с помощью ключа/ карты.

### **Управление функцией охраны**

Активируйте для запрета отправки трекером тревожных SMS-сообщений при успешной авторизации.

### **Режим охраны**

Отображается текущий статус режима охраны (выключен/включен). Для смены статуса используйте ссылку **Включить/Выключить**. Назначение режима приведено в разделе [«Сведения о приборе](#page-39-0)».

**Сценарии использования и особенности работы**

Существует 2 основных сценария использования авторизации:

1. Блокировка запуска двигателя - для этого требуется дополнительно подключить к одному из выходов трекера управляющее реле.

2. Передача информации о идентификации в мониторинговое ПО или в SMS-сообщении пользователю (в этом случае блокировка запуска двигателя не предусмотрена).

## **Блокировка запуска двигателя**

Для использования авторизации с целью блокировки двигателя ТС выполните следующие действия:

- 1. Подключите к трекеру считыватель MIF производства компании «Ритм».
- 2. Подключите выход трекера к блокируемой цепи с помощью управляющего реле (схема подключения приведена в разделе «[Подключение блокируемой цепи](#page-171-0)»).
- 3. Добавьте ключ, с помощью которого будет производиться авторизация, в разделе [«Ключи пользователей](#page-48-0)».
- 4. В разделе «Выходы» для параметра **Назначение** выберите **Сигнал блокировки**.
- 5. Для дополнительной звуковой сигнализации подключите зуммер ко второму выходу трекера и настройте второй выход: в разделе «Выходы» для параметра **Назначение** выберите **Сигнализатор отсутствия идентификации** или **Сигнализатор ускорения, нарушения скор. реж. и идентификации.**

Особенности работы:

- 1. Без авторизации ТС не может быть заведено.
- 2. При прикладывании записанной в память трекера карты/ключа происходит разблокировка и переход в режим ожидания запуска двигателя. Если в течение **времени действия авторизации**  двигатель не был заведен, произойдет возврат в статус **Заблокировано**.
- 3. При пятикратном прикладывании ключа/карты в течение **времени действия авторизации** происходит переход в режим **Сервисного обслуживания**: в этом режиме снимаются ограничения на запуск двигателя.
- 4. При нахождении в режиме сервисного обслуживания:
	- Для перехода в режим **Разблокировано** (при заведенном двигателе) приложите карту 1 раз. Прикладывайте карту не ранее, чем истечет **время действия авторизации** с момента перехода в режим сервисного обслуживания.
	- Для перехода в режим **Ожидания запуска двигателя** (при заглушенном двигателе) приложите карту 1 раз. Прикладывайте карту не ранее, чем истечет **время действия авторизации** с момента перехода в режим сервисного обслуживания.
- 5. При глушении и повторном запуске двигателя в течение **времени действия авторизации** повторная авторизация не требуется.

## **Передача информации о идентификации**

Для передачи информации о идентификации без блокировки запуска двигателя выполните следующие действия:

- 1. Подключите к трекеру считыватель MIF производства компании «Ритм».
- 2. Добавьте ключ, с помощью которого будет производиться авторизация, в разделе [«Ключи пользователей](#page-48-0)».
- 3. Для дополнительной звуковой сигнализации подключите зуммер к выходу трекера и настройте его: в разделе «Выходы» для параметра **Назначение** выберите **Сигнализатор отсутствия идентификации** или **Сигнализатор ускорения, нарушения скор. реж. и идентификации.**

Особенности работы:

- 1. Двигатель ТС может быть заведен независимо от наличия или отсутствия авторизации.
- 2. При заведении двигателя без авторизации формируется тревога.
- 3. При прикладывании ключа/карты, добавленного в разделе «[Ключи пользователей](#page-48-0)», происходит авторизация.
- 4. При пятикратном прикладывании ключа/карты в течение **времени действия авторизации** происходит переход в режим **Сервисного обслуживания**.
- 5. При нахождении в режиме сервисного обслуживания:
- Для перехода в режим **Разблокировано** (при заведенном двигателе) приложите карту 1 раз. Прикладывайте карту не ранее, чем истечет **время действия авторизации** с момента перехода в режим сервисного обслуживания.
- Для перехода в режим **Ожидания запуска двигателя** (при заглушенном двигателе) приложите карту 1 раз. Прикладывайте карту не ранее, чем истечет **время действия авторизации** с момента перехода в режим сервисного обслуживания.
	- 6. При глушении и повторном запуске двигателя в течение **времени действия авторизации** повторная авторизация не требуется.

## **Индикация считывателя и звуковые сигналы при авторизации**

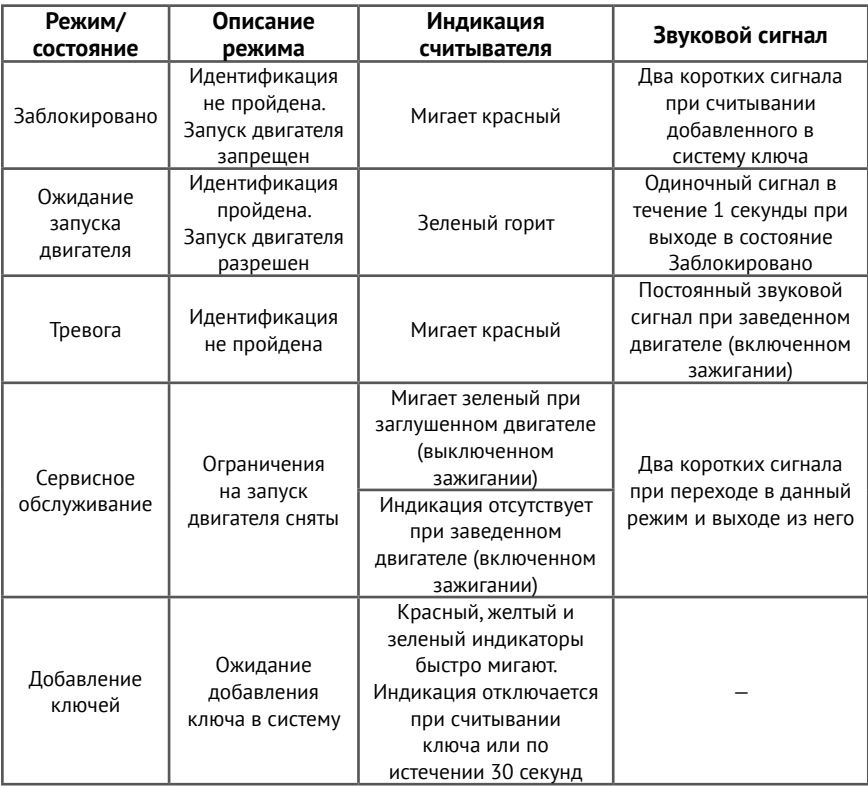

# Авторизация

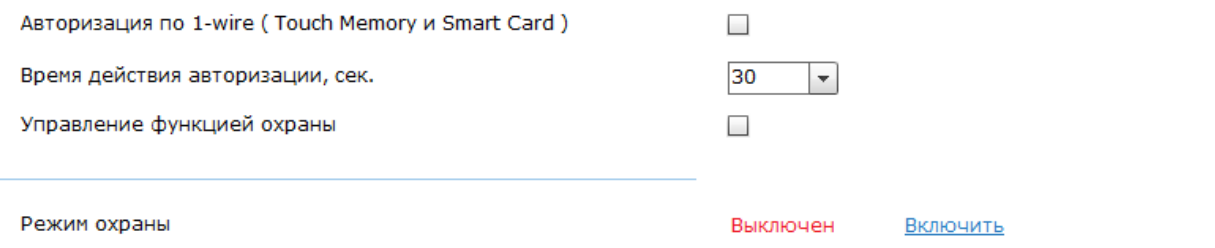

# <span id="page-48-0"></span>**Ключи пользователей**

При подключении к трекеру считывателей ТМ/смарт-карт ключи позволяют производить авторизацию пользователей, а также блокировку запуска двигателя (см. раздел «[Авторизация»](#page-43-0)).

Раздел (рис. 11) предназначен для добавления и удаления ключей из памяти трекера.

**Добавление нового ключа**

Для добавления в систему нового ключа ТМ или смарт-карты нажмите ссылку **Добавить**, приложите ключ или карту к считывателю и дождитесь добавления.

**Удаление ключа**

Для удаления неиспользуемого ключа выберите его в списке и нажмите ссылку **Удалить**.

# Ключи пользователей

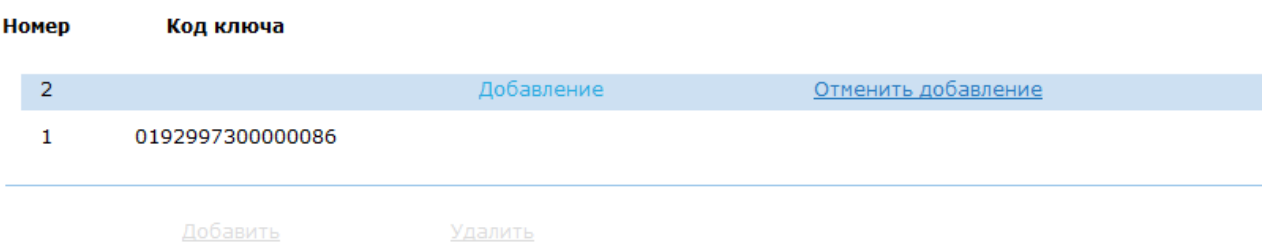

# **Режимы работы**

Режимы работы (рис. 12) определяют условия включения навигационного приемника для поиска координат и GSM-модема для передачи данных от трекера на сервер системы мониторинга.

Режимы работы влияют на энергопотребление трекера и объём передаваемого GSM-трафика. Основными условиями для включения устройства являются показания датчика движения, датчика бортового напряжения и расписание работы. Предоставляется возможность выбора одного из трех типовых режимов работы трекера, в которых уже выбраны все условия, либо одного режима с тонкой настройкой всех параметров.

## **Режим «Онлайн»**

Режим обеспечивает непрерывный контроль объекта. Трекер постоянно находится во включенном состоянии, идет постоянный поиск и определение координат и передача данных на сервер по сети GSM.

Режим характеризуется повышенным энергопотреблением и наиболее высокими расходами на GSM-трафик, обеспечивает минимальное время работы при питании от встроенного аккумулятора.

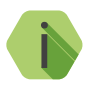

i *Не рекомендуется для использования на транспортных средствах, чувствительных к повышенному энергопотреблению при неработающем двигателе. Не рекомендуется для использования на автомобилях, которые мало эксплуатируются и имеют длительные перерывы в поездках.*

## **Режим «Онлайн с энергосбережением»**

Оптимальный режим для мониторинга транспорта. Обеспечивает непрерывный контроль объекта при движении или заведенном двигателе. На стоянке трекер выключен, имеет минимальное энергопотребление и практически не влияет на разряд бортового аккумулятора транспортного средства.

Корректное определение факта движения зависит от настроек чувствительности датчика движения (см. настройки в разделе «[Датчики»](#page-65-0)).

Для корректной работы датчика движения требуется учитывать данные главы [«Монтаж трекера на ТС»](#page-144-0).

### **Режим «Онлайн при движении»**

Самый экономичный режим. Навигационный приемник работает только при движении и при заведённом двигателе. Трекер отправляет данные на сервер и принимает команды по сети GSM также только при движении или при работающем двигателе. Может использоваться для мониторинга транспорта (если нет необходимости в любой момент времени знать, где находится мобильный объект).

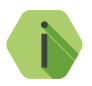

i *При использовании трекера на транспортном средстве обязательно настройте датчик определения работающего двигателя!*

### Режимы работы

• "Онлайн" максимальное энергопотребление и максимальный расход GSM-трафика

Постоянный контроль местоположения, маршрута и состояния объекта Постоянное Определение координат приемником GPS Постоянная отправка данных на сервер и прием команд по сети GSM

• "Онлайн с энергосбережением" минимальное энергопотребление и минимальный расход GSM-трафика при стоянке

#### Постоянный контроль маршрута и состояния объекта

Определение координат приемником GPS при срабатывании детектора движения или при работающем двигателе Постоянная отправка данных на сервер и прием команд по сети GSM

∩ "Онлайн при движении" минимальное энергопотребление, нет расхода GSM-трафика при стоянке

#### Постоянный контроль маршрута и состояния объекта при движении

Определение координат навигационным приемником при срабатывании детектора движения или при работающем двигателе Отправка данных на сервер и прием команд по сети GSM при срабатывании детектора движения или при работающем двигателе

© "Собственный" (для опытных пользователей) энергопотребление и расход GSM-трафика зависит от выбранных настроек

Тонкая настройка параметров определения координат и передачи данных на сервер Определение координат навигационным приемником постоянно или по условию Отправка данных на сервер и прием команд по сети GSM постоянно или по условию

## **Режим «Собственный»**

Данный режим (рис. 13) позволяет пользователю вручную выбрать и настроить отдельные условия для включения приёма координат и отправки данных на сервер системы мониторинга. При выборе режима «Постоянное определение координат/всегда на связи с сервером» трекер будет работать аналогично режиму «Онлайн». Определение координат и выход трекера на связь в режиме «При условии» задается следующими параметрами:

- 1. «При пуске двигателя».
- 2. «При работе двигателя».
- 3. «При остановке двигателя».
- 4. «При начале движения».
- 5. «При движении».
- 6. «При прекращении движения».
- 7. «При стоянке».

Дополнительно настраивается регулярность выхода трекера на связь/ определения координат. Для этого существуют следующие поля:

- 1. «Регулярно».
- 2. «Расписание 1-4».

При настройке работы трекера по расписанию выставляются необходимые дни недели и время. Для корректной работы расписания в выбранный день недели и час в настройках режима «Собственный» указывается часовой пояс региона, в котором планируется использовать трекер.

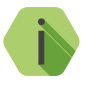

i *Исполнение трекера LIGHT RS-485 (RC) будет принимать данные от датчика, подключённого к разъёму RS-485, даже когда трекер находится в «спящем» режиме.*

#### Режимы работы

© "Онлайн" максимальное энергопотребление и максимальный расход GSM-трафика

Постоянный контроль местоположения, маршрута и состояния объекта

Постоянное Определение координат приемником GPS

Постоянная отправка данных на сервер и прием команд по сети GSM

• "Онлайн с энергосбережением" минимальное энергопотребление и минимальный расход GSM-трафика при стоянке

#### Постоянный контроль маршрута и состояния объекта

Определение координат приемником GPS при срабатывании детектора движения или при работающем двигателе Постоянная отправка данных на сервер и прием команд по сети GSM

© "Онлайн при движении" минимальное энергопотребление, нет расхода GSM-трафика при стоянке

#### Постоянный контроль маршрута и состояния объекта при движении

Определение координат навигационным приемником при срабатывании детектора движения или при работающем двигателе Отправка данных на сервер и прием команд по сети GSM при срабатывании детектора движения или при работающем двигателе

• "Собственный" (для опытных пользователей) энергопотребление и расход GSM-трафика зависит от выбранных настроек

#### Тонкая настройка параметров определения координат и передачи данных на сервер

Определение координат навигационным приемником постоянно или по условию Отправка данных на сервер и прием команд по сети GSM постоянно или по условию

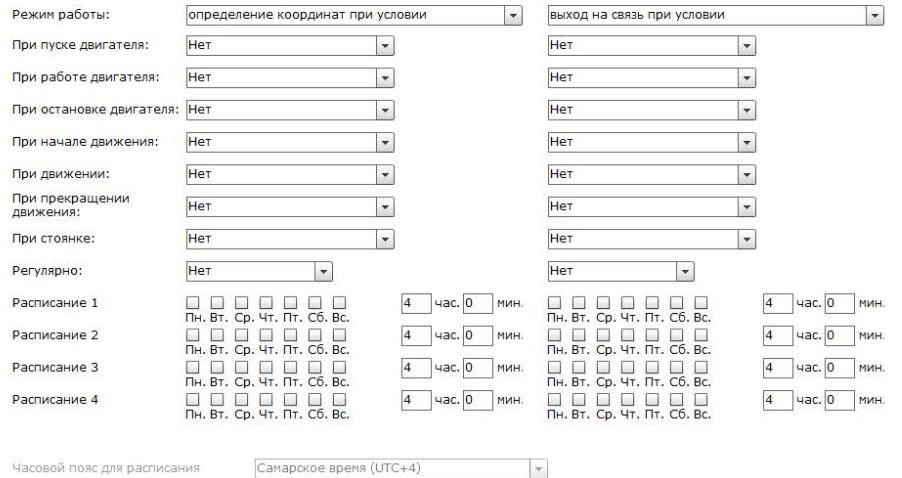

# Рисунок 13. Режим работы «Собственный»

Часовой пояс для расписания

# <span id="page-55-0"></span>**SMS сообщения15**

В данном разделе (рис. 14) настраиваются параметры передачи пользователю в SMS-сообщениях координат трекера по заданному расписанию, а также тревожных событий.

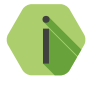

i *Существует ограничение на количество передаваемых сообщений: могут быть переданы не более 50 SMS в сутки, при этом не более 30 SMS в час.*

**Общие настройки**

Настройте общие параметры передачи и отображения SMS:

# **Название прибора**

Укажите название трекера. Для названия могут быть использованы только **латинские** буквы. Заданное название будет фигурировать в SMS-сообщениях, отправляемых трекером.

# **Телефон оповещения 1/2**

Укажите номер телефона в формате **+7ХХХХХХХХХХ,** на который будет производиться отправка трекером SMS.

### **Отправлять оповещения в роуминге**

Укажите, необходимо ли отправлять SMS при нахождении мобильного объекта в зоне роуминга.

<sup>15)</sup> Раздел недоступен для исполнений **LIGHT+** и **АТОЛ**.

**Настройка расписания отправки координат трекера**

Настройте расписание, в соответствии с которым трекер будет отправлять SMS-сообщения с информацией о своем местоположении:

## **Отправлять координаты по расписанию**

Задайте расписание: укажите необходимые дни недели и время, когда трекер будет отправлять SMS с координатами.

### **Отправлять координаты в формате**

Задайте формат отправки координат:

1. Текст - координаты будут переданы в виде текста в формате:

# **<Название прибора>:<Время><Координаты><Uосн/Uрез/Т/>**

где:

- **• Название прибора** заданное в данном разделе название прибора;
- **• Время** дата и время, заданные в данном разделе (Расписание 1-4);
- **• Координаты** зафиксированные координаты трекера;
- **• Uосн** напряжение основного источника питания;
- **• Uрез** напряжение резервного источника питания (встроенной АКБ трекера);
- **• Т**  температура процессора трекера.

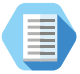

*Пример SMS-сообщения с координатами в виде текста:*

*Voyager 2N: 12:10:00 07-02-2017 N59.9563483 E030.4320933 12.1V/3.7V/45C*

2. Карта Яндекс/Гугл/OSM - координаты будут переданы в виде ссылки на карте Яндекс/Гугл/OSM16 соответственно.

# **Часовой пояс**

Укажите часовой пояс, в котором находится трекер.

<sup>16)</sup> OSM - OpenStreetMap.

# **Настройка отправки тревожных событий**

Трекер может передавать тревожные события (основанные на сработке встроенных или подключенных датчиков) в виде SMS-сообщения. Также трекер может передавать координаты своего местоположения в момент, когда было зафиксировано то или иное событие (например, было начато движение или произошло снятие с охраны).

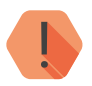

! *Для передачи событий обязательно установите режим охраны одним из способов:*

- *• В разделе [«Сведения о приборе»](#page-39-0) включите параметр «Режим охраны»;*
- *• Отправьте на SIM-карту, установленную в трекере, команду GUARD (описание команд см. в разделе [«Список](#page-187-0)  [SMS-команд»](#page-187-0)).*

В таблице с сообщениями задайте каждому событию необходимый текст (столбец **SMS сообщения**), который будет приходить в SMS пользователю.

При задании SMS возможно использование как кириллицы, так и латиницы (см. рис. 12).

Галочками в графе **Отправлять сообщение** укажите события, при возникновении которых трекер будет отправлять SMS-сообщения.

Галочками в графе **Отправлять местоположение** укажите события, при возникновении которых трекер будет отправлять SMS-сообщения с информацией о своем местоположении на момент возникновения данного события.

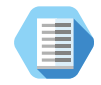

*Сообщение с информацией о местоположении отправляется отдельно от сообщения о произошедшем событии.*

*Таким образом, при конфигурации, приведенной на рисунке 12, пользователю будут отправлены следующие SMS-сообщения:*

- *• При возникновении события «Начало движения» будет отправлено только SMS-сообщение с информацией о местоположении трекера;*
- *• При возникновении события «Двигатель заведен» будет отправлено только SMS-сообщение с информацией о произошедшем событии;*
- *• При возникновении события «Основное питание отключено» будут отправлены два сообщения: с информацией о местоположении трекера и с информацией о произошедшем событии;*

Для использования заводских значений текстов SMS нажмите на ссылку **Вернуть по умолчанию**.

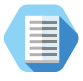

*Пример SMS-сообщения с тревожным событием: Voyager 2N: 12:09:27 07-02-2017 Наклон*

### SMS сообщения

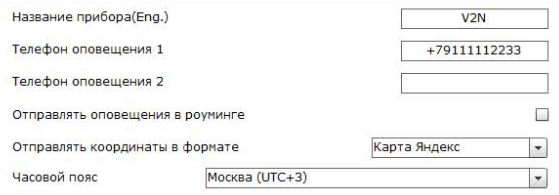

#### Отправлять координаты по расписанию:

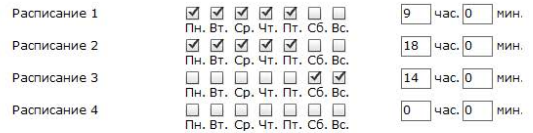

#### Отправлять сообщения по событиям:

#### Вернуть по умолчанию

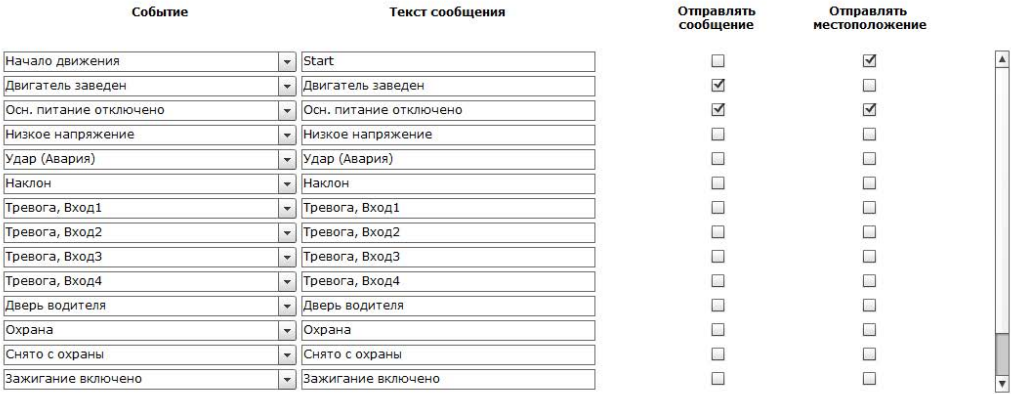

 $\overline{\mathbf v}$ 

# **Трек**

В разделе «Трек» (рис. 15) указываются условия для сохранения точек маршрута в памяти трекера.

В качестве условий для записи точек маршрута в память трекера служат показания датчика движения, заведенного двигателя, параметры записи точек по времени, пройденному расстоянию и максимальной скорости.

Параметр **«Записывать координаты»** определяет, при каких условиях будет производиться запись определенных координат в память трекера.

Доступны следующие варианты:

- Всегда;
- Только при движении;
- Только при заведённом двигателе;
- При движении или заведённом двигателе;
- При движении и заведённом двигателе.

Использование условия записи при движении значительно сэкономит объём энергонезависимой памяти трекера и сократит затраты на передачу GSM-трафика за счёт отсутствия записи лишних точек, когда объект не двигается.

**Запись координат по времени** обеспечивает требуемую частоту обновления координат при записи в память трекера и передаче данных на сервер.

**Запись координат по пройденному расстоянию** позволяет обеспечить регулярность записи координат для корректного отображения маршрута на карте и точного подсчета пройденного пути. При поворотах трекер будет автоматически записывать дополнительные точки маршрута (для более подробного описания траектории движения мобильного объекта). **Запись координат при скорости** не более установленного порога позволяет отфильтровать координаты с ошибочной скоростью.

**Запись координат при фиксации 3D** позволяет производить высокоточную запись координат в память трекера и передачу данных на сервер.

Количество записей для передачи координат из истории на сервер настраивается пользователем и не может превышать 30 записей. При вводе количества записей от 1 до 4 в местах с плохим уровнем сигнала GSM (зависит от мобильной сети) трекер может иметь затруднения при установке связи по каналу CSD, т.к. при очень частой отправке записей на сервер программа конфигурации может работать с небольшими задержками. В связи с этим рекомендуется выбирать объем «посылок» не менее 4 записей.

# Трек

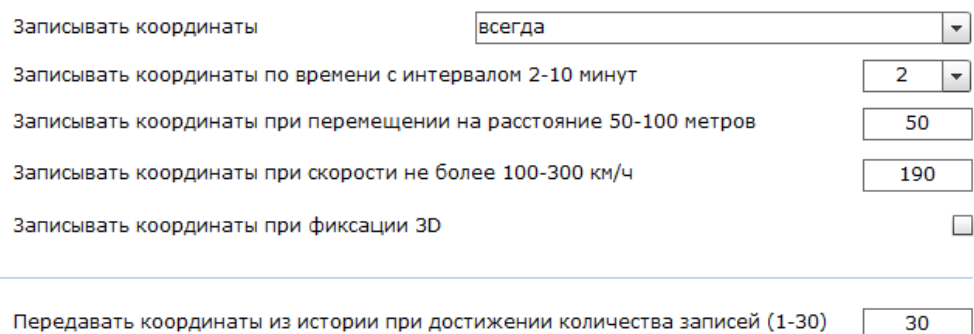

Рисунок 15. Раздел «Трек»

# **A-GPS**

Раздел предназначен для активации функции Assisted GPS (рис. 16).

При этом трекер получает дополнительные данные через GPRS, и время, необходимое для определения координат, сокращается до десятков секунд.

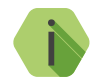

i *Использование A-GPS увеличивает мобильный интернет трафик.*

*При включенной настройке «Не включать GPRS в роуминге» в разделе «Параметры GPRS» функция использоваться не будет. Это может приводить к увеличению времени фиксации координат.*

# $A-GPS$

Использовать A-GPS

Использование технологии A-GPS увеличивает интернет трафик мобильного - оператора, но позволяет сократить время фиксации координат.<br>Оператора, но позволяет сократить время фиксации координат.<br>Не будет работать в роуминге, если установлена настройка "Не включать GPRS в роуминге"

 $\Box$ 

Рисунок 16. Раздел «Трек»

# <span id="page-65-0"></span>**Датчики**

В разделе «Датчики» (рис. 17) настраиваются параметры датчиков движения, напряжения, наклона, ускорения, аварии и температуры. Трекер учитывает состояние датчиков в соответствии с выбранным режимом работы и настройками фильтров трека.

## **Датчик движения**

Датчик движения (рис. 17) может быть отключен (не рекомендуется). Если датчик постоянно срабатывает в течение установленного времени от 1 до 120 секунд, то считается, что объект начал движение. Если датчик находится в состоянии покоя в течение установленного времени (от 1 до 600 секунд) считается, что объект остановился.

# Датчики

## Датчик движения

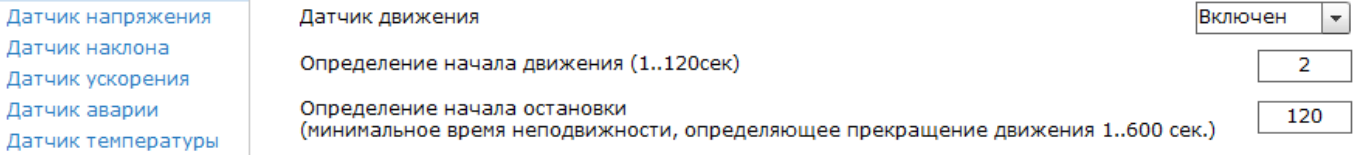

### **Датчик напряжения**

При включенном датчике в случае просадки напряжения ниже порога разряда (ниже назначенного «синего» порога) срабатывает аварийная сигнализация, формируется тревожное событие, которое записывается в историю и сообщение о нём отправляется на сервер. Зарядка АКБ трекера начинается спустя 10 минут после превышения порога, при котором определяется состояние «Двигатель заведён» (выше назначенного «красного» порога).

Для определения уровня бортового напряжения, необходимо подключить питание трекера к бортовой сети автомобиля. На графике зеленой линией будет отображаться измеренное состояние напряжения.

Для определения уровня напряжения при работающем двигателе необходимо завести двигатель автомобиля и при холостых оборотах двигателя включить максимальное количество потребителей электроэнергии: ближний и дальний свет фар, противотуманные фары, подогрев зеркал и заднего стекла, сидений, кондиционер. Значение порога бортового напряжения при заведенном двигателе необходимо установить между значением при заведенном двигателе и максимальном количестве потребителей, и напряжением, определенном при неработающем двигателе. Измерения значений напряжения перед настройкой порогов срабатывания рекомендуется проводить не менее 1-2 минут.

Для определения разряда аккумуляторной батареи транспортного средства рекомендуется установить пороговое значение ниже нормального напряжения при неработающем двигателе на 1-2 Вольта. Для изменения значения порогов напряжения перетащите указателем мыши стрелку с указанием выбранного напряжения справа от графика. Для точной настройки порогов напряжения можно использовать клавиши «↑» и «↓» на клавиатуре. Пунктирная линия на графике позволяет визуально сопоставить выбранное значение напряжение с измеренным уровнем напряжения бортовой сети (рис. 18).

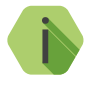

i *Обратите внимание, что уровни бортового напряжения для каждого транспортного средства индивидуальны.*

### Датчики

Датчик движения Датчик напряжения Датчик наклона Датчик ускорения Датчик аварии Датчик температуры

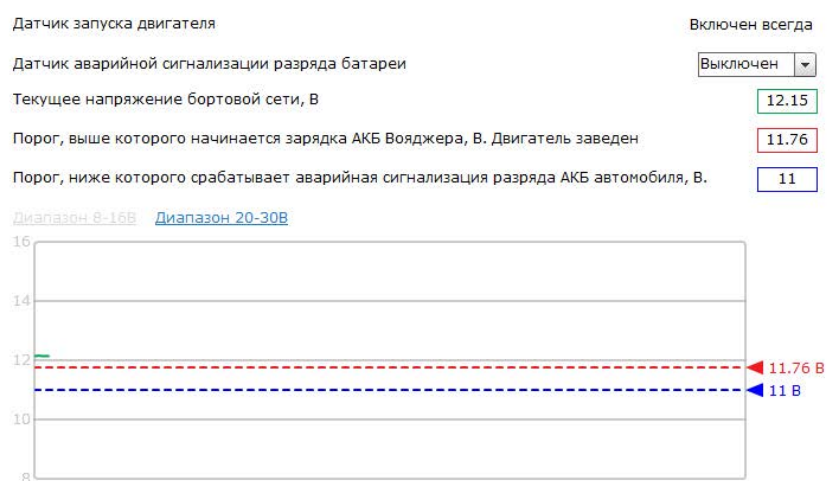

## **Датчик наклона**

В данном разделе настраиваются и отображаются параметры датчика наклона. Возможно получение следующих тревожных сообщений при срабатывании датчика:

- 1. Сообщение «Опрокидывание» сообщение будет сформировано при наклоне датчика более 45 градусов.
- 2. Сообщение «Переворот» сообщение будет сформировано при наклоне датчика более 90 градусов.
- 3. Сообщение «Наклон» при выборе данной опции возможно в ручную выбрать необходимый наклон в градусах ( от 1 до 45) и длительность наклона в секундах (от 1 до 20).

Имеется возможность указать начальное положение трекера. Для этого выберите одну из опций:

- Антенны вперед;
- Боком, GPS-антенна вперед;
- USB разъем вперед;
- Боком, GSM-антенна вперед;
- Батарейный отсек вперед;
- Индикация трекера вперед.

При нажатии на ссылку «Запомнить начальное положение» будет произведена калибровка датчика. Текущее положение датчика отображается внизу страницы (рис. 19). Также показываются параметры положения датчика:

- Угол наклона, в градусах;
- Тангаж, в градусах;
- Крен, в градусах.

### Датчики

Датчик движения Датчик напряжения Датчик наклона Датчик ускорения Датчик аварии Датчик температуры

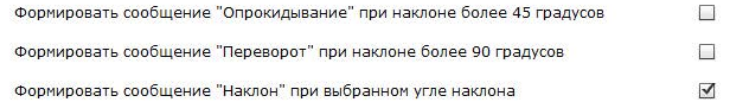

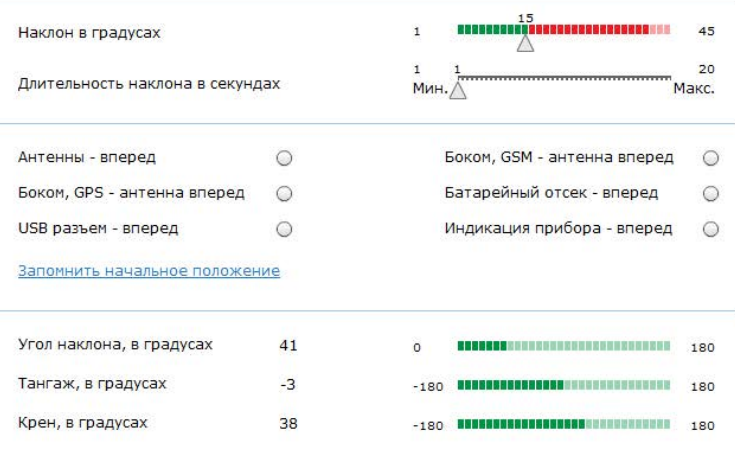

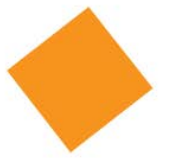

Рисунок 19. Раздел «Датчики» → Датчик наклона

# **Датчик ускорения**

Для отслеживания безопасности стиля вождения прибор может формировать тревожное событие при ускорении более указанного порога.

Задайте значение от 1 до 10 (в м/с<sup>2</sup>), при превышении которого будет сформировано событие «Ускорение».
# Датчики

Датчик движения Датчик напряжения Датчик наклона Датчик ускорения Датчик аварии Датчик температуры

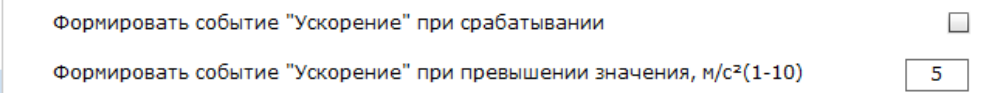

### **Датчик аварии**

Для отслеживания аварий, а также безопасности стиля вождения (отсутствия/наличия экстренных торможений) прибор может сформировать событие «Авария». Задайте значение превышения ускорения при ударе или экстренном торможении от 0,1 до 24g, при превышении которого будет сформировано событие «Авария».

# Датчики

Датчик движения Датчик напряжения Датчик наклона Датчик ускорения

Датчик аварии

Датчик температуры

Формировать событие "Авария" при срабатывании Превышение ускорения при ударе по любой оси (от 0.1 до 24g)  $\overline{7}$ 

Рисунок 21. Раздел «Датчики» → Датчик аварии

#### **Датчик температуры**

В данном разделе (рис. 22) в режиме реального времени отображается температура процессора на графике, обновляемом с частотой 1 раз в 5 секунд.

Также отображается текущая температура внешнего датчика (если он установлен).

Возможно задать граничные значения температуры, при достижении которых будут сформированы соответствующие тревожные события. Для этого задайте необходимые значения температуры в полях **Событие «Температура внешнего датчика - выше порога»** и **Событие «Температура внешнего датчика - ниже порога»**.

#### Датчики

Датчик движения Датчик напряжения Датчик наклона Датчик ускорения Датчик аварии Датчик температуры

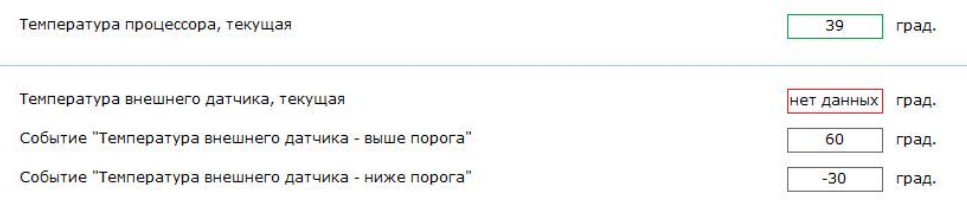

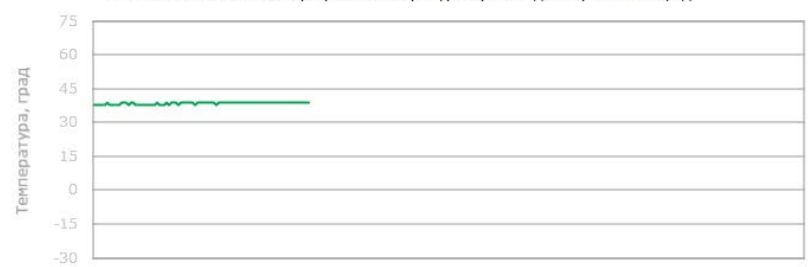

Внимание! Обновление графика температуры производится раз в 5 секунд

# **Счетчики**

В разделе (рис. 23) производится контроль и сброс встроенных:

- Одометра, который рассчитывает накопительный пробег по данным GPS/ГЛОНАСС-приёмника;
- Счетчика моточасов по данным от встроенного датчика работы двигателя.

Для сброса счётчика установите нулевое значение и нажмите ссылку «Сохранить».

Таким же образом возможно установить счётчик в ненулевое начальное состояние.

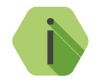

i *Для работы счетчика моточасов должен быть настроен датчик работы двигателя.*

### Счетчики

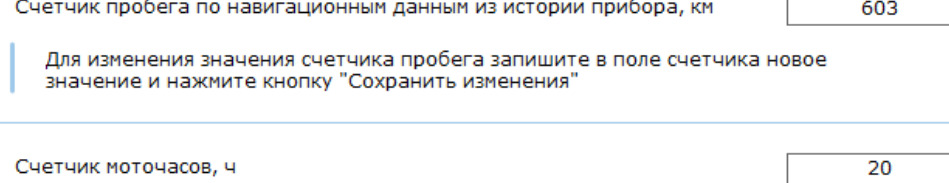

Для изменения значения счетчика моточасов запишите в поле счетчика новое<br>значение и нажмите кнопку "Сохранить изменения"

## **Входы**

#### **Дискретные входы**

Входы №1 и №2 (рис. 24) - дискретные. Вы можете либо отключить их, либо задать как «дискретные».

После выбора типа входа вы можете задать его назначение:

- Механизм;
- Зажигание (только вход №1);
- Тревожная кнопка.

Далее выбирается полярность сигнала на входе – отрицательная или положительная, а также длительность управляющего сигнала, меньше которой данные будут игнорироваться.

# Входы

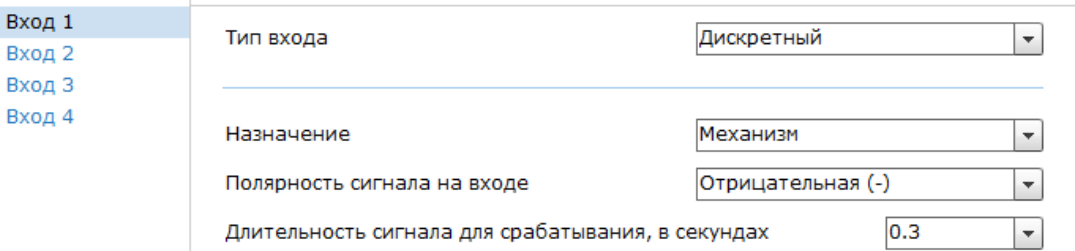

#### **Аналоговые/частотные/импульсные входы**

Входы №3 и №4 – универсальные. Укажите тип внешнего сигнала, который будет подан на данные входы:

- Дискретный;
- Аналоговый;
- Частотный;
- Импульсный.

Аналоговый и частотный входы (рис. 25) предназначены для подключения и настройки датчика уровня топлива. Вариант измерения уровня топлива выбирается пользователем из двух доступных вариантов: постоянно измерять уровень, либо запускать измерение при включении зажигания.

Импульсный вход позволяет подключить датчик расхода топлива. Вы можете задать расположение датчика расхода топлива либо на входе двигателя внутреннего сгорания (ДВС), либо на выходе ДВС.

# Входы

Вход 1

Вход 2

Вход 3

Вход 4

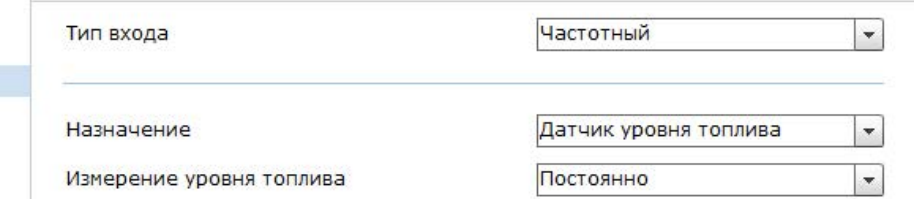

# **Выходы**

Трекер имеет два выхода с открытыми коллекторами для подключения исполнительных устройств.17

Настройте режим управления выходом (Прямое/Инверсное). Для изменения текущего состояния выхода нажмите на ссылку «Включить/ Выключить».

#### **Сигнализатор ускорения и нарушения скоростного режима**

Укажите значения скорости (в км/ч) и ускорения (в м/с<sup>2</sup>), при превышении которых на выход будет подаваться сигнал о нарушении скоростного режима.

При нажатии на ссылку «Дополнительные параметры» (рис. 26) появится возможность настройки следующих параметров:

- 1. Длительность импульса «включено», в секундах.
- 2. Длительность импульса «выключено», в секундах.
- 3. Количество импульсов.
- 4. Включать, если длительность превышения более чем, в секундах.
- 5. Если превышение продолжается, то повторять через, в секундах.

#### **Сигнализатор отсутствия идентификации**

Выберите режим для возможности звукового оповещения при использовании авторизации с помощью ключей ТМ или смарт-карт (см. разделы «[Авторизация»](#page-43-0) и [«Ключи пользователей](#page-48-0)»).

**Сигнализатор ускорения, нарушения скоростного режима и идентификации** Выберите режим для использования всех возможностей режимов **Сигнализатор ускорения и нарушения скоростного режима** и **Сигнализатор отсутствия идентификации**.

#### **Сигнал блокировки**

Выберите режим для возможности блокировки двигателя (см. раздел «[Авторизация\)](#page-43-0).

<sup>17)</sup> Исполнения **LIGHT, LIGHT+, LIGHT CAN** и **LIGHT RS-485** не имеют выходов.

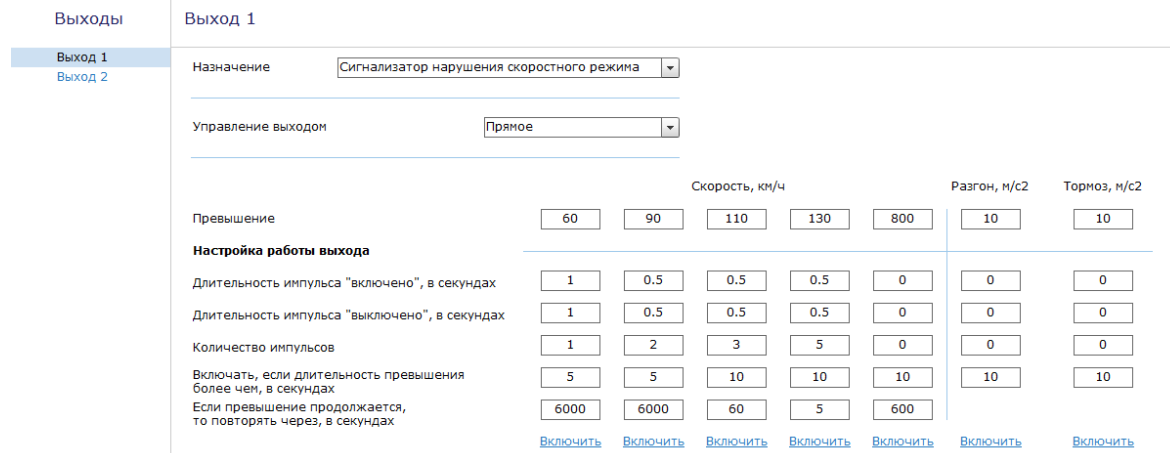

### **Индикация**

В разделе «Индикация» (рис. 27) пользователь может выбрать один из двух доступных режимов работы индикаторов на корпусе трекера: «Стандартный» или «Постоянный».

При выборе режима **«Стандартный»** индикаторы включаются на 30 минут только после снятия крышки аккумуляторного отсека для диагностики работы трекера. В собранном состоянии для экономии электроэнергии индикаторы выключены.

При выборе режима **«Постоянный»**, индикаторы работают всегда (при наличии питания трекера). Не рекомендуется для использования на транспортных средствах, чувствительных к повышенному энергопотреблению при неработающем двигателе. Не рекомендуется для использования на автомобилях, которые мало эксплуатируются и имеют длительные перерывы в поездках.

### Индикация

Режим работы индикации

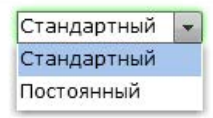

Рисунок 27. Раздел «Индикация»

# **Каналы связи18**

Раздел (рис. 28) служит для настройки каналов связи, по которым будут передаваться данные на серверы мониторинга.

#### **Устанавливать соединение**

Выберите каналы связи, по которым трекер будет передавать данные:

- Только через GPRS использовать для передачи данных только канал GPRS.
- Только через Wi-Fi использовать для передачи данных только канал Wi-Fi.
- Сначала Wi-Fi, затем GPRS приоритет передачи данных по сети Wi-Fi. Если в течение 2 минут не появилась доступная сеть для подключения, передача данных будет производиться по каналу GPRS.

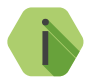

i *Обратите внимание, что смена канала связи будет произведена только после переподключения прибора к серверу. Для немедленной смены канала связи нажмите ссылку Применить.*

<sup>18)</sup> Раздел доступен только для исполнения **Wi-Fi**.

### Каналы связи

Устанавливать соединение

Сначала Wi-Fi, затем GPRS  $\overline{\phantom{0}}$ 

Смена канала связи производится после переподключения прибора к серверу

Применить

Рисунок 28. Раздел «Каналы связи»

# **Серверы приема координат**

#### **Серверы приема координат GEO.RITM**

Раздел предназначен для настройки соединения с основным или резервным сервером мониторинга (рис. 29) и преднастроен для работы с сервисом [geo.ritm.ru.](http://geo.ritm.ru)

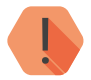

! *Уточняйте параметры у поставщика услуг мониторинга.*

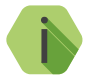

i *При использовании сервиса* [geo.ritm.ru](http://geo.ritm.ru) *настройки в данном разделе менять не требуется.* 

Требуется указать следующие значения:

- Номер объекта для соединения с сервером (при использовании сервера, отличного от GEO.RITM);
- IP-адрес основного сервера приёма координат;
- Пароль объекта для соединения с сервером;
- Порт основного сервера приёма координат;
- IP-адрес резервного сервера приёма координат;
- Порт резервного сервера приёма координат.

### Серверы приема координат

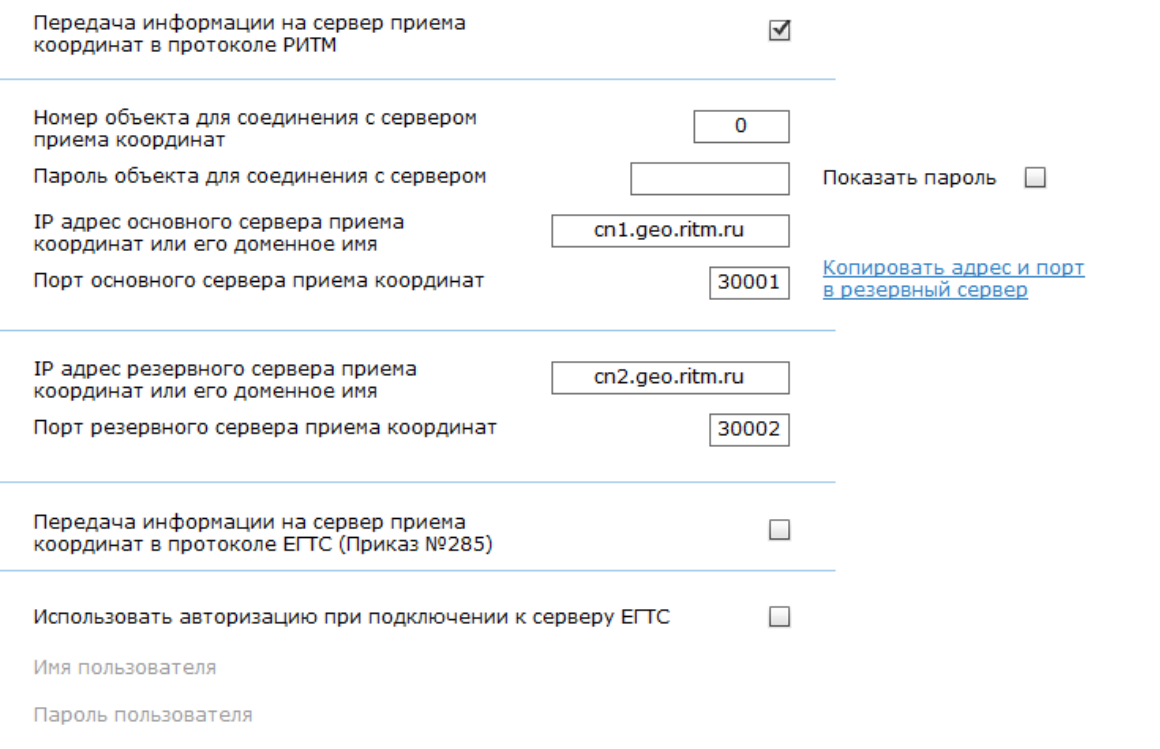

Рисунок 29. Раздел «Серверы приема координат» → Серверы GEO.RITM

#### **Серверы приема координат в протоколе ЕГТС**

Если необходимо указать серверы приема координат по протоколу ЕГТС, поставьте галочку в поле «Передача информации на сервер приема координат в протоколе ЕГТС (Приказ №285)» (рис. 30)19.

Номер объекта является уникальным идентификатором трекера в системе мониторинга мобильных объектов. Пароль служит для авторизации трекера в системе мониторинга. Номер объекта и пароль определяются при создании новой учетной записи для мобильного объекта в системе мониторинга.

Трекер является инициатором соединения с сервером системы мониторинга. В трекере указываются порт и IP-адрес или доменное имя сервера мониторинга мобильных объектов. Имеется возможность указать параметры для подключения к основному и к резервному серверу. Если резервный сервер не используется, необходимо в полях настройки резервного сервера продублировать настройки основного сервера нажатием на ссылку «Копировать адрес и порт в резервный сервер», либо ввести настройки вручную.

Если сервер, указанный как основной, недоступен, трекер попытается подключиться к резервному серверу. Если резервный сервер также недоступен, трекер снова попытается подключиться к основному серверу — и так до тех пор, пока не подключится к какому-либо из серверов, либо до момента окончания работы модема. Данные, переданные на один из серверов, не будут дублироваться на другой.

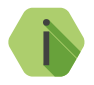

i *Не вводите адрес несуществующего резервного сервера, так как это замедлит подключение к основному серверу и может увеличить расходы на GSM/GPRS-трафик.*

<sup>19)</sup> В данном примере серверы и порты ЕГТС выбраны произвольно. Уточняйте параметры подключения у поставщика услуг.

## Серверы приема координат

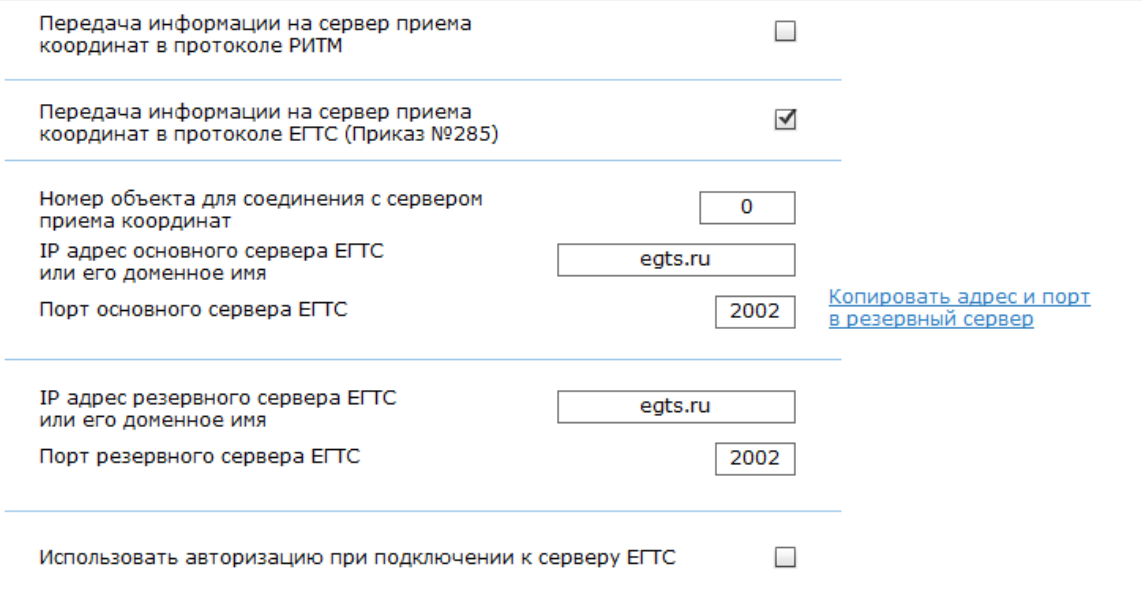

Имя пользователя

Пароль пользователя

Рисунок 30. Раздел «Серверы приема координат»  $\rightarrow$  Серверы ЕГТС

# **Параметры GPRS**

В данном разделе устанавливаются параметры для подключения к точке доступа GPRS (рис. 31).

При активации функции **«Автоматически определять настройки APN»**  все параметры подключения будут установлены автоматически в зависимости от оператора, предоставляющего услуги связи.

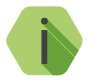

i *Автоматическое определение происходит из числа предустановленных операторов, которые отображаются при нажатии на ссылку «Дополнительно».*

Для ввода параметров вручную деактивируйте функцию «Автоматически определять настройки APN» и задайте параметры точки доступа. Необходимые настройки уточняйте у оператора связи.

#### **«Не включать GPRS в роуминге»**

Для экономии средств имеется возможность автоматически отключать соединение с сервером мониторинга при нахождении мобильного объекта в зоне роуминга. При этом данные о перемещении объекта будут сохраняться в «чёрном ящике» системы и будут переданы на сервер системы мониторинга после возвращения в зону действия «домашней» сотовой сети.

Применение двух SIM-карт, зарегистрированных в разных регионах или странах, позволяет без затрат на роуминг получать в непрерывном режиме данные от объекта, часто пересекающего границу зоны роуминга. Пересекая границу зоны роуминга, трекер будет сам включать SIM-карту, для которой текущая зона будет являться «домашней».

Если обе SIM-карты зарегистрированы в другом регионе (стране), то при отключенном соединении по каналу GPRS в зоне роуминга трекер не будет выходить на связь с сервером системы мониторинга до момента возвращения в «домашнюю» сеть, либо до изменения настройки трекера (входящие вызовы по каналу CSD и голосовому каналу остаются доступными).

#### **Раздел «Дополнительно»**

Служит для записи точек доступа, настройки которых будут применяться при автоматическом определении. Укажите настройки доступных сотовых сетей вашего региона.

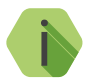

i *Узнать корректные настройки APN можно у оператора сотовой связи.*

*Настройки по умолчанию содержат данные APN операторов МТС, Мегафон, Билайн, Теле2.*

#### Параметры GPRS

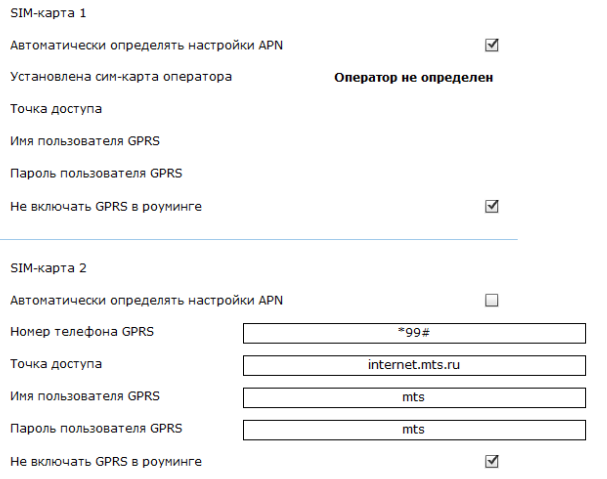

#### Дополнительно

#### Вернуть по умолчанию

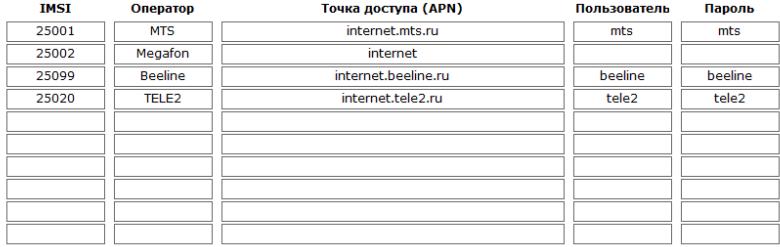

# **Параметры Wi-Fi<sup>20</sup>**

Исполнение трекера **Voyager 2N ГЛОНАСС Wi-Fi** поддерживает прием и передачу данных по стандарту беспроводных сетей IEE 802.11 (Wi-Fi) и может выступать как:

- **1. Клиент**. В этом случае данные из истории трекера передаются на сервер при подключении к одной из сохраненных беспроводных сетей;
- **2. Точка доступа.** В этом случае доступна идентификация водителей (MAC-адреса подключенных к точке доступа мобильных устройств записываются в историю трекера<sup>21</sup>);

Настройте параметры работы Wi-Fi-модуля трекера в данном разделе.

**Сведения о модуле**

На странице **«Сведения о модуле»** приведена основная информация о Wi-Fi-модуле трекера (рис. 32):

- 1. Версия SDK Wi-Fi версия встроенного Wi-Fi модуля;
- 2. Версия ФПО текущая версия ФПО Wi-Fi модуля;
- 3. Параметры точки доступа Wi-Fi:
	- MAC-адрес;
	- IP-адрес;
	- Режим (работает/не работает);
- 4. Параметры клиента Wi-Fi:
	- MAC-адрес;
	- IP-адрес;
	- Подключение к сети (отображается качество сигнала в процентах).

<sup>20)</sup> Раздел доступен только для исполнения **Wi-Fi**.

<sup>21)</sup> При выборе в разделе «[Состав истории»](#page-120-0) параметра «MAC».

# Параметры WiFi

Сведения о модуле Мониторинг сетей Подключение к сети Точка доступа

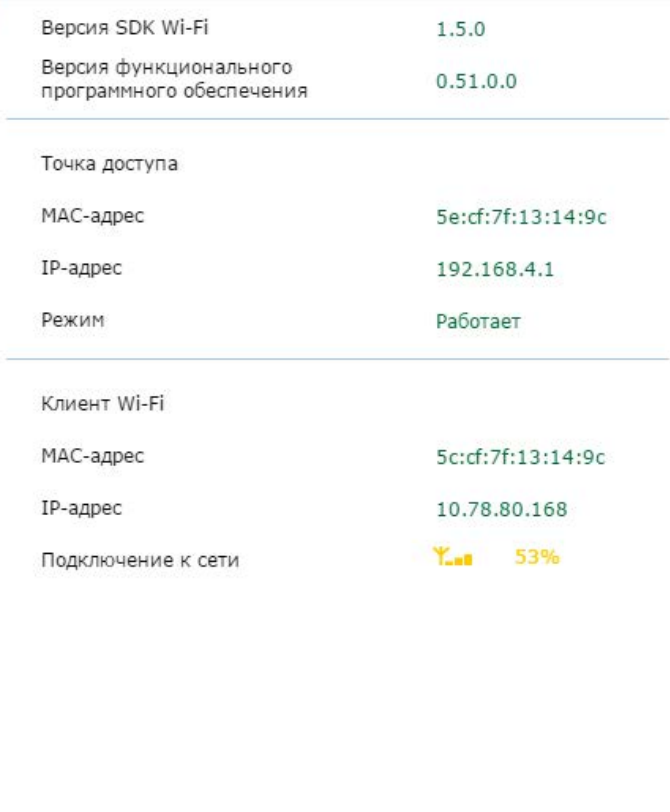

#### **Мониторинг сетей**

На данной странице (рис. 33) отображаются все доступные на текущий момент сети Wi-Fi и указываются их основные параметры:

- SSID широковещательное название сети;
- MAC-адрес;
- Безопасность (Нет/WPA/WPA2);
- Уровень сигнала уровень ослабления сигнала.

Вы можете подключиться к любой из доступных сетей. Для этого нажмите на нужную сеть левой кнопкой мыши и затем нажмите на появившуюся ссылку **Подключиться к сети <название сети>** (см. рис. 33).

При этом вы будете автоматически перенаправлены на страницу «Подключение к сети», где следует завершить подключение, введя пароль и нажав ссылку **Подключиться**.

# Параметры WiFi

Сведения о модуле Мониторинг сетей

Подключение к сети

Точка доступа

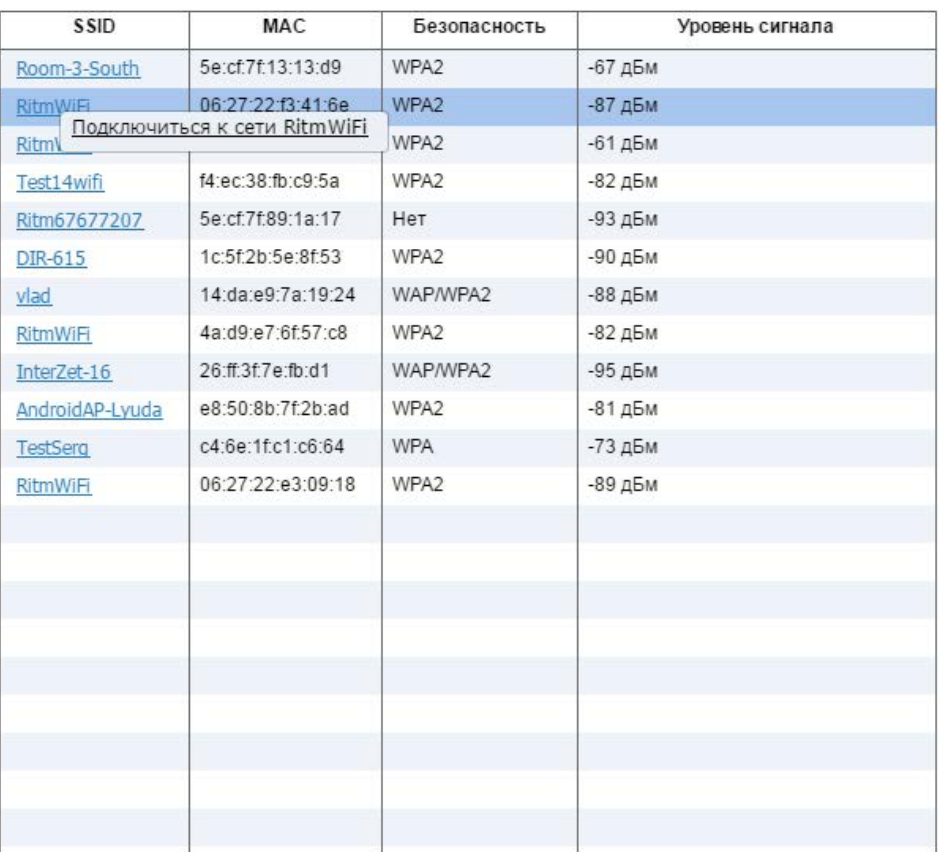

Рисунок 33. Раздел «Параметры Wi-Fi» → Мониторинг сетей

#### **Подключение к сети**

На данной странице (рис. 34) отображается текущая сеть, к которой подключен трекер.

Вы можете в ручную указать сеть для подключения. Для этого введите имя сети и пароль и нажмите ссылку **Подключиться**.

Для того, чтобы трекер при каждом включении автоматически подключался к выбранной сети, установите галочку в поле **«Подключаться автоматически»**.

Для минимизации возможности введения неверного пароля поставьте галочку в поле **«Показать пароль»**, и пароль будет полностью отображён.

Для отключения от текущей сети нажмите ссылку **Отключиться**.

# Параметры WiFi

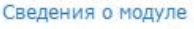

Мониторинг сетей

Подключение к сети

Точка доступа

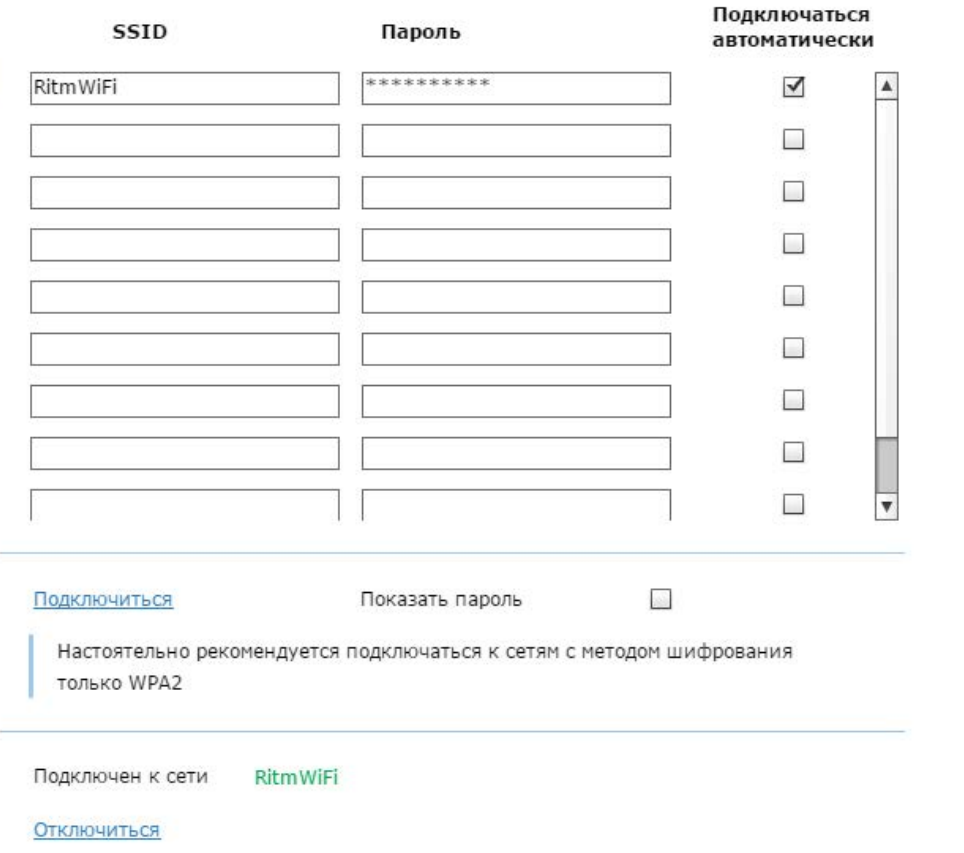

## Рисунок 34. Раздел «Параметры Wi-Fi» → Подключение к сети

#### **Точка доступа**

Режим точки доступа используется для подключения к трекеру мобильных устройств.

На странице (рис. 35) задаются и отображаются основные параметры для работы трекера в режиме точки доступа:

- 1. Включить точку доступа выберите один из доступных режимов включения точки доступа:
	- точка доступа выключена;
	- только при движении;
	- только при заведенном двигателе;
	- при движении или заведенном двигателе;
	- при движении и заведенном двигателе;
	- включена всегда;
- 2. MAC-адрес.
- 3. IP-адрес укажите IP-адрес точки доступа, значение по умолчанию - **192.168.4.1**.
- 4. SSID широковещательное название сети. По умолчанию сеть носит название **«Ritm<последние 8 цифр IMEI»**.
- 5. Безопасность (Open/WPA2).
- 6. Пароль задайте пароль для ограничения возможности подключения к точке доступа.
- 7. Канал данный параметр определяется автоматически. Если известен номер свободного канала, то укажите его.

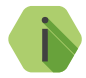

i *Рекомендации к создаваемому паролю:*

- *• Должен состоять не менее, чем из восьми символов;*
- *• Не должен содержать имени пользователя, действительного имени или названия компании;*
- *• Не должен содержать полные слова;*
- *• Должен значительно отличаться от паролей, использовавшихся ранее;*
- *• Не должен содержать кириллицу.*

### Параметры WiFi

Сведения о модуле Мониторинг сетей Подключение к сети Точка доступа

# Ritm-32417495

Включить точку доступа включена всегда  $\overline{\phantom{a}}$ MAC 5e:cf:7f:13:14:9c IP адрес 192.168.4.1 SSID Ritm-32417495 Безопасность OPEN ٠ Пароль Показать пароль  $\Box$  $12$ Канал  $\checkmark$ 

# **Параметры ЕГТС**

Данный раздел (рис. 36) предназначен для пользователей, использующих передачу данных на сторонние серверы приема координат по протоколу ЕГТС.

i *ЕГТС - протокол передачи данных, использующийся для передачи данных с ТС категории М, используемых для коммерческих перевозок пассажиров, и ТС категории N, используемых для перевозки опасных грузов. Согласно приказу Минтранса РФ № 285 от 31 июля 2012 г. данные, получаемые с указанных категорий ТС, необходимо ретранслировать на сервера «Ространснадзора», а с 2014 г. - на сервера системы «ЭРА-ГЛОНАСС».*

#### **Идентификатор домашней телематической группы**

Укажите идентификатор в соответствующем поле.

#### **Разрешить передачу статистики ЕГТС**

Для разрешения/запрета передачи статистики ЕГТС поставьте/ снимите галочку в соответствующем поле.

### **Разрешить внеочередную отправку тревожных событий на сервер ЕГТС**

Установите галочку для увеличения приоритета отправки тревожных событий на сервер ЕГТС.

### **Передавать подзапись EGTS\_SR\_STATE\_DATA**

Используется для передачи на сервер информации о состоянии абонентского терминала.

### **Передавать подзапись EGTS\_SR\_ACCEL\_DATA**

Используется для передачи на сервер показаний акселерометра.

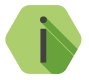

i *Уточняйте необходимые параметры ЕГТС у поставщика услуг.*

### **Использовать шифрование в протоколе**

Шифрование данных при передаче по протоколу ЕГТС:

- Выключено шифрование данных не используется;
- ГОСТ данные шифруются по алгоритму ГОСТ 28147. Нажмите ссылку **«Дополнительно»** и задайте ключ шифрования, а также заполните таблицу замен (при необходимости);
- Альтернативное нажмите ссылку **«Дополнительно»** и задайте ключ шифрования.

# Параметры ЕГТС

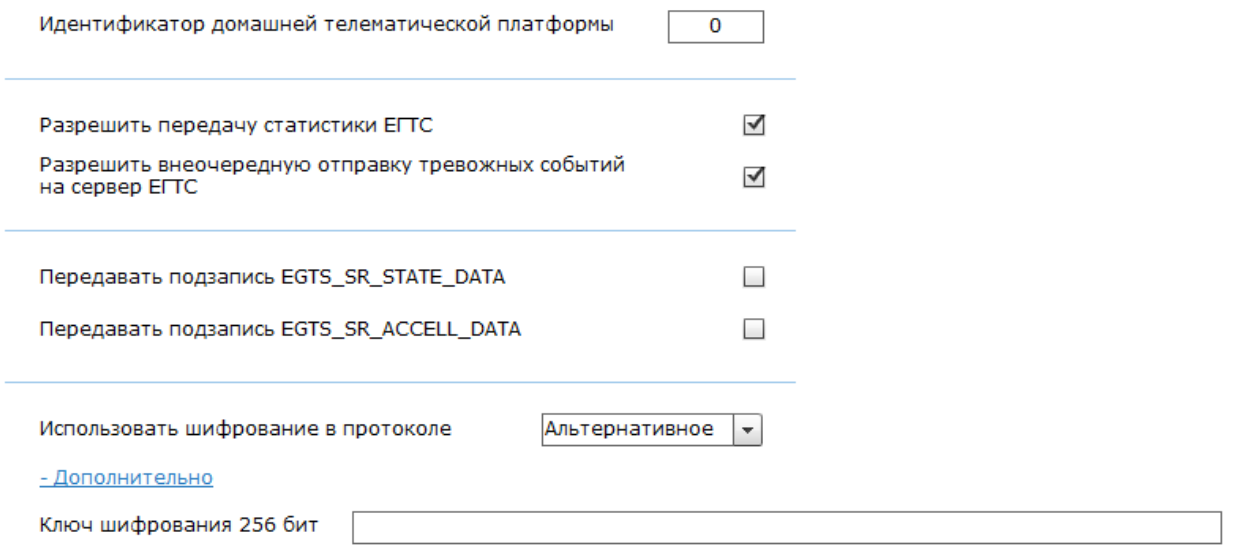

# **Статистика ЕГТС**

В данном разделе отображается статистика передачи данных по протоколу ЕГТС (рис. 37). Отображается информация, переданная прибором по данному протоколу. Раздел носит информативный характер и содержит следующую информацию:

- Количество всех подтвержденных точек;
- Количество всех потерянных точек;
- Количество соединений с сервером;
- Номер самой новой точки в истории трекера;
- Номер самой старой точки в истории трекера;
- Дата и время самой старой точки (UTC);
- Номер передаваемой точки.

При нажатии на ссылку «Очистить статистику» произойдет обнуление статистики ЕГТС.
# Статистика ЕГТС

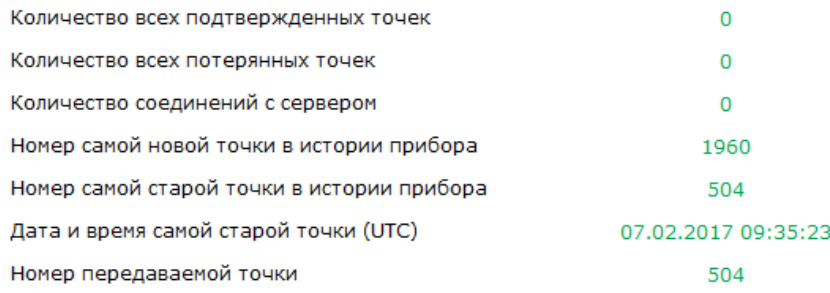

Очистить статистику

# **Диспетчерская связь**

В разделе «Диспетчерская связь» (рис. 38) включается блок диспетчерской связи, подключенный к трекеру.<sup>22</sup>

При включенном блоке диспетчерской связи система автоматически отвечает на голосовой вызов с инженерного или любого номера (если инженерные номера не используются и разрешен вызов с любого номера).

Предусмотрена настройка максимальной продолжительности голосового вызова. По истечении установленного времени происходит автоматическое разъединение разговора.

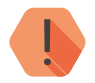

! *Во время разговора прекращается передача данных на сервер системы мониторинга!*

<sup>22)</sup> Подключение блока диспетчерской связи недоступно в исполнениях **LIGHT, LIGHT+, LIGHT CAN** и **LIGHT RS-485**.

## Диспетчерская связь

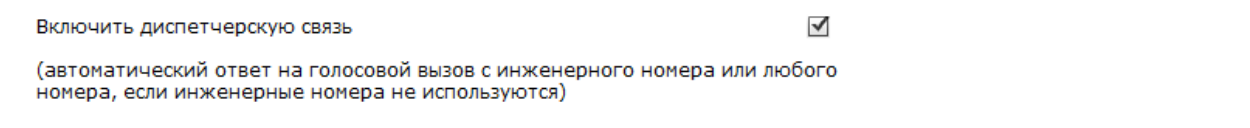

Максимальное время голосового вызова в секундах

Не ограничено  $\overline{\phantom{a}}$ 

Рисунок 38. Раздел «Диспетчерская связь»

# **Терминал сообщений**

В разделе «Терминал сообщений» (рис. 39) диспетчер может отправлять и принимать сообщения от трекера, установленного в кабине водителя. Водитель будет видеть входящие сообщения на экране сенсорного дисплея, подключенного к трекеру и установленного в кабине ТС. Возможна отправка двух видов сообщений:

- 1. Формализованные сообщения (предустановленные).
- 2. Создаваемые диспетчером (не более 20 символов).

Список групп формализованных сообщений диспетчера:

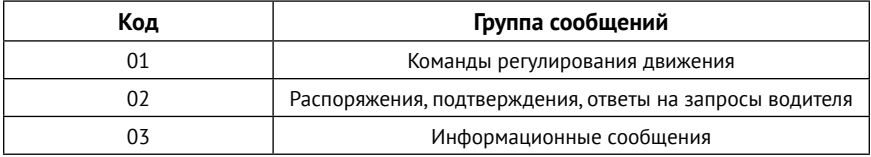

Список формализованных сообщений для отражения на экране индикатора при получении сообщения от диспетчерского центра:

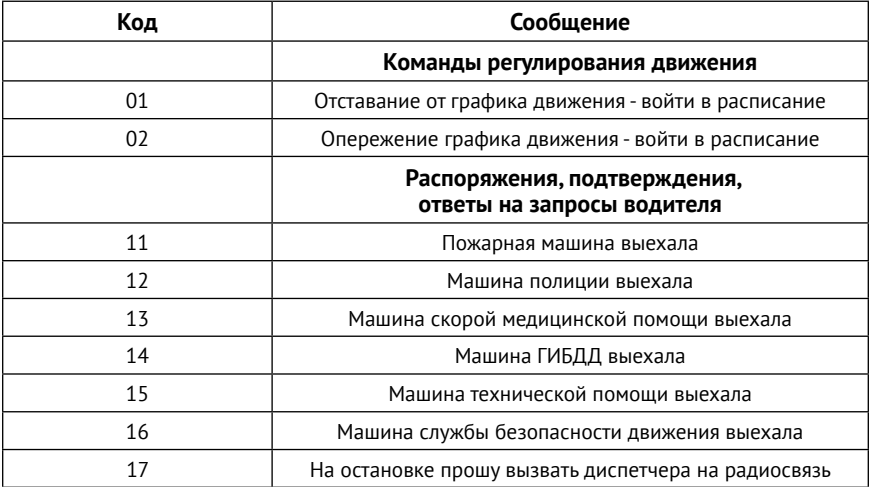

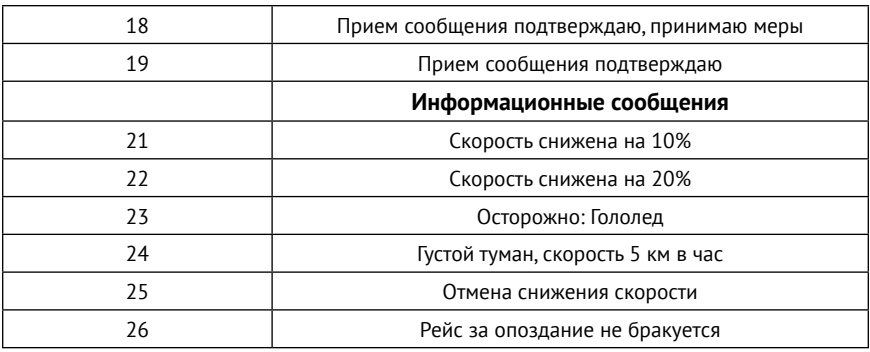

При создании сообщения диспетчером в поле «Текст строки» необходимо ввести передаваемое сообщение размером до 20 символов. Диспетчер может указать дополнительные параметры передаваемого сообщения:

- Мигать;
- Звук;
- Время жизни.

Световая индикация и звуковой сигнал необходимы для привлечения внимания водителя транспортного средства, а время жизни позволит сообщению заданное время отображаться на дисплее в кабине водителя.

При создании и отправке нескольких редактируемых сообщений сразу при нажатии на ссылку «Отправить все», переданные сообщения будут отображены на дисплее транспортного средства в порядке, соответствующему номеру строки отправляемого сообщения.

Статус переданного формализованного сообщения от диспетчера водителю отображается справа от выбираемого сообщения и имеет 3 состояния:

- Ожидание (идет отправка сообщения);
- Передано (сообщение передано, но не прочитано водителем);
- Прочитано (сообщение передано и прочитано водителем).

#### Терминал сообщений

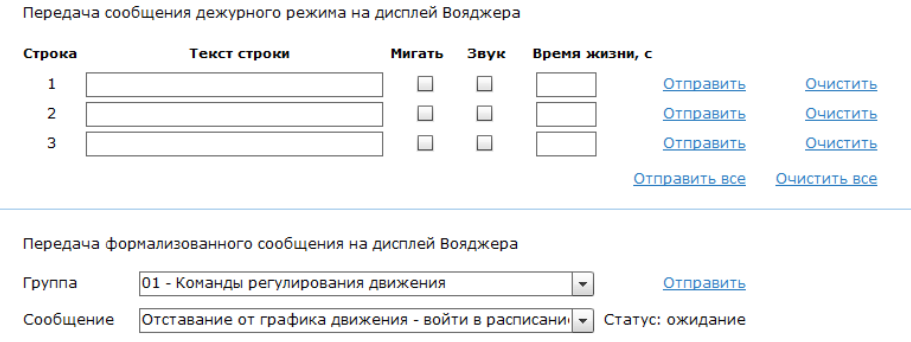

Формализованное сообщение от водителя

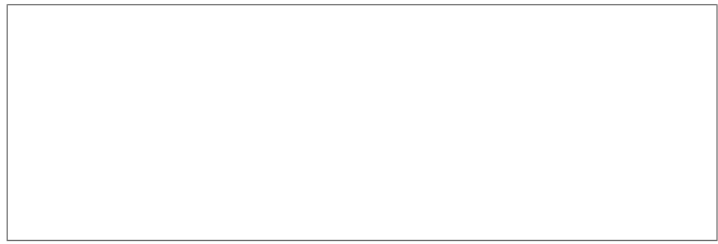

#### **Работа с сенсорным дисплеем**

Дисплей (рис. 40) предназначен для установки на транспорте и позволяет производить диспетчеризацию перевозок.

Подключение дисплея к трекеру производится по последовательному порту RS-23223.

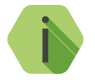

i *Цвета и оттенки могут отличаться от оригинального изображения в зависимости от аппаратной редакции дисплея.*

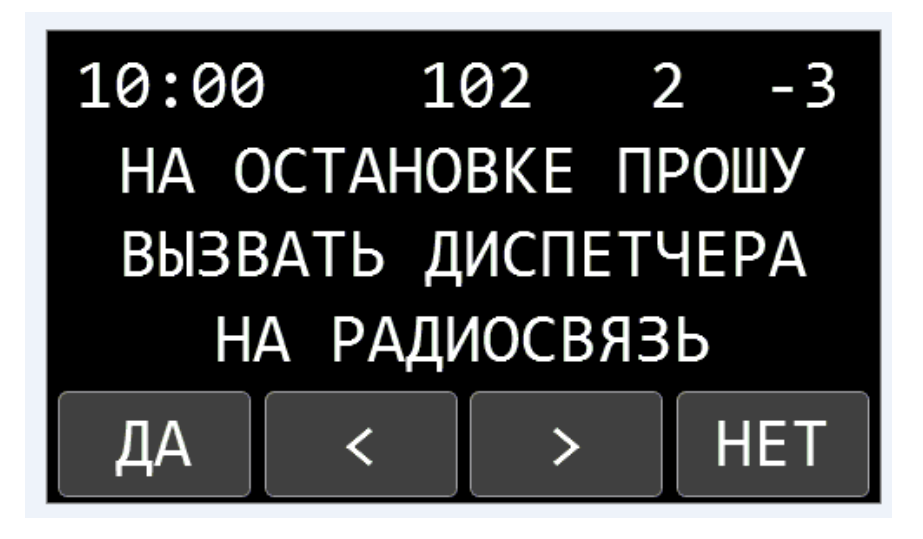

Рисунок 40. Сенсорный дисплей

Дисплей обеспечивает отображение:

- Алфавитно-цифровые сообщения, поступающие на борт транспортного средства из диспетчерского центра;
- Сообщения, выбираемые водителем из памяти дисплея для передачи в диспетчерский центр;

<sup>23)</sup> Недоступно в исполнениях **LIGHT, LIGHT+, LIGHT CAN** и **LIGHT RS-485.**

- Подтверждение факта получения водителем из диспетчерского центра сообщений, которые требуют такого подтверждения;
- Выбор и передача формализованного сообщения для отправки в диспетчерский центр.

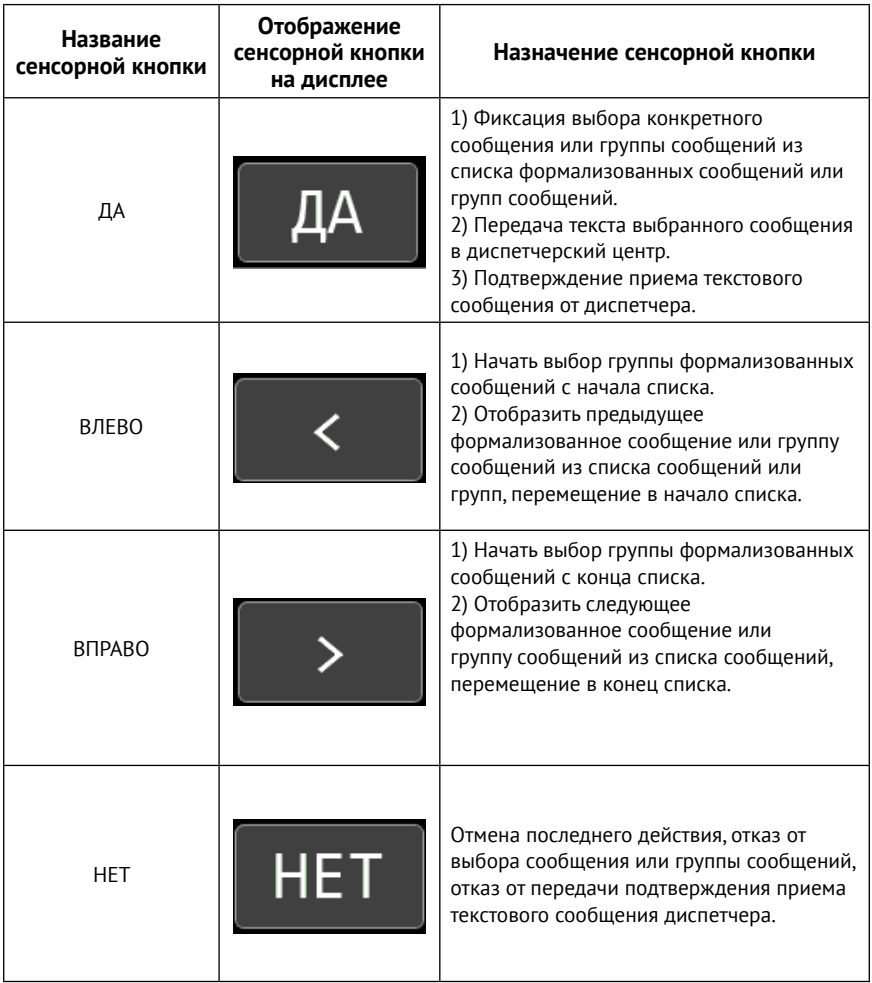

# **Отправка формализованных сообщений от водителя к диспетчеру**

Формализованные сообщения записываются на заводе-изготовителе в энергонезависимую память дисплея. Список названий групп формализованных сообщений диспетчеру:

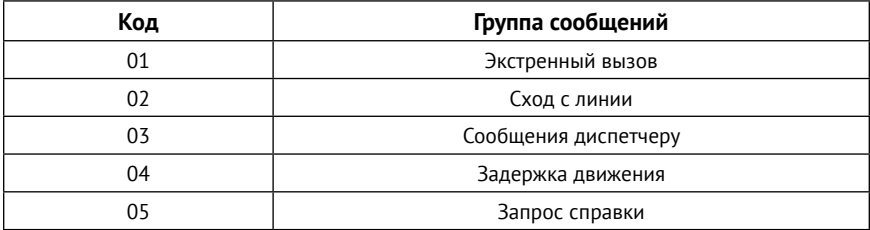

Тексты формализованных сообщений для передачи от водителя в диспетчерский центр:

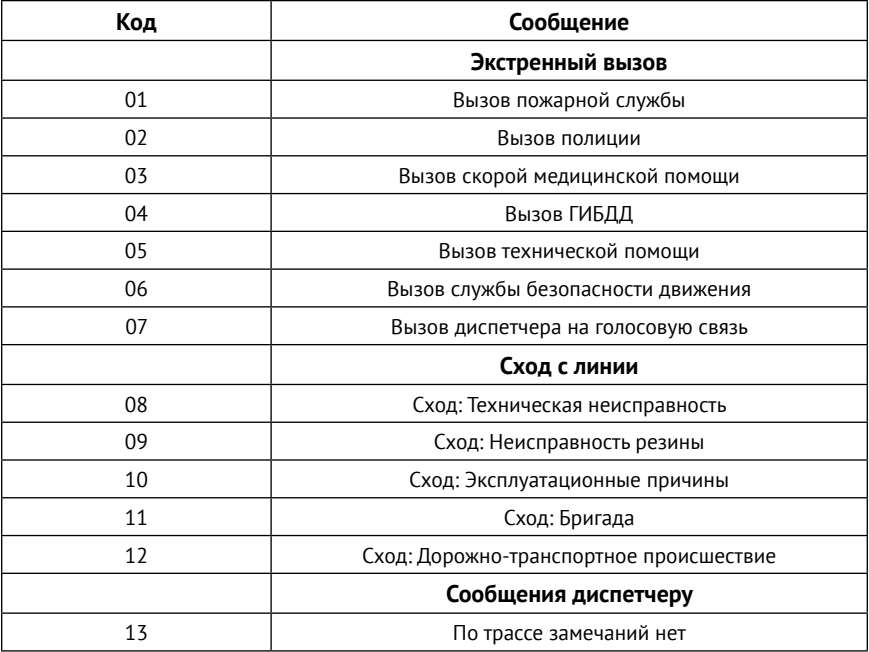

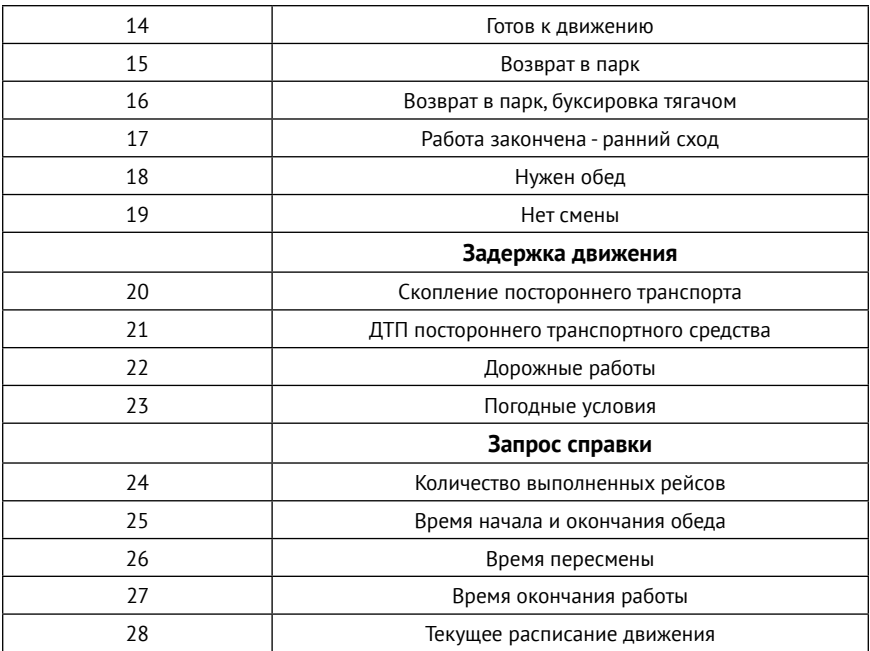

Зарезервированные коды, формирующиеся автоматически:

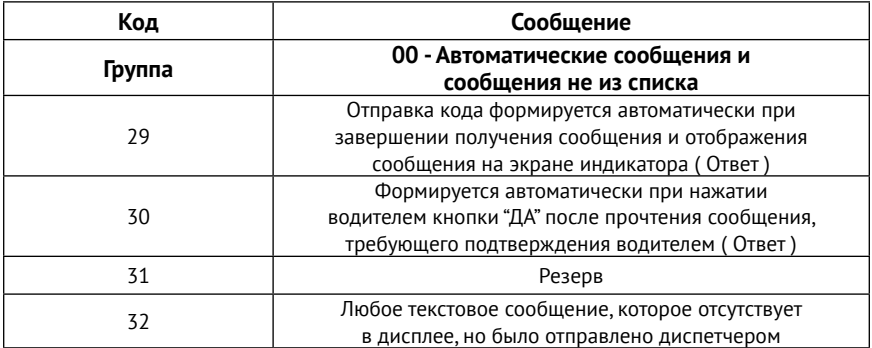

Водитель нажимает кнопки на дисплее для выбора группы формализованных сообщений, в группе выбирает формализованное сообщение и нажимает подтверждение для отправки его диспетчеру. После нажатия на подтверждение отправки дисплей переходит в дежурный режим, отображая основной дежурный экран. Если водитель выбрал формализованное сообщение или группу формализованных сообщений, но не подтвердил его передачу, то индикатор переводится в основной режим по истечении одной минуты бездействия.

Перед началом выбора формализованного сообщения отображаемый текст на экране запоминается, чтобы быть восстановленным по окончании формализованного сообщения или по окончании времени тайм-аута по бездействию в процедуре выбора.

Если во время выбора формализованного сообщения поступает сообщение от диспетчера, то оно запоминается, выбор не отменяется, по окончании работы с формализованными сообщениями и переходу в дежурный режим сообщение от диспетчера отображается сразу.

## **Отображение сообщений от диспетчера на экране дисплея**

На экране дисплея отображаются сообщения следующих типов:

- Формализованные сообщения, отображающиеся из памяти дисплея в соответствии с кодом, поступившим из диспетчерского центра;
- Неформализованные текстовые сообщения, поступающие из диспетчерского центра.

Формат и содержание любого неформализованного сообщения на экране дисплея определяется программным обеспечением диспетчерского центра, которое формирует три строки текста по 20 символов.

Факт прихода нового сообщения в дисплей может быть дополнен звуковыми сигналами.

При отображении на экране может быть применен режим мигания текста для всего сообщения или для каждой строки по отдельности.

Из центра диспетчеризации может быть отправлена команда для удаления пришедшего формализованного сообщения от диспетчера.

Текст любого сообщения, пришедшего от диспетчера, отображается на экране заданное из центра диспетчеризации время, при этом, если водитель нажал на кнопку «Да», то сообщение удаляется, и дисплей переходит в основной режим.

#### **Звуковые сигналы дисплея**

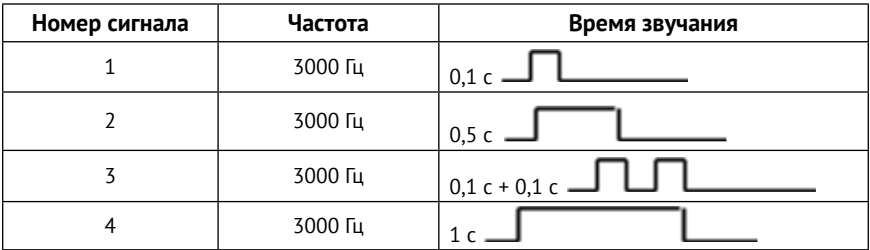

В дисплее используются несколько звуковых сигналов:

Звуковые сигналы присылаются вместе с текстовыми сообщениями. Звучание производится в момент отображения события на дисплее.

При нажатии на кнопки управления дисплея подтверждение нажатия производится звуковым сигналом номер 1, за исключением:

- Подтверждение выбора формализованного сообщения для отправки водителем производится звуковым сигналом 2;
- Подтверждение принятия водителем формализованного сообщения от диспетчера производится сигналом 2;
- Отказ от принятия водителем формализованного сообщения от диспетчера производится сигналом 3;
- Приход нового сообщения от диспетчера может сопровождаться любым из звуковых сигналов (по умолчанию сигнал 4).

# <span id="page-120-0"></span>**Состав истории**

В разделе «Состав истории» (рис. 41) выбирается список параметров, сохраняемых в трекере и передаваемых на сервер системы мониторинга.

При добавлении очередного параметра, размер этого параметра автоматически прибавляется к общему размеру записи в поле «Размер одной записи истории, в байтах», а также автоматически пересчитывается общее возможное количество записей в истории.

Полный список всех доступных параметров приведён в разделе [«Параметры состава истории» на странице 181.](#page-180-0)

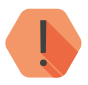

! *Данные параметры используются техническим персоналом для настройки трекера. Удаление некоторых параметров может повлиять на возможность вывода отчетов или маршрутов в пользовательском интерфейсе системы мониторинга.*

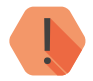

! *При любом изменении состава истории удаляется вся ранее записанная история из памяти трекера.*

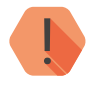

! *При подключении топливных датчиков, обязательно убедитесь, что подключенные датчики добавлены в состав истории!*

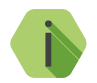

i *Начиная с версии ФПО 051 при отсутствии данных от топливных датчиков Омникомм в историю трекера записывается значение «н/д» вместо «0».*

## Состав истории

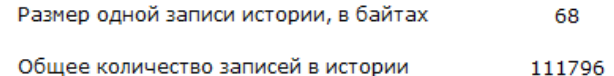

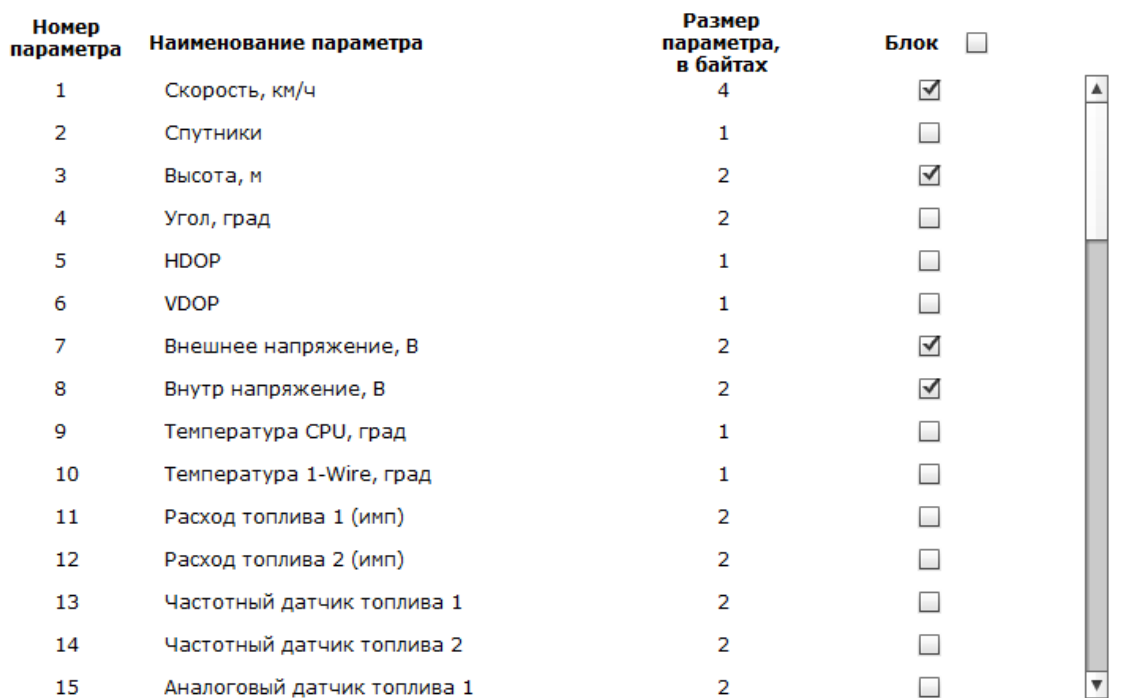

Рисунок 41. Раздел «Состав истории»

# **История**

Раздел «История» (рис. 42) отображает в таблице историю изменения параметров, записанных в память трекера. Параметры для записи в память трекера могут быть выбраны в разделе «Состав истории».

Для настройки параметров отображения записей нажмите кнопку «Шестеренка», расположенную в правом верхнем углу экрана.

Каждая запись истории, кроме выбранных параметров, содержит следующую информацию:

- 1. «Номер записи» порядковый номер записи (последний номер сохраняется при очистке истории).
- 2. «Тип записи» «по событию», «по смещению» или «по времени».
- 3. «Передача» статус передачи записи на сервер (значения «передано»/«не передано»).

Предусмотрена возможность экспорта истории в файлы .txt, .kml и .json. При этом, при экспорте в файл .json, можно использовать фильтры экспорта по дате и номеру записи. Для этого выберите формат экспорта «JSON Дата» и «JSON Номер записи» соответственно. Для сохранения информации в файл нажмите соответствующие ссылки.

Номера записанных страниц истории показаны под таблицей. Вы можете открыть любую страницу истории — нажмите на её номер, либо введите её номер в соответствующем поле и нажмите «Перейти».

При нажатии на ссылку «Обновить страницу» на страницу выводятся самые последние записи истории.

Нажмите на ссылку «Очистить историю», если хотите полностью очистить память трекера (порядковый номер записи «индекс» из памяти не стирается — последующие записи будут являться продолжением номеров по порядку).

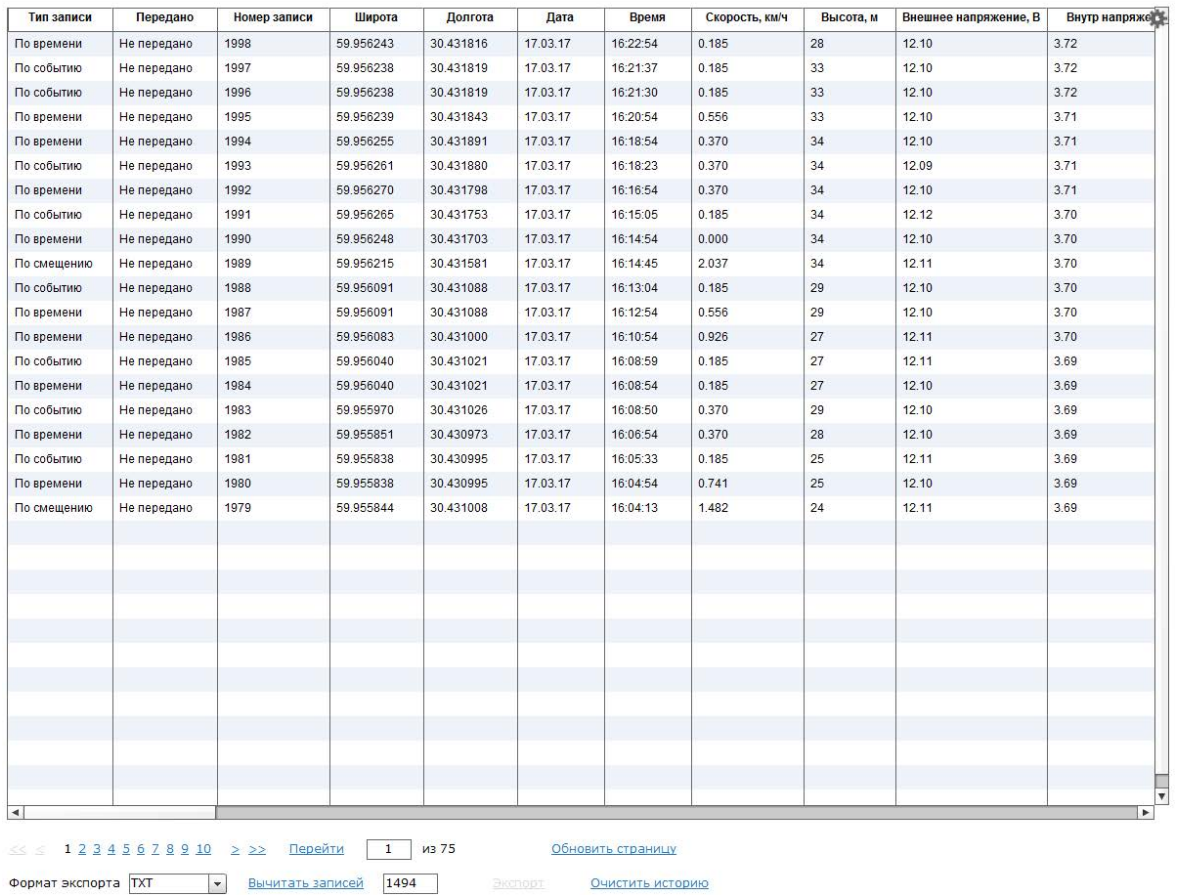

# Рисунок 42. Раздел «История»

# **Инженерные номера**

В данном разделе (рис. 43) определяется список номеров, с которых можно дистанционно подключаться к трекеру по каналу GSM/CSD для изменения его настроек.

Номера вводятся в формате 8 ХХХ ХХХХХХХ или +7 ХХХ ХХХХХХХ (номера на рисунке указаны для примера — введите свои инженерные номера). При поступлении входящего вызова по каналу CSD, если номер определен и соответствует номеру, указанному в списке, трекер разрешает подключение.

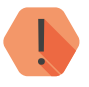

! *Для подключения к трекеру требуется точное соответствие номера, определенного трекером при соединении, и номера, введенного в список инженерных номеров!*

Если в момент поступления входящего звонка установлено соединение по GPRS, то при подключении с инженерного номера оно прерывается для разговора с использованием переговорного устройства диспетчерской связи или для настройки трекера по каналу CSD. При попытке подключения с неизвестного номера или если номер не определен, происходит отбой, при этом GPRS-соединение не прерывается.

Если включен параметр **«Разрешить настройку трекера с любого номера»**, трекер разрешит подключение для настройки при вызове с любого номера.

# Инженерные номера

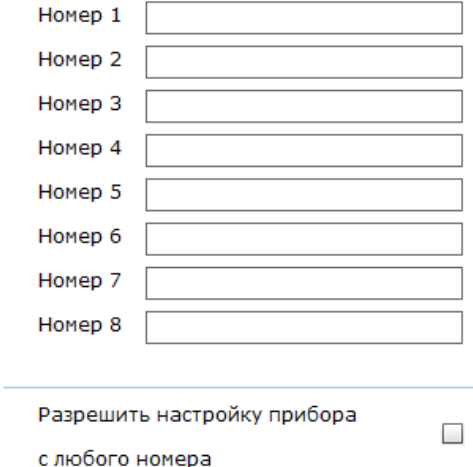

# **Автоинформатор**

Исполнение трекера **Voyager 2N ГЛОНАСС Автоинформатор**  поддерживает возможность воспроизведения звуковых файлов, записанных на MicroSD карту, устанавливаемую в трекер**.**

Данный раздел (рис. 44) служит для воспроизведения звуковых файлов, находящихся на карте или локальном компьютере.

Если вы знаете точный путь к записанному на карту файлу, укажите его в поле **Путь к файлу для воспроизведения относительно root** и нажмите ссылку **Воспроизвести файл на приборе.**

Если требуется воспроизводить указанный файл неограниченное количество раз, установите галочку в поле **Непрерывное проигрывание.**

Для того, чтобы остановить воспроизведение, нажмите ссылку **Остановить.**

Если точный путь к файлу неизвестен, вы можете воспроизвести копию файла на локальном компьютере (например, для проверки). Для этого нажмите ссылку **Копия файла для воспроизведения,** в открывшемся окне выберите необходимый файл и нажмите **Воспроизвести копию файла на PC.**

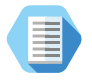

*Таким образом, для упрощения поиска файлов, записанных на MicroSD карту, рекомендуем скопировать созданный на карте каталог с папками и звуковыми файлами на локальный компьютер.*

# Автоинформатор

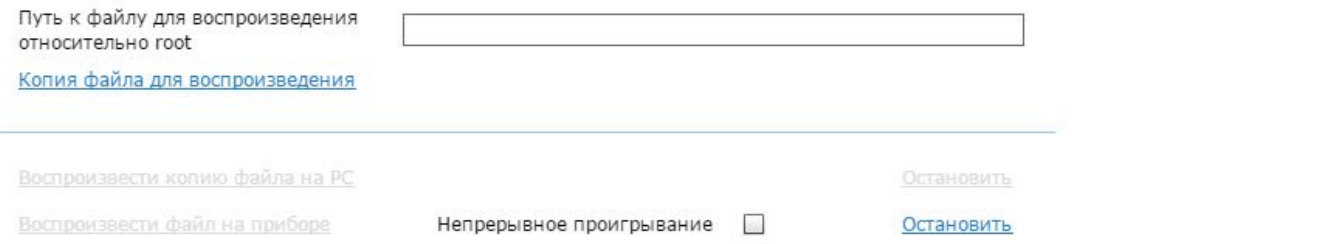

# **CAN**

В данном разделе настраиваются параметры подключения трекера к CAN-шине транспортного средства (рис. 45), а также указываются входы для подключения датчиков пассажиропотока IRMA MATRIX (рис. 46).

**Работа с CAN-шиной ТС**

Для работы с CAN-шиной ТС в поле **Назначение** выберите **Шина ТС**.

Выберите марку автомобиля из выпадающего списка в поле «Марка автомобиля». Затем выберите необходимые модель и год выпуска в соответствующих полях. Перед переходом к следующему пункту программы настройки нажмите кнопку «Сохранить изменения».

Список поддерживаемых автомобилей доступен на официальном сайте производителя в разделе «Документация и программы».

Начиная с 36 версии ПО трекера, поддерживается стандарт J170824 (данный стандарт используется в грузовых автомобилях Volvo и Renault). При этом подключение происходит не к выводу трекера CAN, а к выводу RS-485. Таким образом, для подключения с использованием стандарта J1708, выполните следующие действия:

- 1. Подключите CAN-шину транспортного средства к выводу RS-485 трекера.
- 2. В разделе «Порты ввода/вывода» выберите порт RS485 и назначьте ему шину BUS J1708 (рис. 47).
- 3. В разделе «CAN» в поле «Марка автомобиля» выберите значение J1708 <RS-485>.

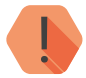

! *У разных моделей ТС может быть разный способ подключения к выводу RS-485 трекера. Подключите разъем Low CAN-шины ТС к разъему B вывода RS-485 трекера и разъем High CAN-шины ТС к разъему А вывода RS-485 трекера и проверьте, происходит ли передача данных. Если передача данных не происходит, произведите подключение обратным способом.*

<sup>24)</sup> Данный стандарт не поддерживается исполнениями **LIGHT, LIGHT+, LIGHT CAN** и **LIGHT RS-485**.

CAN

Багажник

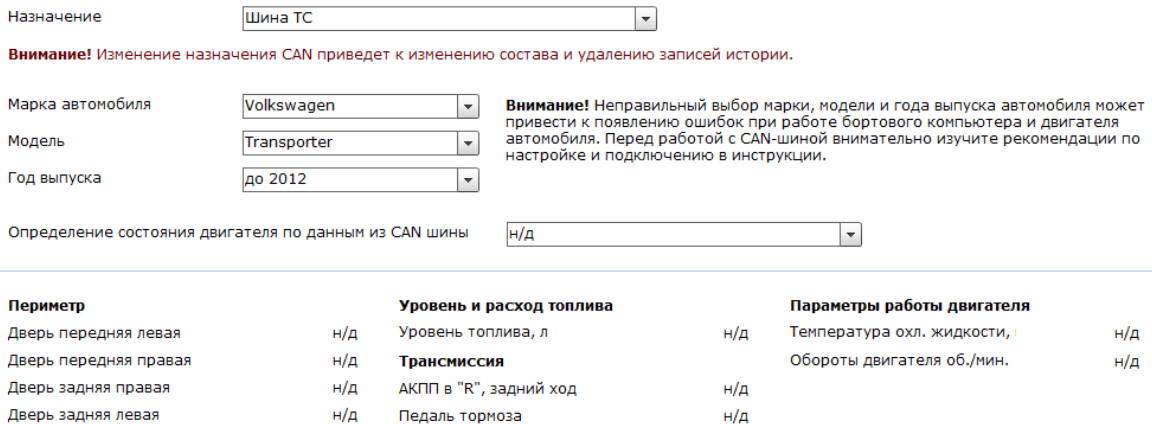

 $H/\mu$ 

н/д

Стояночный тормоз

#### **Работа с датчиками пассажиропотока IRMA MATRIX**

#### **Общие сведения**

К трекеру может быть подключено до 8 датчиков подсчёта пассажиропотока IRMA MATRIX. При этом трекер имеет 3 дискретных входа для управления подключенными датчиками (1 из 4 дискретных входов трекера используется для подключения тревожной кнопки). При необходимости раздельного управления более чем 3 датчиками пассажиропотока используйте «Расширитель дискретных входов» производства компании «Ритм».

Схема подключения датчиков к трекеру приведена в разделе «[Подключение датчиков пассажиропотока IRMA MATRIX»](#page-164-0).

#### **Принцип работы**

Общий принцип работы с датчиками пассажиропотока следующий:

- 1. Датчики подключаются к трекеру согласно схеме, приведенной в разделе «[Подключение датчиков пассажиропотока IRMA](#page-164-0) [MATRIX»](#page-164-0).
- 2. К дискретным входам трекера подключаются элементы ТС, позволяющие контролировать открытие/закрытие дверей при остановках (например, концевые выключатели дверей ТС, далее — «концевики»).
- 3. При открытии дверей трекер получает от «концевиков» дверей соответствующий сигнал и передаёт его подключенным датчикам. Датчики начинают производить подсчёт пассажиров, а после закрытия дверей датчики становятся неактивны до следующей остановки.

# **Настройка**

Для работы с датчиками пассажиропотока произведите следующие настройки:

- 1. Настройте входы трекера, которые будут использоваться для подключения к «концевикам» дверей ТС: в разделе [«Входы](#page-79-0)» для нужных входов трекера установите тип **Дискретный**. Также настройте, при подаче какого сигнала (отрицательный или положительный) будет производиться срабатывание (раздел «[Входы»](#page-79-0), параметр **Полярность сигнала на входе**).
- 2. Для трансляции данных в ПО GEO.RITM активируйте передачу данных о состоянии необходимых Дискретных входов в разделе «[Состав истории»](#page-120-0).
- 3. В разделе «CAN» в поле **Назначение** выберите **Датчик пассажиропотока MATRIX**.
- 4. Задайте необходимое количество дверей ТС (параметр **Количество дверей)**.
- 5. Задайте соотношение **Вход трекера** →**Дверь ТС** в соответствии с вашей схемой подключения датчиков.
- 6. Укажите время **Задержки при закрытии**. Данный параметр предназначен для минимизации ложных срабатываний датчиков (например, если дверь ТС неисправна и закрывается не с первого раза).

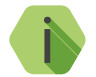

- i *Для корректной работы датчиков: • Количество дверей ТС должно совпадать с количеством функциональных зон;*
	- *• Каждая функциональная зона должна иметь уникальный номер, совпадающий с номером двери ТС;*
	- *• Номера функциональных зон должны идти последовательно.*

После настройки и подключения датчиков может быть построен **Отчёт по пассажиропотоку MATRIX** в интерфейсе мониторингового ПО GEO.RITM (см. руководство пользователя GEO.RITM25).

25) http://www.ritm.ru/documentation/manuals/GEO.RITM/GEO.RITM\_User\_manual.pdf

CAN

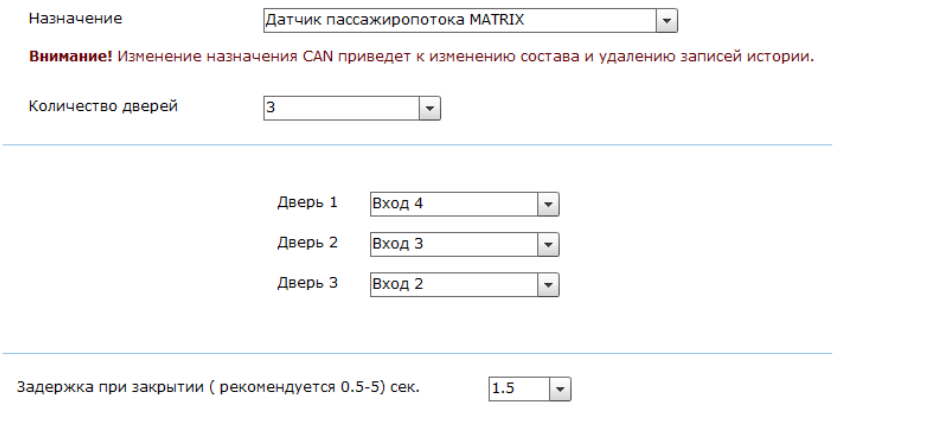

# **Порты ввода/вывода**

# В данном разделе (рис. 47) устанавливается назначение портов RS232 и RS485.

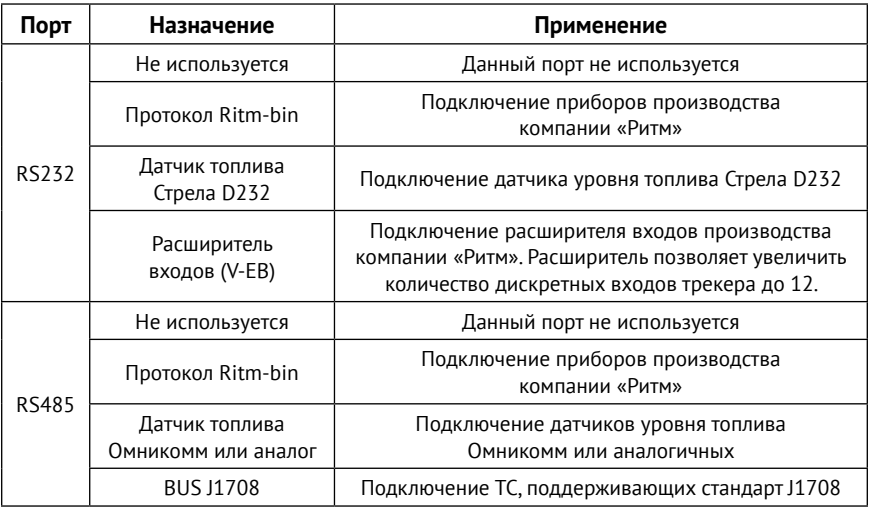

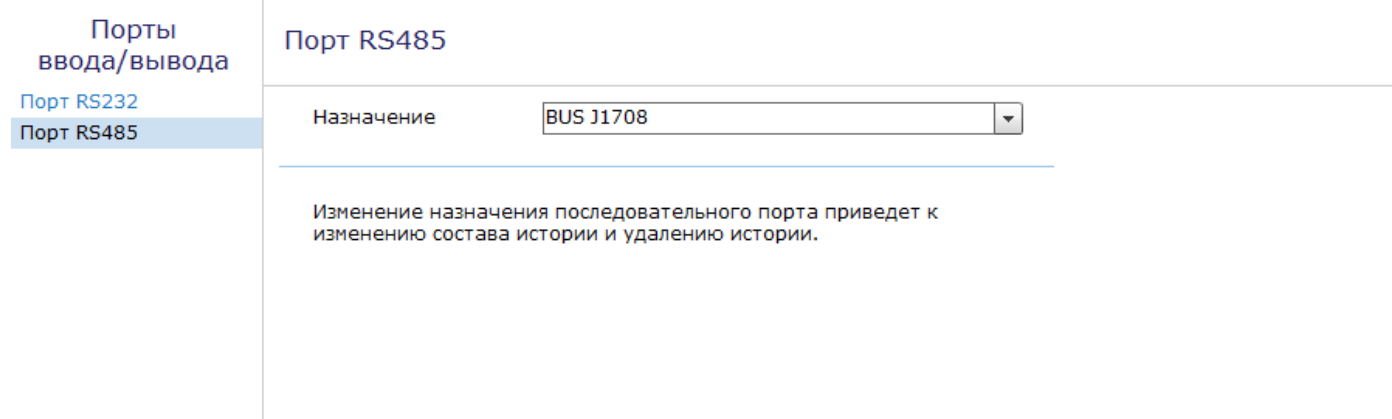

# **Карта**

Раздел (рис. 48) предназначен для отображения текущего местоположения трекера на карте по информации LBS.

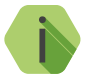

i *Определение местоположения по LBS может использоваться, когда трекер находится вне зоны покрытия спутниковым сигналом GPS/ГЛОНАСС. Например, в здании и крытой парковке.*

На карте отображается булавка с примерным местоположением трекера и окружность, которая обозначает погрешность определения местоположения по данным от базовой станции.

Для уменьшения вероятной области нахождения возможно отобразить на карте данные ото всех фиксируемых базовых станций. Для этого установите флажок «Отображать все базовые станции». Местоположение трекера будет находиться в области пересечения всех окружностей.

Чтобы автоматически обновлять состояние карты через определённое время установите флажок «Отправлять запрос каждые 120 секунд».

# Карта

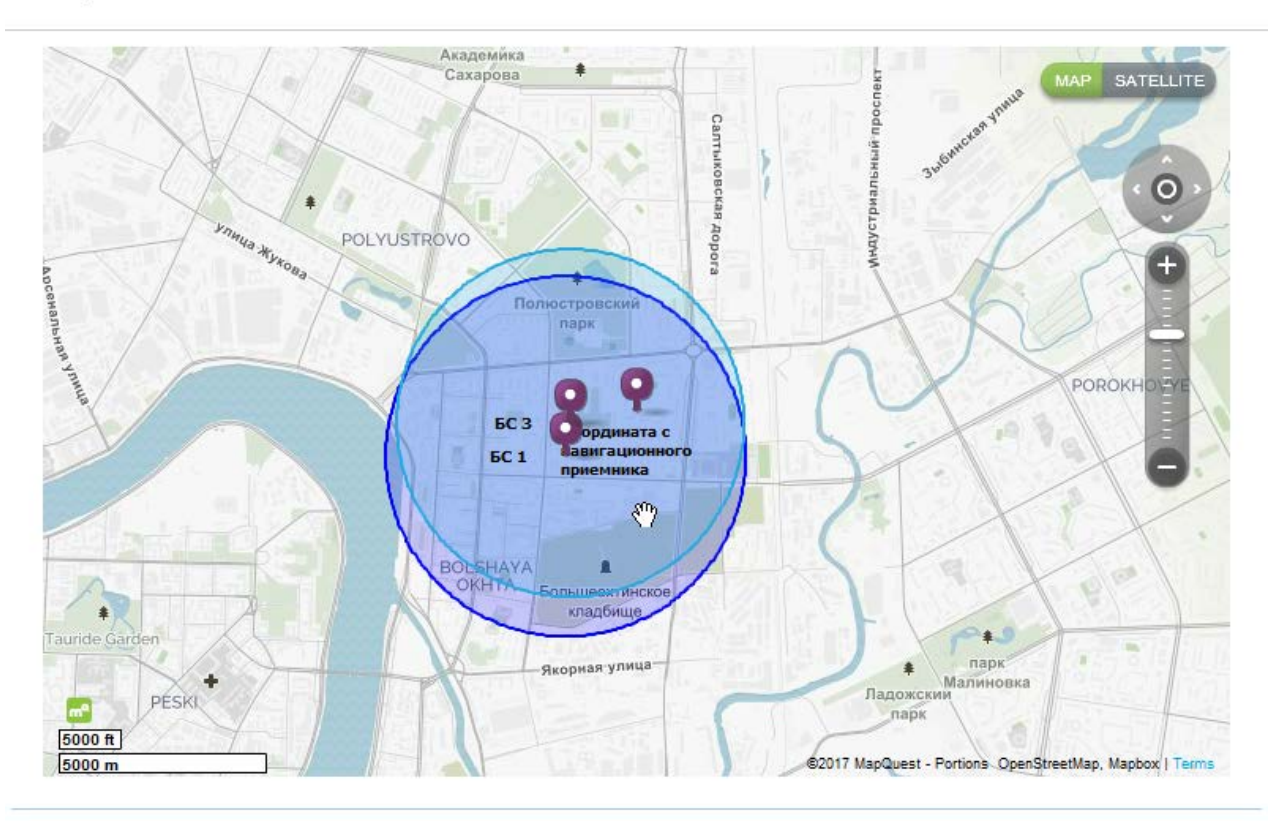

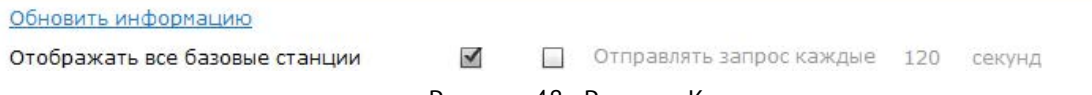

Рисунок 48. Раздел «Карта»

# **Обновление**

Служит для установки доступных обновлений встроенного программного обеспечения трекера (рис. 49).

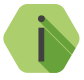

i *Установка новых версий программного обеспечения должна осуществляться последовательно. Перед тем как установить самую последнюю версию обновления, необходимо загрузить и установить все предыдущие версии.*

Для обновления программного обеспечения трекера выполните следующие действия:

- 1. Выберите версию встроенного программного обеспечения для обновления в поле «Версия».
- 2. Нажмите ссылку «Начать обновление» для инициализации загрузки программного обеспечения в трекер.

После установки встроенного программного обеспечения произойдёт автоматическая перезагрузка трекера. После перезагрузки убедитесь, что в разделе «Сведения о трекере» отображается номер актуальной версии программного обеспечения.

# Обновление

Обновлений для программного обеспечения прибора - нет

# **Сервис**

Раздел сервис используется для сохранения произведённых настроек в файл и их загрузки из файла, задания Мастер-кода и формы отправки IMEI-номера (рис. 50).

При однотипной настройке большого количества приборов эффективнее корректно настроить один прибор, записать его настройки в файл, а для остальных приборов загрузить из файла эти настройки.

#### **«Загрузить настройки из файла»**

Служит для загрузки в трекер настроек из созданного ранее файла. В открывшемся окне укажите путь к файлу.

#### **«Сохранить настройки в файл»**

Служит для выгрузки из прибора настроек в файл.

## **«Получить данные от навигационного приёмника»**

При нажатии на кнопку в строке ответа будет выведен ответ напрямую от GPS/ГЛОНАСС-приёмника.

#### **«Мастер-код»**

В случае необходимости ограничить возможность подключения универсальной программой настройки, задайте четырёхзначный Мастер-код. При этом для подключения к трекеру будет требоваться указание этого кода.

## **«Узнать телефонные номера сим карт прибора и отправить IMEI модема через СМС на номер»**

Укажите ваш номер в международном формате и при нажатии ссылки «Выполнить» на него будет выслано SMS-сообщение с указанием IMEI трекера. Отправка будет производится с номера установленной в прибор SIM-карты.

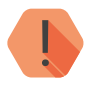

! *Для использования этой функции на установленной SIM-карте должна быть подключена опция передачи текстовых сообщений.*

## **«Произвести принудительную перезагрузку прибора»**

Если трекер перестал работать ожидаемым образом, перезагрузите его.

Загрузить настройки из файла Сохранить настройки в файл

Получить данные от навигационного приемника

Произвести повторную передачу всей истории

Мастер-код

1234

Узнать телефонные номера сим карт прибора и отправить **IMEI модема через СМС на номер** 

 $+7$ 

Произвести принудительную перезагрузку прибора

# **Добавление в GEO.RITM**

Перейдите по адресу *[geo.ritm.ru](http://geo.ritm.ru)* или иному, предоставленному вашим поставщиком услуг мониторинга.

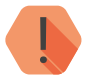

! *Для добавления прибора в учётную запись потребуется ввести IMEI, который можно узнать в паспорте прибора и в разделе «Сведения о приборе».*

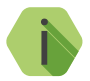

i *При настройках по умолчанию трекер использует для работы сервер* [geo.ritm.ru](http://geo.ritm.ru).

Если вы еще не зарегистрированы в качестве пользователя, то пройдите процедуру регистрации, воспользовавшись ссылкой «**Регистрация**».

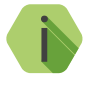

i *Во время регистрации следуйте подсказкам мастера. При возникновении вопросов обратитесь к документу «GEO.RITM. Руководство пользователя».*

Войдите в свою учётную запись.

В главном меню выберите раздел «Мобильные объекты».

Нажмите на кнопку «**Добавить объект**» (рис. 51).

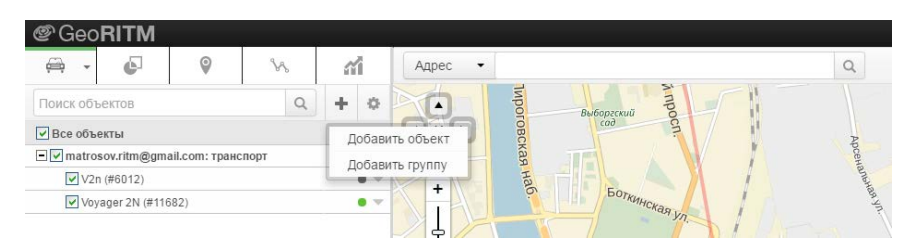

Рисунок 51. Кнопка «Добавить объект» раздела «Мобильные объекты»

Следуйте указаниям Мастера настройки. После окончания процедуры добавления объекта он появится в разделе «Мобильные объекты» главного меню (рис. 52).

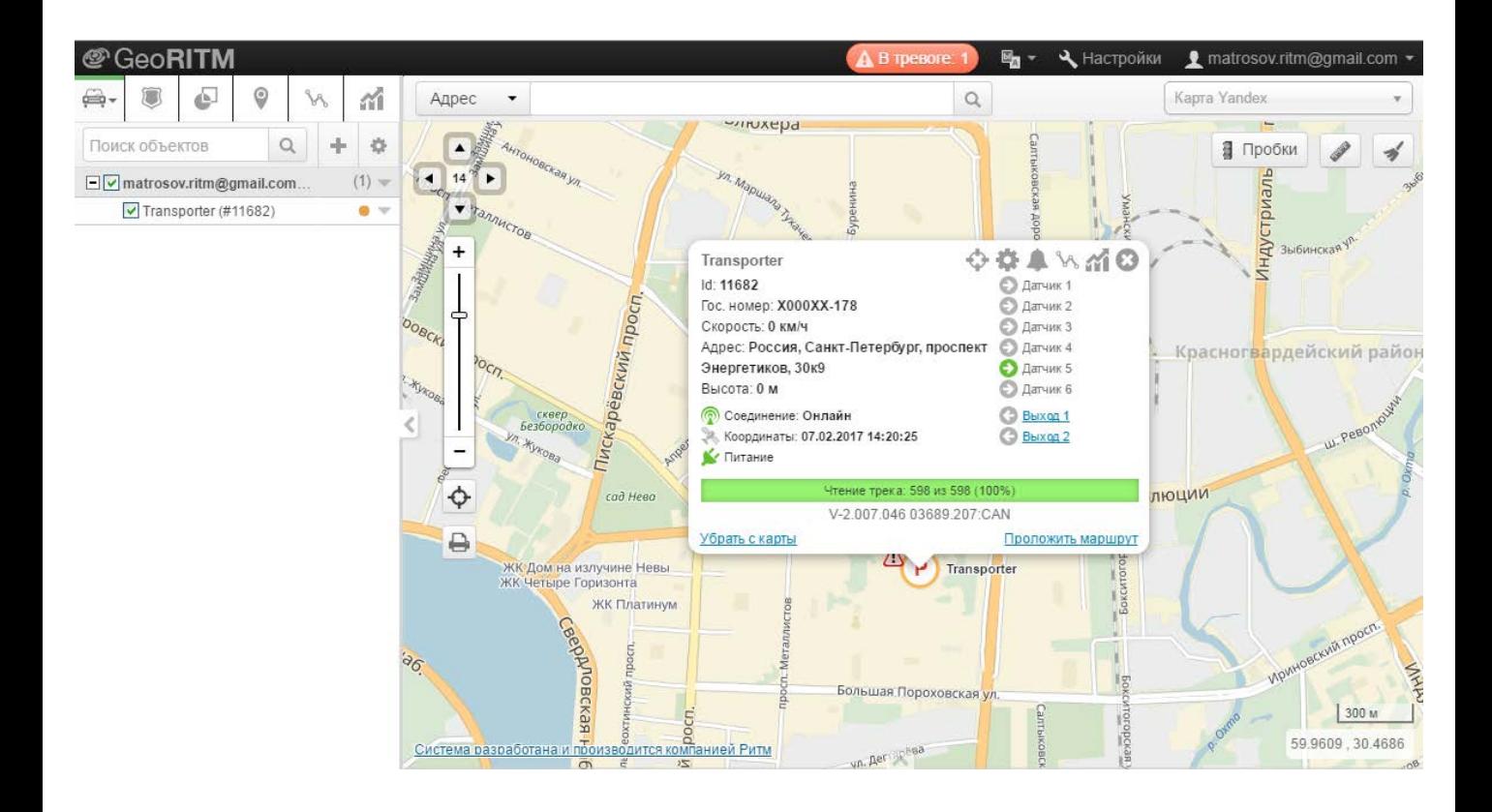

Рисунок 52. Сервис GEO.RITM
## **Монтаж трекера на ТС**

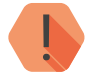

! *Во избежание взаимных наводок, не устанавливайте трекер вблизи радиоприемников, магнитол и акустических систем.*

При установке на транспортное средство обеспечьте трекеру постоянное питание от бортовой сети с напряжением 12 В или 24 В. Выполняйте подключение проводом с сечением не менее 0,75 мм<sup>2</sup>. Цепь питания должна быть защищена предохранителем номиналом 5 А.

Подключите антенны GSM и GPS/ГЛОНАСС.

При установке антенн GSM и GPS/ГЛОНАСС рекомендуется выбрать для установки место, не закрытое металлом со всех сторон.

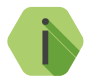

i *Для более эффективной работы встроенного датчика*  движения рекомендуется *горизонтально и обеспечивать жесткое крепление трекера.*

Подключите выводы соединительного кабеля к системам ТС (см. таблицу для подключения выводов). Точки подключения основного питания прибора к бортовой сети ТС выберите таким образом, чтобы обеспечить наличие питания прибора при выключенном зажигании или отключенной массе (при необходимости напрямую от аккумулятора ТС).

Изолируйте неиспользуемые выводы.

Подключите соединительный кабель с 20-контактным разъёмом к прибору и установите прибор в держатель (для исполнения АТОЛ - в специальную нишу в корпусе тахографа).

Установка трекера производится в салоне автомобиля или в других, защищенных от попадания пыли и влаги, местах транспортного средства. При необходимости расположить трекер в бампере, моторном отсеке или другом месте, незащищенном от попадания пыли и влаги, поместите трекер в герметичный кожух с выводом для кабелей. В качестве кожуха можно использовать пластиковую электрическую монтажную коробку с классом защиты IP67.

Наиболее благоприятные условия для размещения антенны навигационного приемника в автомобиле с точки зрения приема координат расположены в местах под пластиковой обшивкой салона в районе лобового стекла. При выборе места для установки необходимо учитывать, что стекла, тонированные пленкой, и стекла с электрическим подогревом ухудшают качество приема сигналов для определения местоположения объекта.

Рекомендуемые места установки трекера в легковом и грузовом автомобилях показаны на рисунках 53 и 54 соответственно.

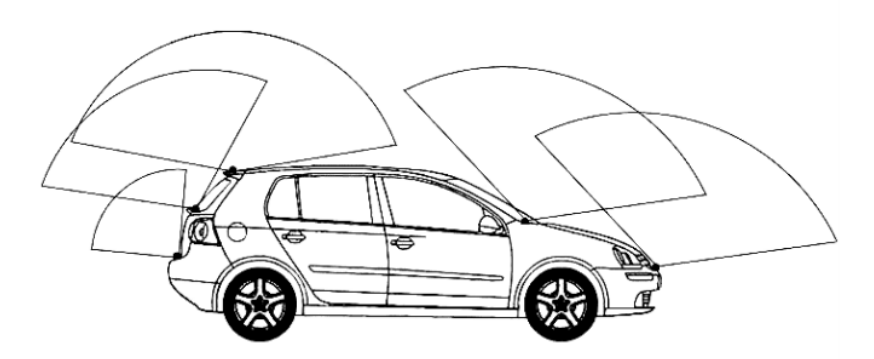

Рисунок 53. Рекомендуемые места установки в легковом автомобиле

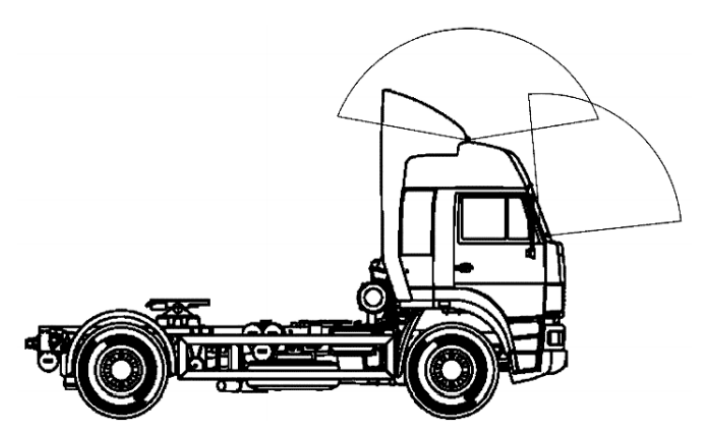

Рисунок 54. Рекомендуемые места установки в грузовом автомобиле

### **Подключения**

#### **Маркировка и подключение разъемов**

Маркировка разъемов (рис. 55) для подключения антенн и внешних устройств находится на обратной стороне крышки аккумуляторного отсека.

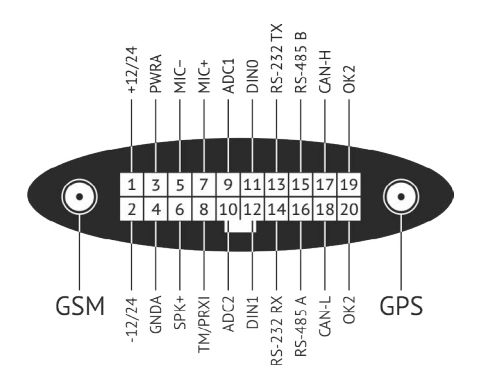

Рисунок 55. 20-контактный разъем трекера

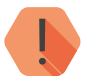

Все подключения рекомендуется производить при снятом<br>аккумуляторе трекера. Внешнее питание необходимо<br>подавать только после подсоединения антенн и *аккумуляторе трекера. Внешнее питание необходимо подавать только после подсоединения антенн и 20- контактного разъема!*

# **разъема**

**Таблица подключения 20-контактного** 

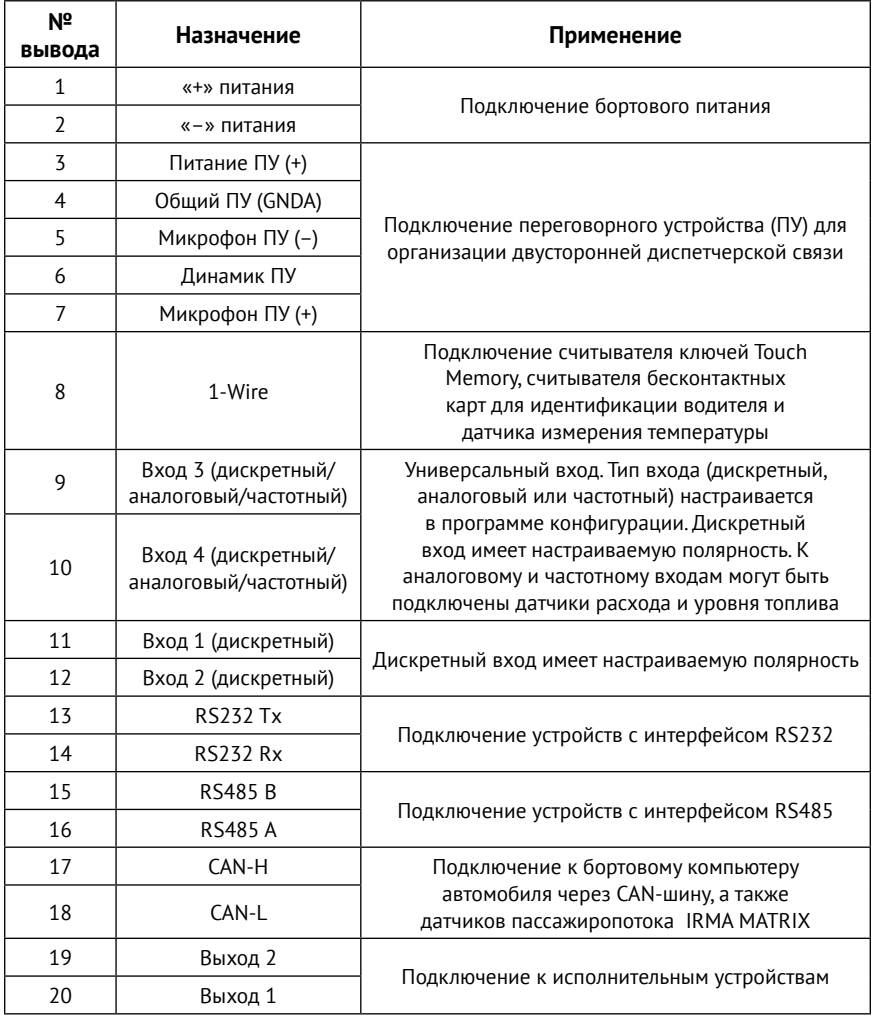

#### **Подключение питания**

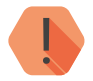

! *Производите подключение питания при отключенном источнике питания и снятом аккумуляторе трекера!*

Подключение питания (рис. 56) выполняется через контакты 1 («+» питания) и 2 («-» питания) 20-контактного разъема. Подключение выполняется проводом с сечением не менее 0,75 мм<sup>2</sup>. Цепь питания должна быть защищена предохранителем номиналом 5 А.

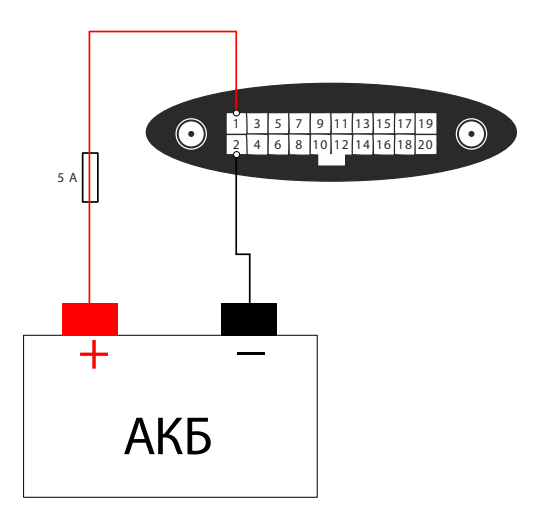

Рисунок 56. Схема подключения питания

#### **Подключение дискретного входа**

К дискретным или универсальным входам (вывод № 9, 10, 11, 12) может быть подключен сигнал от охранной системы, кнопки тревоги, датчика контролируемого механизма, другого контролируемого устройства. Вход срабатывает при замыкании на «-» питания (массу) и восстанавливается при размыкании.

При подключении кнопки тревоги (рис. 57) необходимо использовать кнопку с «нормально разомкнутыми» контактами.

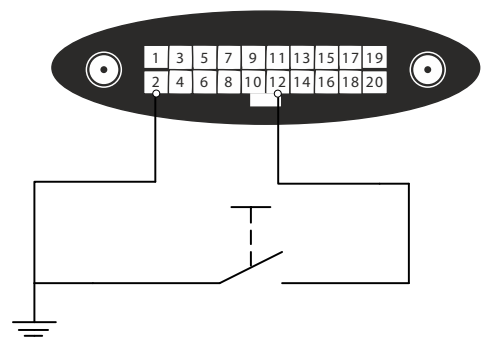

Рисунок 57. Схема подключения тревожной кнопки

Настройте параметры использования дискретных входов в разделе «[Входы»](#page-79-0). Укажите следующие параметры:

- Назначение входа (механизм, зажигание или тревожная кнопка).
- Полярность сигнала на входе.
- Длительность сигнала для срабатывания.

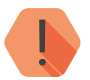

! *В программе настройки трекера проверьте, что в разделе «Состав истории» выбраны необходимые дискретные входы.*

#### <span id="page-151-0"></span>**Подключение цифрового датчика уровня топлива LLS-AF20160**

Трекер может работать с 4 цифровыми датчиками уровня топлива Omnicomm LLS-AF20160 (рис. 58). Датчик уровня топлива LLS-AF20160 предназначен для измерения уровня и температуры топлива в топливных баках транспортных средств.

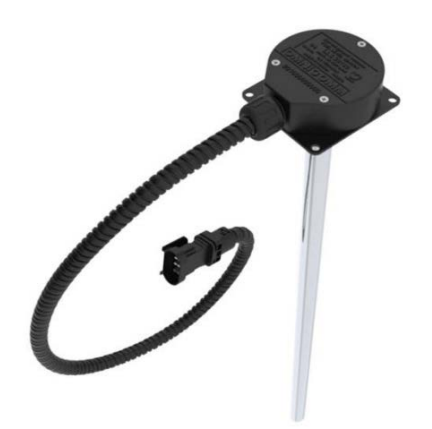

Рисунок 58. Топливный датчик LLS-AF20160

Подключение датчиков происходит по интерфейсу RS-485.

Подключите (рис. 59) бело-оранжевый провод от вывода №5 разъёма датчика к выводу №16 (RS-485 A) 20-контактного разъёма трекера, а бело-синий провод от вывода №6 разъёма датчика к выводу №15 (RS-485 В) трекера. Питание подключите к выводам датчика №1 (+12/24, коричневый провод) и к выводу №2 (GND, белый провод).

Подключение к трекеру двух датчиков Omnicomm LLS-AF20160 показано на рисунке 60.

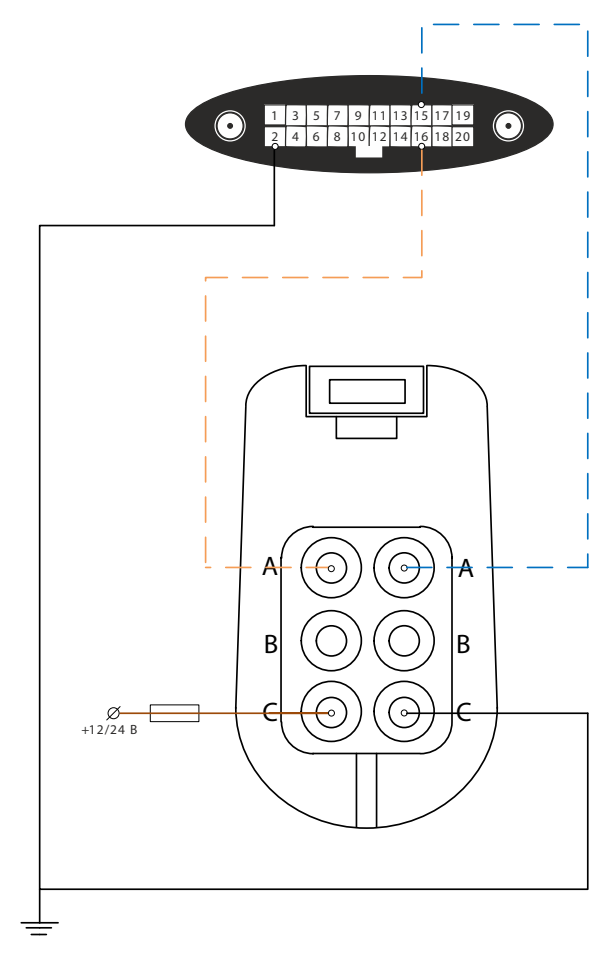

Рисунок 59. Схема подключения топливного датчика Omnicomm LLS-AF20160

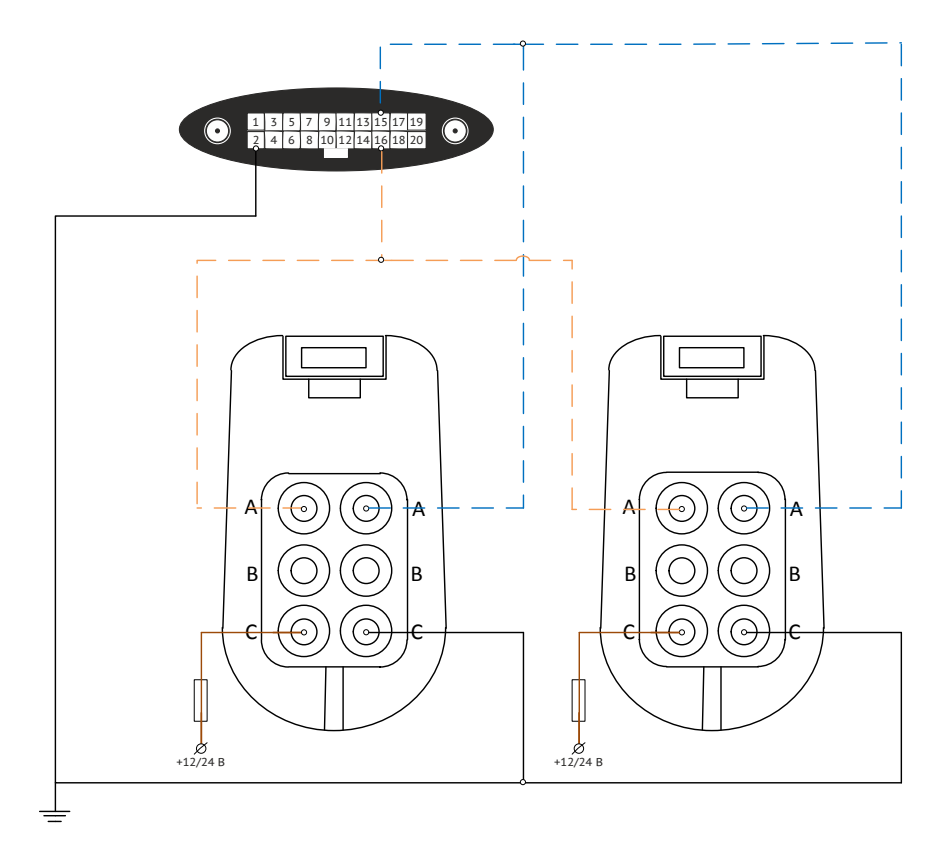

#### Рисунок 60. Схема подключения двух топливных датчиков Omnicomm LLS-AF20160

В разделе [«Порты ввода/вывода](#page-133-0)» для порта RS485 выберите назначение «Датчик топлива Омникомм или аналог».

Задайте уникальный номер каждому из подключенных датчиков в программе настройки датчиков.

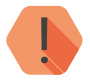

! *В программе настройки трекера проверьте, что в разделе «Состав истории» добавлена передача информации от подключенного датчика.*

Зайдите в свою учетную запись в сервисе GEO.RITM. Перейдите в карточку объекта во вкладку «Подключения» и укажите датчики, подключенные к трекеру (Датчик 1 и/или Датчик 2).

Перейдите во вкладку «Топливо» и настройте соответствующий датчик, заполнив поля «Норма расхода летом/зимой», «Объем бака», «Минимальная заправка», «Минимальный слив». Для более подробной информации см. руководство пользователя на GEO.RITM26.

Для получения корректных показателей датчика, топливный бак необходимо тарировать (калибровать). Тарировка - это установка соответствия уровня сигнала, выдаваемого датчиком, и объема топлива в конкретном топливном баке. Процесс тарировки заключается в заправке топливного бака от пустого к полному с определенным шагом заправки, с последующим занесением значений показаний прибора в тарировочную таблицу (ссылка «Тарировочная таблица» во вкладке «Топливо»).

Необходимые для заполнения тарировочной таблицы значения показаний датчика находятся в разделе «[История](#page-122-0)».

Выбирайте шаг заправки самостоятельно, в зависимости от объема и формы топливного бака. Учитывайте, что чем сложнее форма бака, тем меньший шаг тарировки необходимо использовать. Так, для прямоугольного бака количество шагов тарировки должно составлять не менее 6-8, а для бака сложной формы - не менее 20.

26) http://www.ritm.ru/documentation/manuals/GEO.RITM/GEO.RITM\_User\_manual.pdf

Таким образом, для тарировки выполните следующие действия:

- 1. Выберите шаг тарировки исходя из объема и конфигурации топливного бака.
- 2. Полностью опустошите топливный бак.
- 3. Используя мерную ёмкость или расходомер жидкости, залейте топливо в бак согласно выбранному шагу.
- 4. Зафиксируйте показания датчика в разделе [«История](#page-122-0)» программы настройки трекера.

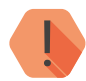

! *Фиксируйте показания датчика только после стабилизации уровня топлива!*

- 5. Повторите пункты 3 и 4 согласно выбранному количеству шагов тарировки.
- 6. Заполните тарировочную таблицу полученными значениями (пример заполнения таблицы приведен на рисунке 61).
- 7. После заполнения таблицы нажмите кнопку «Сохранить».

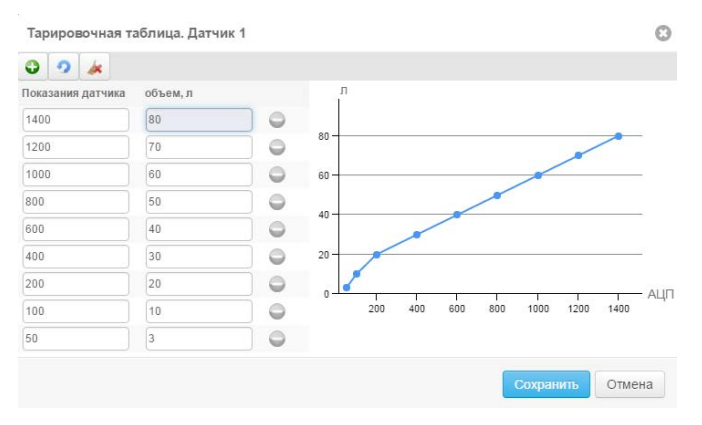

Рисунок 61. Тарировочная таблица

#### **Подключение цифрового датчика уровня топлива EPSILON ES4**

Трекер может работать с 4 цифровыми датчиками уровня топлива EPSILON ES4 (рис. 62). Датчик уровня топлива ES4 предназначен для измерения уровня топлива в топливных баках транспортных средств.

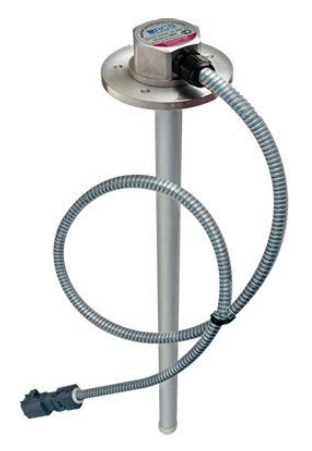

Рисунок 62. Топливный датчик ES4

Подключение датчиков происходит по интерфейсу RS-485.

Подключите (рис. 63) желтый провод (канал A интерфейса RS-485) датчика к выводу №16 (RS-485 A) 20-контактного разъёма трекера, а зеленый провод (канал В интерфейса RS-485) датчика к выводу №15 (RS-485 В) трекера. Питание подключите к выводам датчика U+ (+12/24, красный провод) и к выводу U- (GND, черный провод).

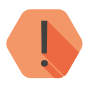

! *Для подключения датчика ES4 необходимо использовать терминирующий резистор номиналом 240 Ом. Подключите резистор параллельно датчику (см. рис. 63).*

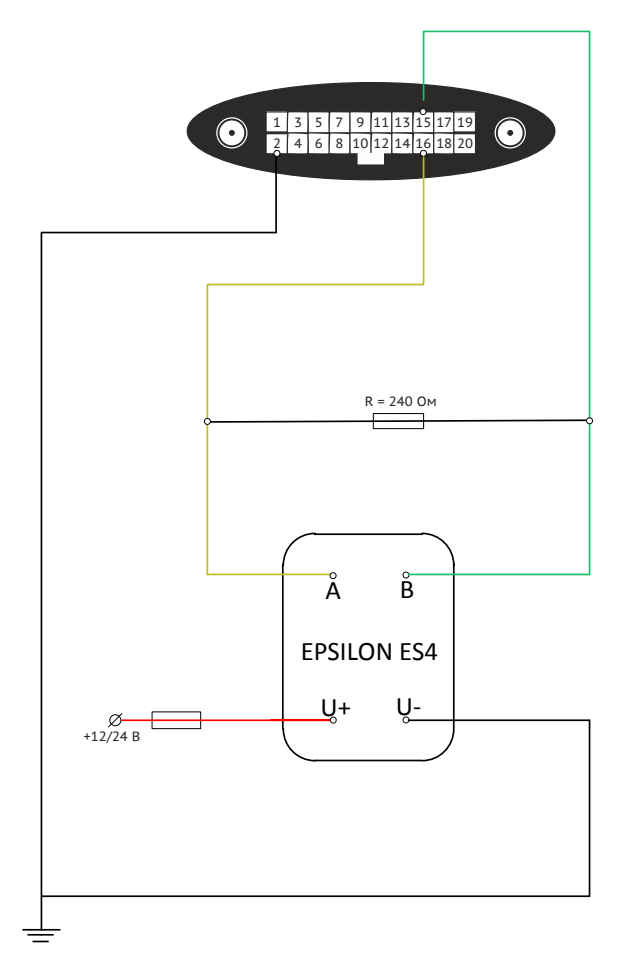

Рисунок 63. Схема подключения топливного датчика ES4

Использование датчика EPSILON ES4 аналогично датчику Omnicomm LLS-AF20160. В разделе [«Порты ввода/вывода»](#page-133-0) для порта RS485 выберите назначение «Датчик топлива Омникомм или аналог», а также тарируйте топливный бак по аналогии с тарировкой в разделе «[Подключение цифрового датчика уровня топлива LLS-AF20160»](#page-151-0).

#### **Подключение частотно-аналогового датчика уровня топлива LLS-AF20310**

Трекер может работать с частотно-аналоговыми датчиками уровня топлива Omnicomm LLS-AF20310. Датчик уровня топлива LLS-AF20310 предназначен для измерения уровня топлива в топливных баках транспортных средств и преобразования его в аналоговый или частотный сигнал.

Подключите (рис. 64) зеленый провод от вывода В1 разъёма датчика к универсальному выходу (контакт 9/10) 20-контактного разъёма трекера, а бело-зеленый провод от вывода В2 разъёма датчика и белый провод от вывода 2С разъёма датчика к контакту 2 трекера.

В программе настройки в разделе «[Входы»](#page-79-0) используйте входы 3 и 4 для настройки параметров частотно-аналоговых датчиков. Укажите следующие параметры:

- Тип входа аналоговый/частотный;
- Назначение входа датчик уровня топлива;
- Измерение уровня топлива постоянно или при включенном зажигании.

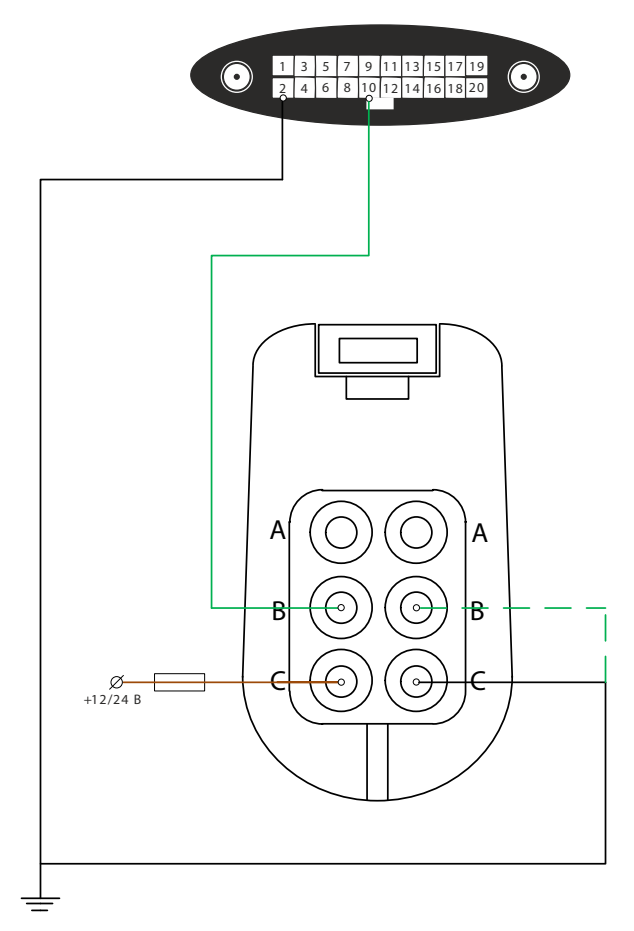

Рисунок 64. Схема подключения частотно-аналогового датчика

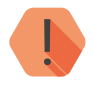

! *В программе настройки трекера проверьте, что в разделе «Состав истории» добавлена передача информации от подключенного датчика.*

Зайдите в свою учетную запись в сервисе GEO.RITM. Перейдите в карточку объекта во вкладку «Подключения» и укажите датчики, подключенные к трекеру (Датчик 1 и/или Датчик 2).

Перейдите во вкладку «Топливо» и настройте соответствующий датчик, заполнив поля «Норма расхода летом/зимой», «Объем бака», «Минимальная заправка», «Минимальный слив». Для более подробной информации см. руководство пользователя на GEO.RITM27.

При использовании частотно-аналогового датчика также необходимо произвести тарировку топливного бака.

**Тарировка при использовании аналогового датчика**

После монтажа датчика на ТС, подключения его к трекеру и настройки, выполните следующие действия:

1. Выберите шаг тарировки, равный 1/20 от объёма бака.

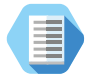

*Например, при объемё бака в 400 литров, выберите шаг тарировки, равный 400/20 = 20 литров.*

- 2. Подключите вольтметр или мультиметр (в режиме измерения постоянного напряжения) к аналоговому входу трекера или к аналоговому датчику уровня топлива («плюс» мультиметра подключите к сигнальному выводу датчика, «минус» - к «массе» ТС).
- 3. Полностью опустошите топливный бак.
- 4. Используя мерную ёмкость или расходомер жидкости, залейте топливо в бак согласно выбранному шагу.
- 5. Зафиксируйте показания мультиметра.

<sup>27)</sup> http://www.ritm.ru/documentation/manuals/GEO.RITM/GEO.RITM\_User\_manual.pdf

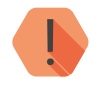

! *Фиксируйте показания мультиметра только после стабилизации уровня топлива!*

- 6. Повторите пункты 4 и 5 согласно выбранному количеству шагов тарировки.
- 7. Заполните тарировочную таблицу полученными значениями, **умноженными на 149** (пример заполнения таблицы приведен на рисунке 65).
- 8. После заполнения таблицы нажмите кнопку «Сохранить».

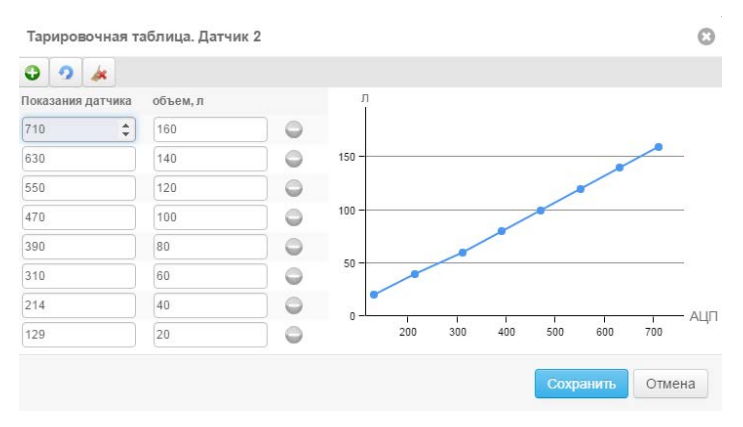

Рисунок 65. Тарировочная таблица

#### **Тарировка при использовании частотного датчика**

После монтажа датчика на ТС, подключения его к трекеру и настройки, выполните следующие действия:

1. Выберите шаг тарировки, равный 1/20 от объёма бака.

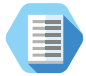

*Например, при объемё бака в 400 литров, выберите шаг тарировки, равный 400/20 = 20 литров.*

- 2. Подключите частотомер или мультиметр (в режиме измерения частоты) к частотному входу трекера или к частотному датчику уровня топлива.
- 3. Полностью опустошите топливный бак.
- 4. Используя мерную ёмкость или расходомер жидкости, залейте топливо в бак согласно выбранному шагу.
- 5. Зафиксируйте показания частотомера/мультиметра.

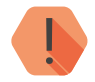

! *Фиксируйте показания частотомера/мультиметра только после стабилизации уровня топлива!*

- 6. Повторите пункты 4 и 5 согласно выбранному количеству шагов тарировки.
- 7. Заполните тарировочную таблицу полученными целыми значениями измеренной частоты (без дробных долей) в герцах (пример заполнения таблицы приведен на рисунке 65).
- 8. После заполнения таблицы нажмите кнопку «Сохранить».

### **Подключение к CAN-шине ТС**

Подключите трекер к CAN-шине ТС для приема показаний бортового компьютера.

Для подключения соедините вывод трекера CAN-L с соответствующим выводом CAN-L разъема ODB2, а вывод CAN-H с соответствующим выводом CAN-H разъема ODB2 вашего ТС (рис. 66).

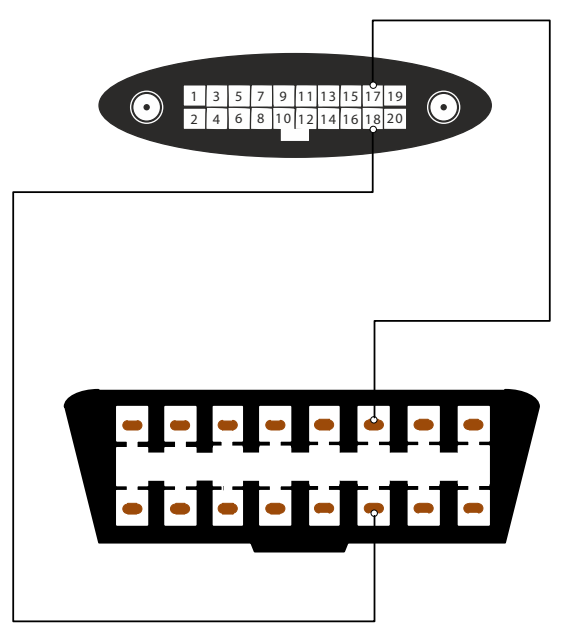

Рисунок 66. Подключение к CAN-шине ТС

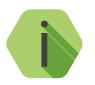

i *Если у вашего автомобиля отсутствует разъем ODB2, обратитесь за информацией по подключению к CAN-шине к дилеру/производителю данного ТС.*

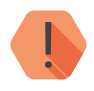

! *В программе настройки трекера проверьте, что в разделе «Состав истории» добавлена передача информации по CAN-шине (CAN-параметры).*

#### **Подключение датчиков пассажиропотока IRMA MATRIX**

Трекер работает с датчиками подсчёта пассажиропотока IRMA MATRIX. Полученная от датчиков информация сохраняется в истории трекера и передается в мониторинговое ПО GEO.RITM. В интерфейсе GEO.RITM есть возможность построения соответствующего отчета по пассажиропотоку.

Пример подключения датчиков приведен на рисунке 67.

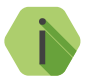

i *На рисунке приведена возможная схема подключения. В зависимости от конкретных нужд схема подключения может быть изменена. Например, может быть подключено иное количество датчиков (но не более 8), а также изменен порядок подключения «концевиков» дверей.*

Для более подробной информации по использованию датчиков пассажиропотока обращайтесь к производителю датчиков.

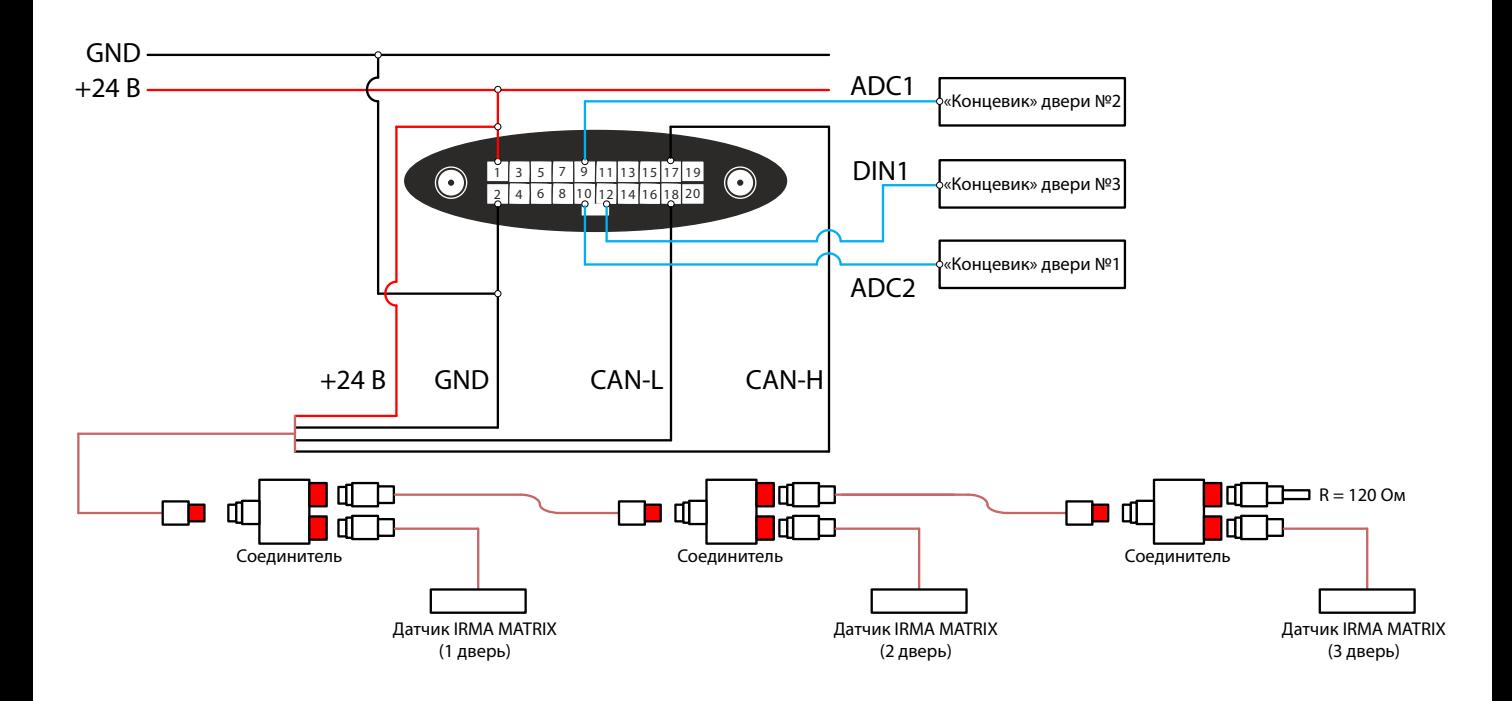

Рисунок 67. Подключение датчиков пассажиропотока IRMA MATRIX

### **Подключение блока диспетчерской связи**

Для обеспечения двусторонней голосовой связи с диспетчером предусмотрена работа трекера с блоком диспетчерской связи (рис. 68).

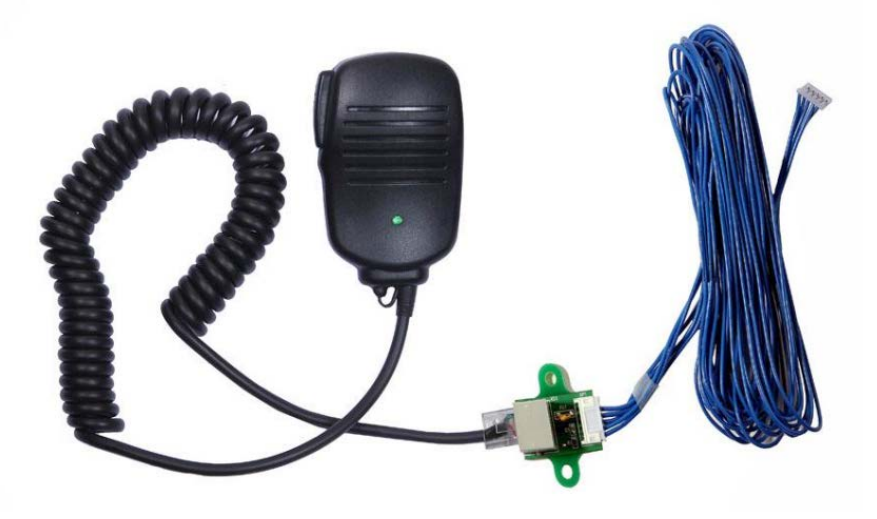

Рисунок 68. Блок диспетчерской связи с тангетой

Для подключения блока диспетчерской связи к трекеру используйте специальный разъём (в комплекте). Подключение трекера (рис. 69) производить по направляющим, расположенным на разъемах.

В программе настройки в разделе «[Диспетчерская связь](#page-109-0)» поставьте галочку в поле «Включить диспетчерскую связь».

Также можно выбрать максимальное время для голосового вызова (по умолчанию время не ограничено).

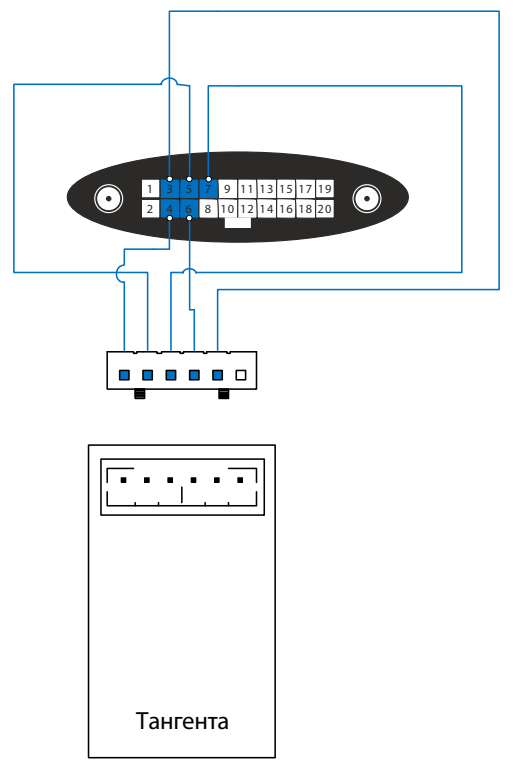

Рисунок 69. Схема подключения блока диспетчерской связи

#### **Подключение датчика температуры**

Подключение датчика температуры происходит по интерфейсу 1-Wire. Следуйте рекомендациям, предоставленным производителем датчика.

В большинстве случаев требуется подключить шину данных датчика температуры к контакту 8 трекера, а «−» и «+» датчика температуры к массе — контакту 2 трекера (рис. 70).

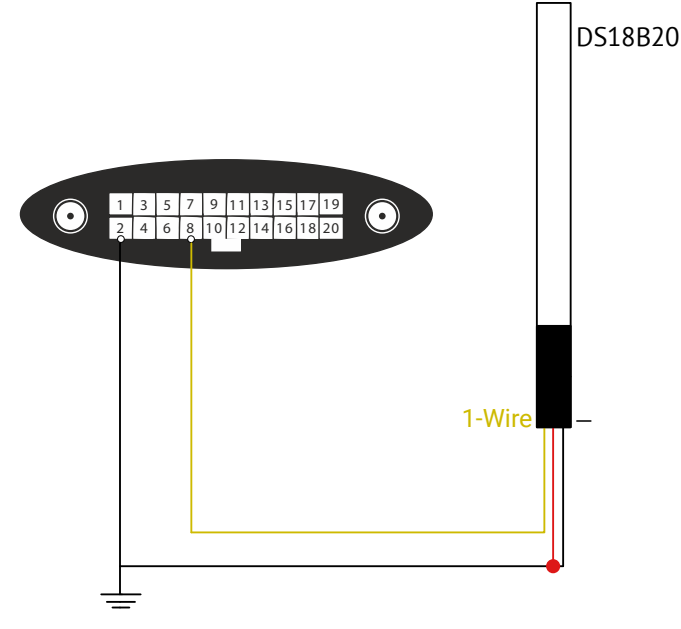

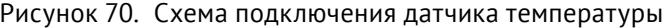

Показания датчика температуры можно посмотреть в разделе «Датчики» → «Датчик температуры».

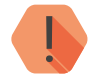

! *В программе настройки трекера проверьте, что в разделе «Состав истории» присутствует датчик температуры 1-Wire.*

#### **Подключение считывателя Touch Memory**

Подключение считывателя ТМ происходит по интерфейсу 1-Wire.

Подключите «+» считывателя к контакту 8 трекера. Подключите общий «-» считывателя к контакту 2 трекера (рис. 71).

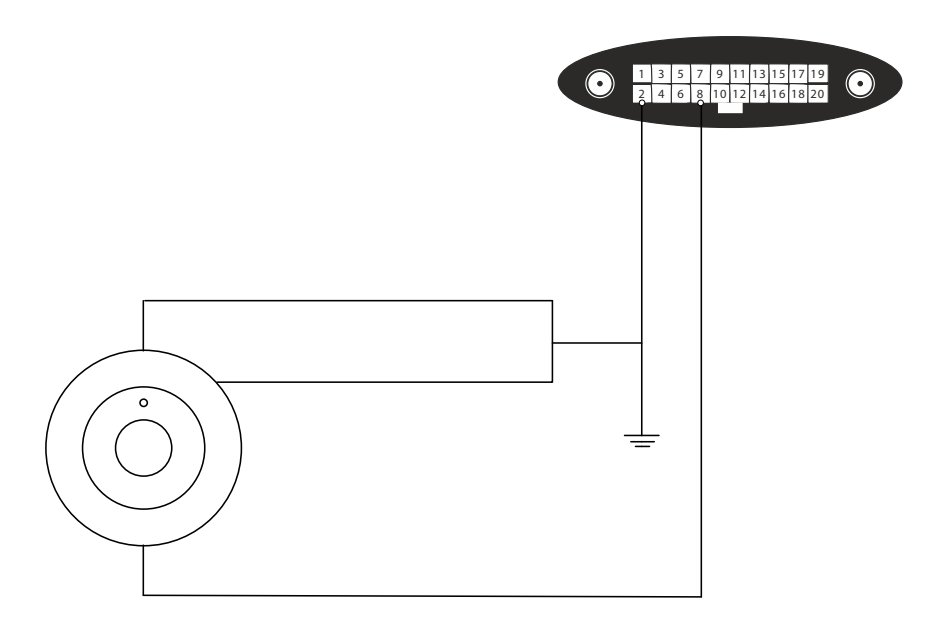

Рисунок 71. Схема подключения считывателя ТМ

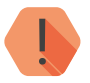

! *В программе настройки трекера проверьте, что в разделе «Состав истории» присутствуют параметры «Ключ ТМ» и «Считыватель».*

#### **Подключение считывателей Mifare**

К трекеру можно подключать считыватели смарт-карт MIF (в том числе, интеллектуальные) производства компании «Ритм».

При подключении считывателя и добавлении в систему смарт-карт становится возможна идентификация и блокировка запуска двигателя (см. разделы [«Авторизация](#page-43-0)» и «[Ключи пользователей»](#page-48-0)).

Подключите считыватель как это показано на рисунке 72.

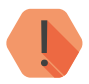

! *Считыватели могут питаться только от источника с напряжением 12 В.* 

*Не подавайте на считыватель напряжение 24 В!*

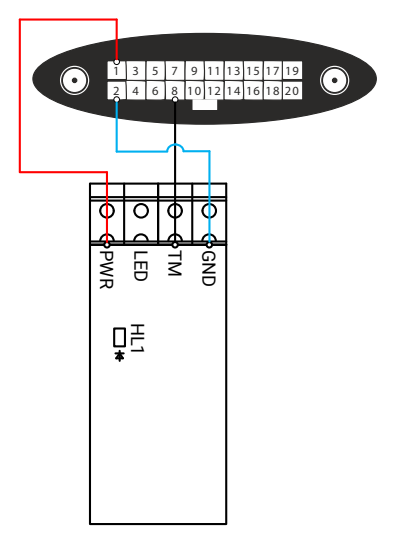

Рисунок 72. Схема подключения считывателя MIF

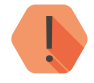

! *В программе настройки трекера проверьте, что в разделе «Состав истории» присутствуют параметры «Ключ ТМ» и «Считыватель».*

### **Подключение блокируемой цепи**

К выходам трекера может быть подключено любое исполнительное устройство для управления.

В частности выход может использоваться для блокировки двигателя при отсутствии идентификации (см. раздел «[Авторизация](#page-43-0)»).

На рисунке 73 приведен пример подключения блокируемой цепи с помощью управляющего реле.

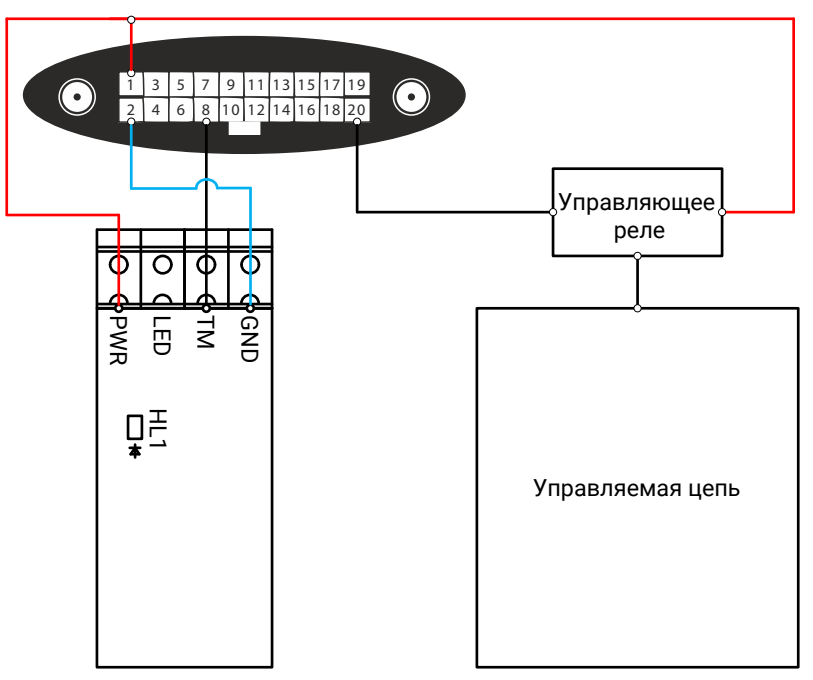

Рисунок 73. Схема подключения блокируемой цепи

### **Порядок проверки трекера**

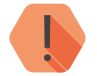

! *Не устанавливайте аккумулятор и не включайте внешнее питание до выполнения всех подключений!*

Нажатие и удержание кнопки тампера более 1 секунды переводит трекер в режим тестирования и перезапускает навигационный приёмник, осуществляя «холодный старт». Повторное нажатие и удержание кнопки тампера более 1 секунды переводит трекер из режима тестирования в текущий выбранный режим работы. Тестирование автоматически выключится через 30 минут после включения. Нажатие кнопки тампера приводит к возникновению события с записью в историю работы трекера.

При тестировании трекер работает в режиме «Онлайн», навигационный приёмник и GSM-модем включены, трекер соединяется с сервером системы мониторинга для передачи данных. Проконтролировать ход определения координат можно по индикаторам, расположенным на корпусе трекера:

- Частые короткие мигания с частотой 5 раз в секунду координаты не определены;
- Мигания с частотой 1 раз в секунду координаты определены.

Если трекер уже настроен на работу с сервером системы мониторинга, проверку можно выполнить с помощью WEB-интерфейса или программы мониторинга.

В интерфейсе системы мониторинга выберите нужный объект и убедитесь, что объект вышел на связь с сервером системы мониторинга. Индикатор связи с объектом показывает, что соединение установлено, и время соединения соответствует текущему времени.

Вынесите трекер или выведите транспортное средство с установленным трекером на открытое пространство. Местоположение объекта на карте системы мониторинга должно определиться не более чем за 5 минут после выхода на открытое пространство.

Если объект вышел на связь в системе мониторинга и определил свое местоположение — проверка завершена.

Если объект более чем за 10 минут не вышел на связь:

- Проверьте питание трекера. Для выхода на связь необходимо подключение внешнего питания 12 В или 24 В;
- Убедитесь, что включено тестирование трекера, снята крышка аккумуляторного отсека и кнопка тампера отжата, или выбран режим с непрерывным подключением к серверу;
- Убедитесь, что трекер находится в зоне действия сотовой сети;
- Проверьте работоспособность и баланс счёта SIM-карт;
- Убедитесь, что подключена услуга передачи данных по каналу GPRS;
- Проверьте настройки точки доступа GPRS. Уточните данные для подключения у сотового оператора;
- Проверьте настройки подключения к серверу системы мониторинга в трекере;
- Уточните правильность настроек учетной записи объекта в системе мониторинга.

Если трекер установил соединение с сервером, но более 10 минут не определяет координаты:

- Убедитесь, что включено тестирование трекера кнопкой «Тампер» или проверьте выбранный режим работы и условия для определения координат;
- Измените положение антенн трекера.

## **Техническое обслуживание**

Не реже двух раз в год проверяйте состояние трекера на предмет наличия повреждений корпуса и разъемов.

Не реже одного раза в месяц проверяйте наличие средств на счетах SIM-карт.

### **Меры предосторожности**

Правильно эксплуатируйте трекер и соблюдайте следующие меры предосторожности:

- Храните и используйте трекер только в сухом состоянии. Попадание жидкости, дождя или иной влаги, а также работа в условиях повышенной влажности могут повредить электрическую схему устройства;
- Используйте и храните трекер в незапыленных местах. Избегайте размещения трекера в слишком жарких или очень холодных местах (например, под стеклом автомобиля под прямыми лучами солнца);
- Не подвергайте трекер сильной вибрации или резким ударам;
- В случае загрязнения протирайте трекер сухой чистой тканью. Не используйте при этом химические вещества или моющие средства.
- Не окрашивайте трекер, так как частички инородных красок и материалов могут попасть внутрь, вывести его из строя, а также привести к искажению диаграммы направленности;
- Не разбирайте и не ремонтируйте трекер самостоятельно;
- Для питания и подзарядки используйте только зарядные устройства, рекомендованные производителем. Использование других зарядных устройств может повлечь к повреждению трекера и отказ в гарантийном обслуживании.

### **Транспортировка и хранение**

Транспортировка трекера должна осуществляться в упаковке, в закрытых транспортных средствах. Условия хранения и транспортировки должны соответствовать условиям 1 по ГОСТ 15150. В помещениях для хранения не должно быть токопроводящей пыли, паров кислот и щелочей, а также газов, вызывающих коррозию и разрушающих изоляцию.

### **Гарантии изготовителя**

Изготовитель гарантирует соответствие трекера требованиям технических условий при соблюдении клиентом условий транспортировки, хранения, монтажа и эксплуатации.

Гарантийный ремонт трекера осуществляется на протяжении всего срока его эксплуатации. Гарантия изготовителя не распространяется на аккумуляторную батарею.

Срок службы трекера — 6 лет (при соблюдении правил эксплуатации).

Изготовитель не несёт ответственности за качество каналов связи, предоставляемых операторами GSM и интернет-провайдерами.

Изготовитель оставляет за собой право вносить изменения, не ухудшающие функциональность трекера без предварительного уведомления потребителей.

### **Контактная информация**

#### **Центральный офис: Московский офис:**

195248, Россия, г.Санкт-Петербург, 127051, Россия, г. Москва, пр. Энергетиков, д. 30, корпус 8. 2-ой Колобовский пер., д. 13/14 +7 (812) 325-01-02 +7 (495) 609-03-32

www.ritm.ru info@ritm.ru

## **Сведения об утилизации**

Элементы питания, находящиеся в составе трекера, промаркированные символом (рис. 74), подлежат утилизации отдельно от бытовых отходов.

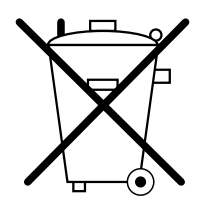

Рисунок 74. Символ, обозначающий утилизацию отдельно от бытовых отходов

Отработанные элементы питания запрещается:

- Утилизировать вместе с бытовым мусором;
- Хранить с использованными батареями других типов;
- Разбирать и подвергать механическому воздействию;
- Сжигать.

Отработанные элементы питания сдавать в пункт приёма токсичных отходов.
## **Параметры состава истории**

Приведен полный список параметров, встречающихся в приборах Voyager.

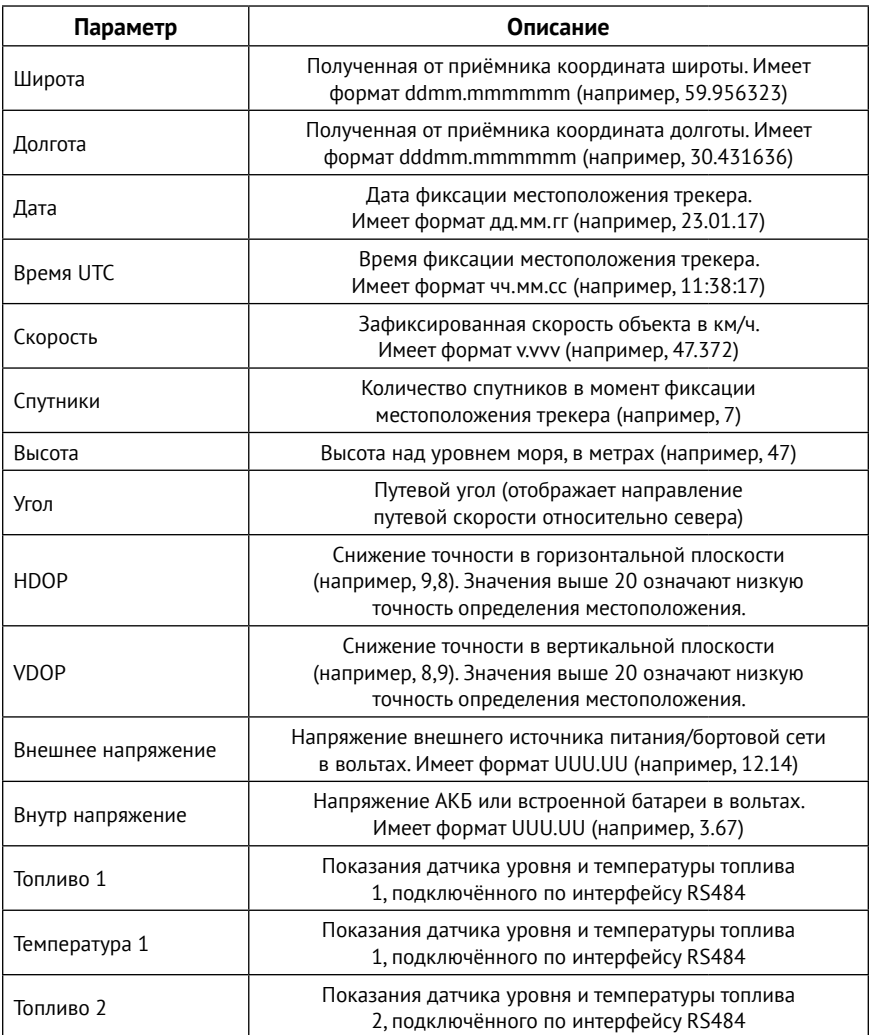

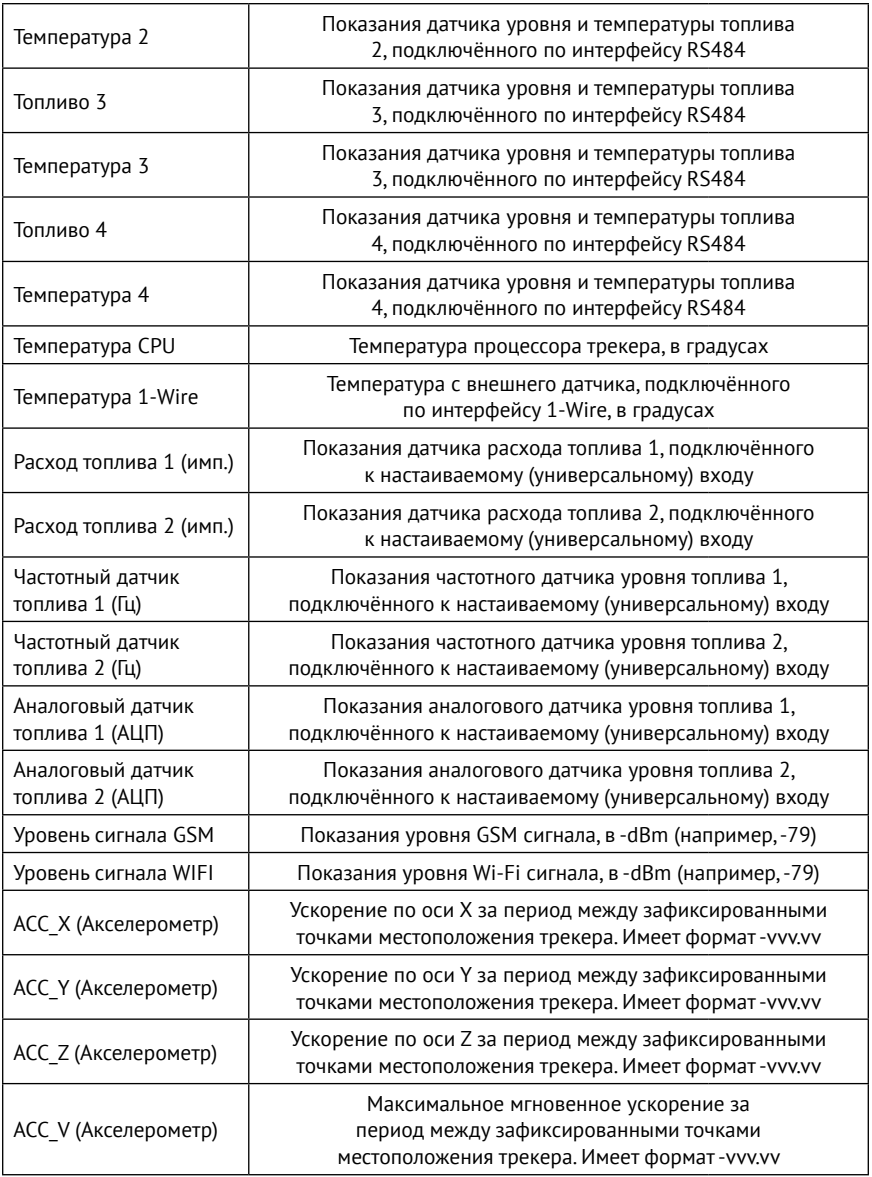

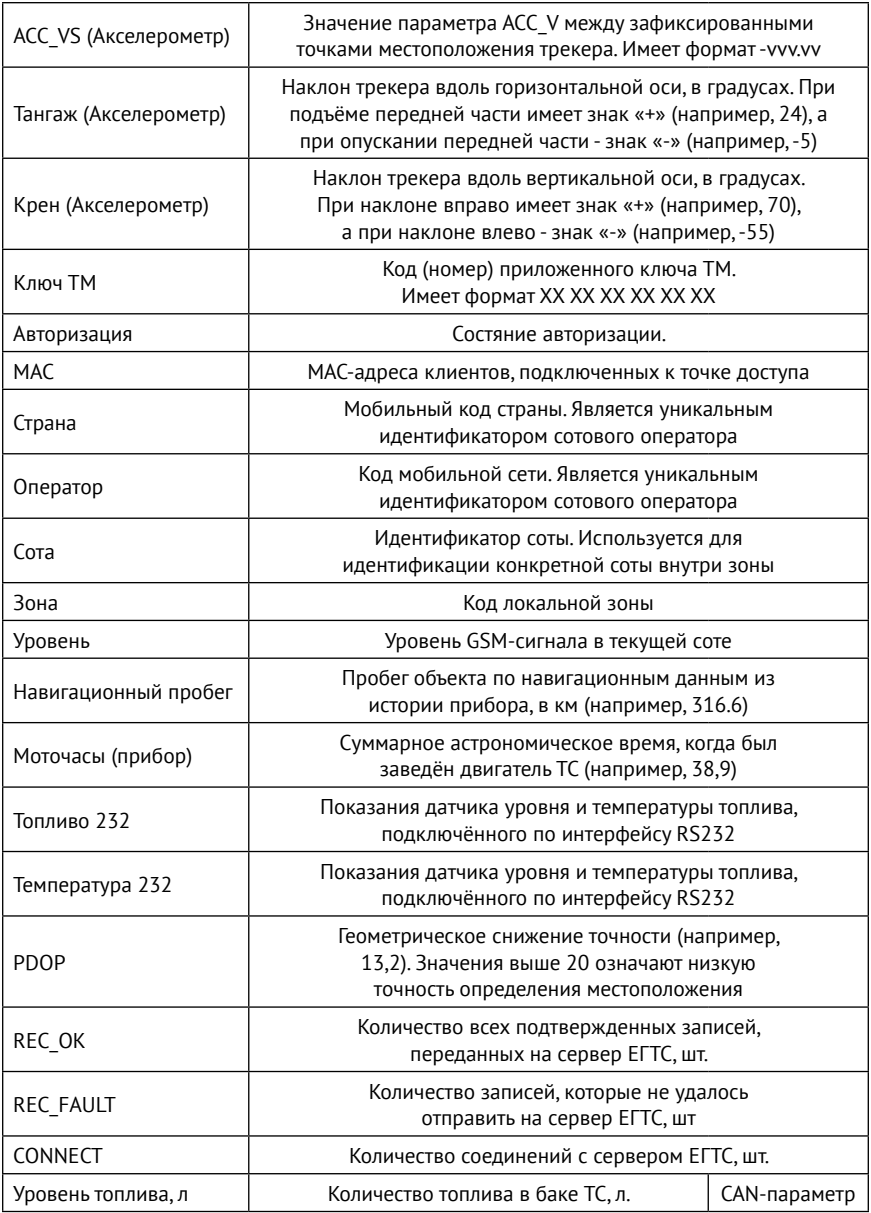

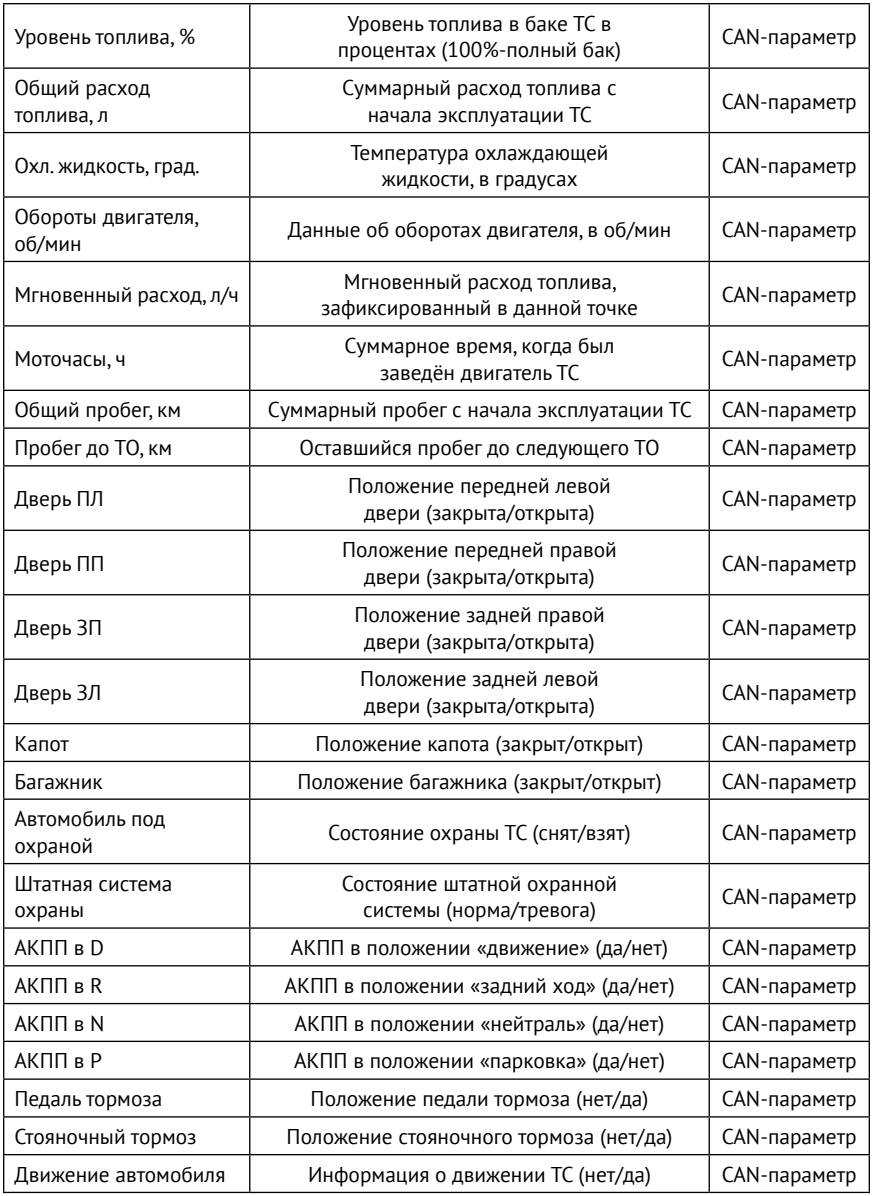

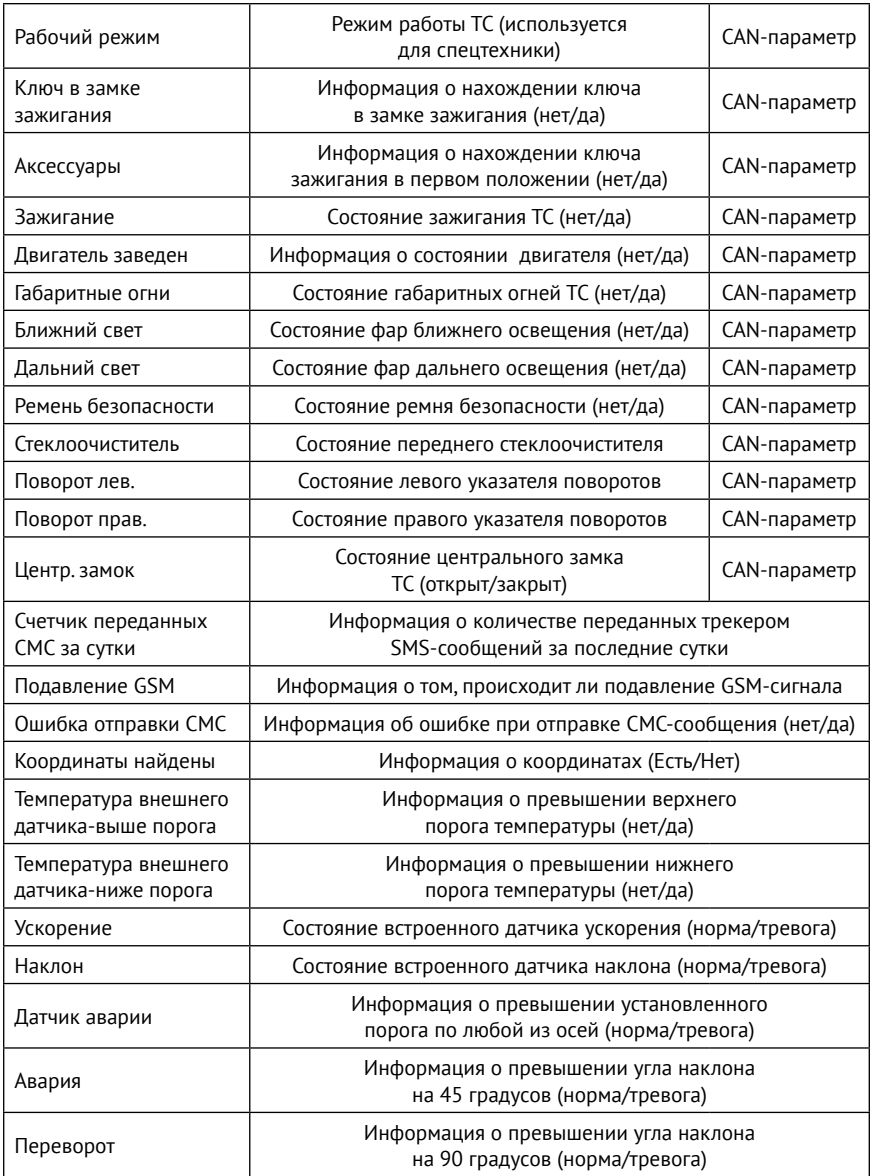

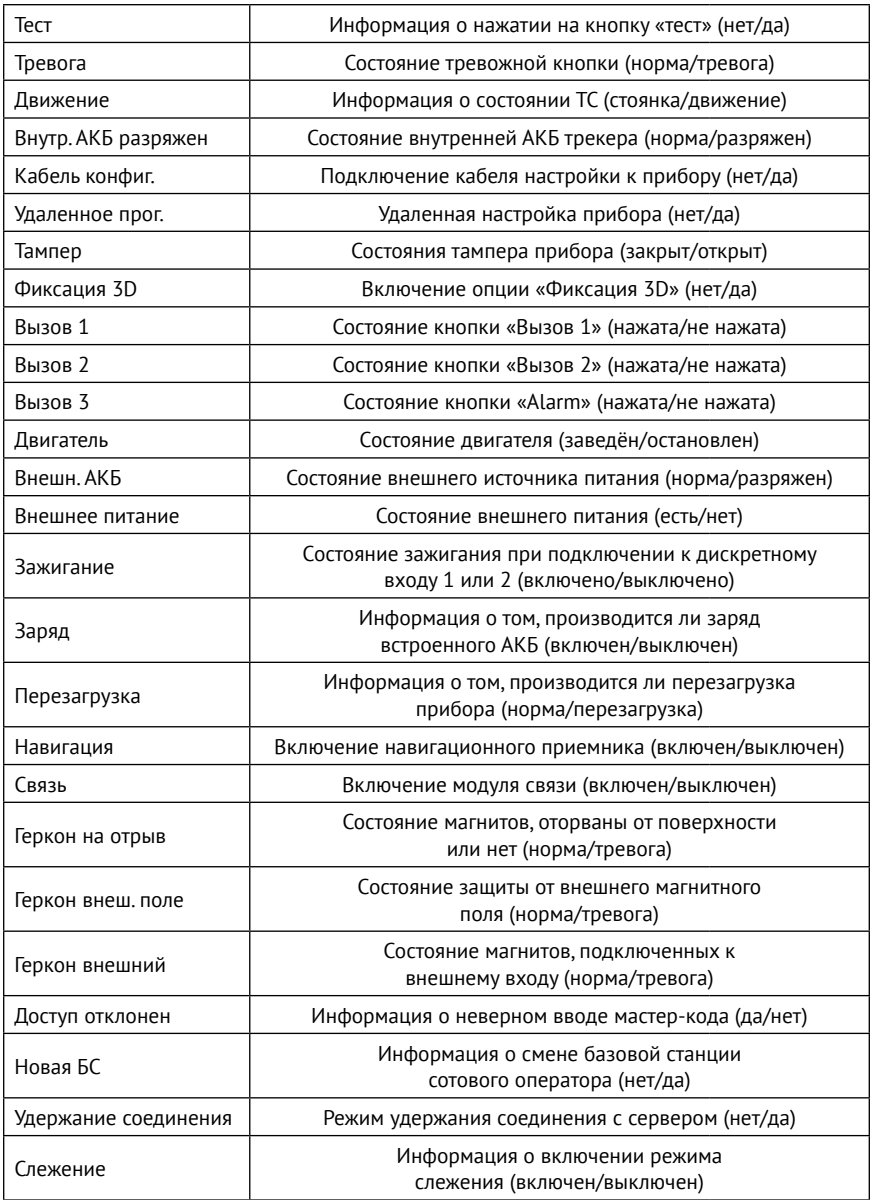

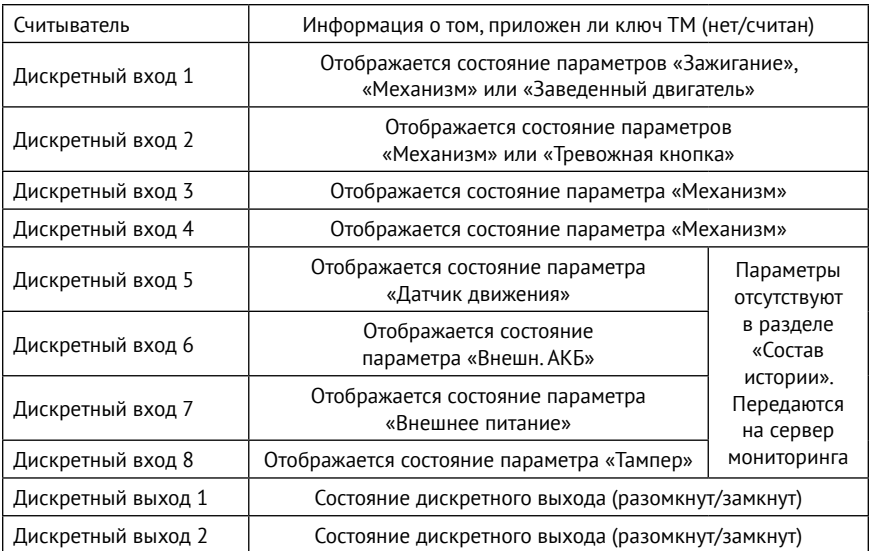

## <span id="page-187-0"></span>**Список SMS-команд**

Трекер поддерживает удаленную настройку с помощью SMS-сообщений. Для настройки отправьте необходимую команду на номер SIM-карты, установленной в трекере. При этом:

- 1. При назначенном **Мастер-коде** (см. раздел [«Сервис](#page-139-0)») возможны следующие сценарии:
	- Отправьте команду MASTER с корректным мастер-кодом. После этого будет предоставлен доступ на 5 минут к настройке трекера с помощью SMS-команд. Отправьте необходимые команды в течение этого времени. По истечении данного времени для настройки трекера с помощью SMS потребуется повторная отправка команды MASTER;
	- Отправьте все необходимые команды совместно с командой MASTER, указанной через запятую (например, **{"MASTER":"1234", "FOLLOW":"ON"}**). Рекомендуется использовать данный способ отправки, как менее зависимый от качества связи.
- 2. Если в трекере не был назначен **Мастер-код**, будут приняты и выполнены любые полученные команды.

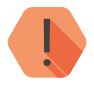

! *Обратите внимание, что для возможности настройки трекера с помощью указанных команд, номер телефона, с которого будет производиться отправка сообщений, должен быть внесен в список инженерных номеров, или должна быть разрешена настройка прибора с любого номера (см. раздел «[Инженерные номера»](#page-124-0)).*

## **Команды в JSON-формате**

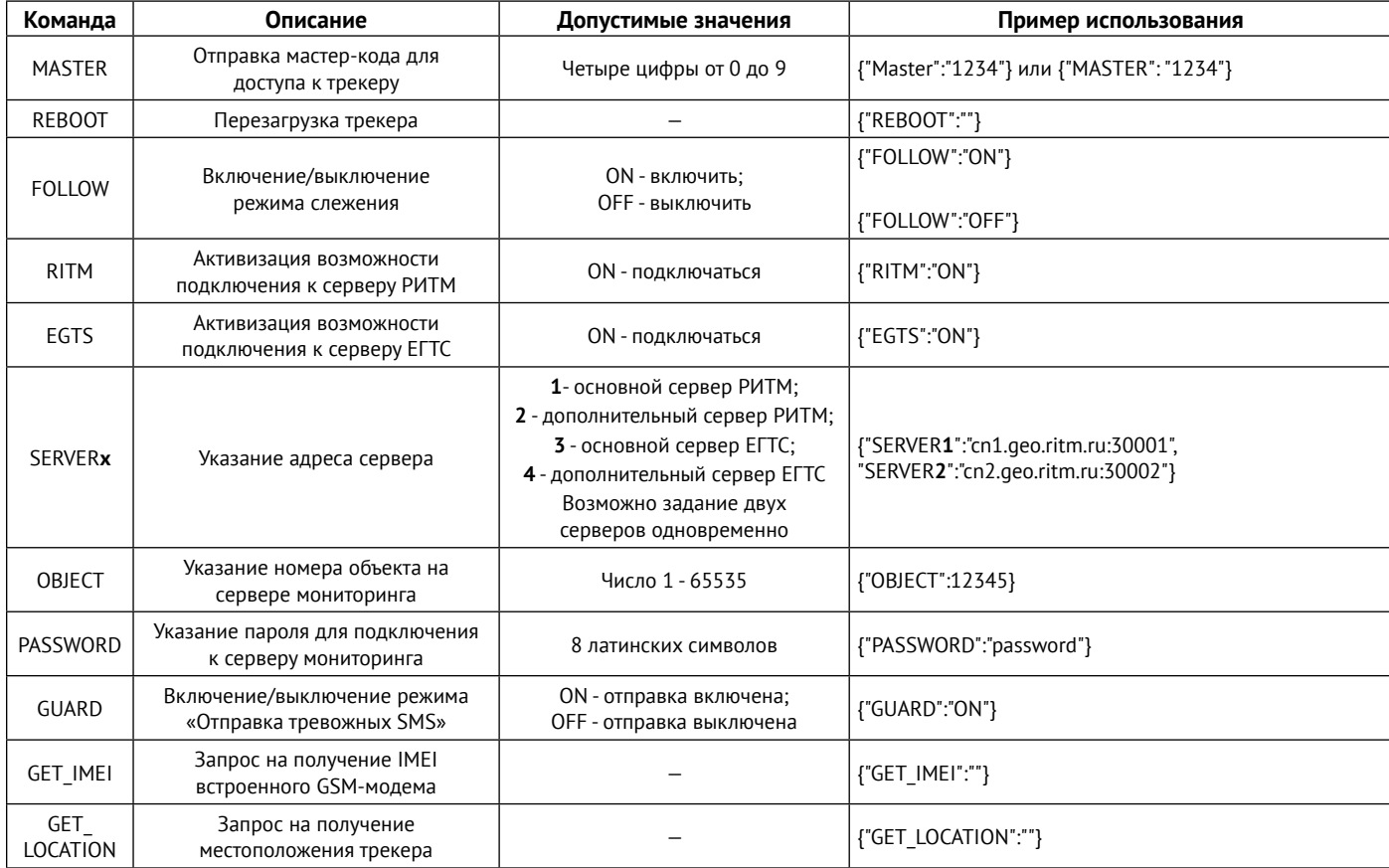

### **Команды в текстовом протоколе**

#### **Команды для запроса текущих настроек трекера**

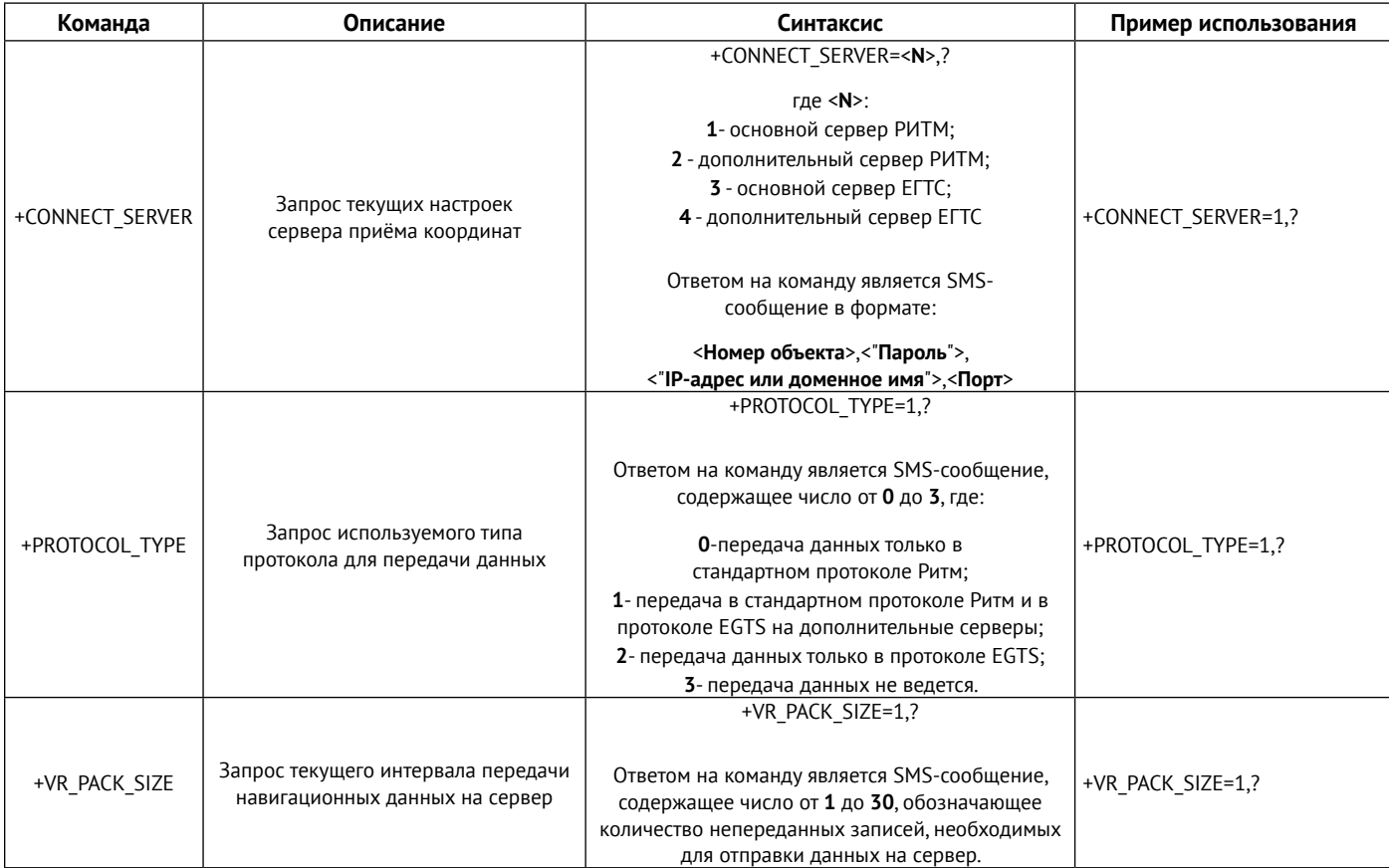

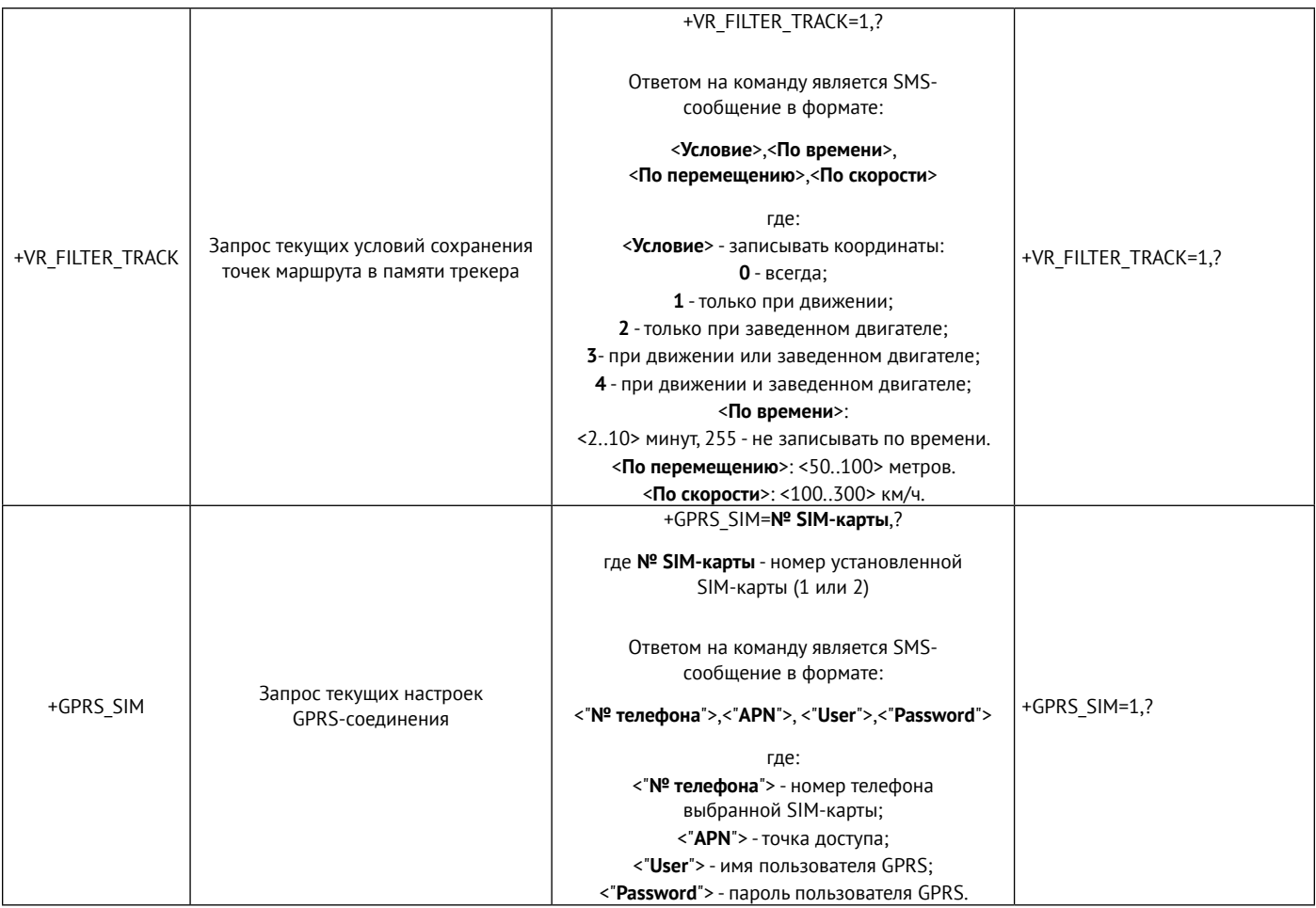

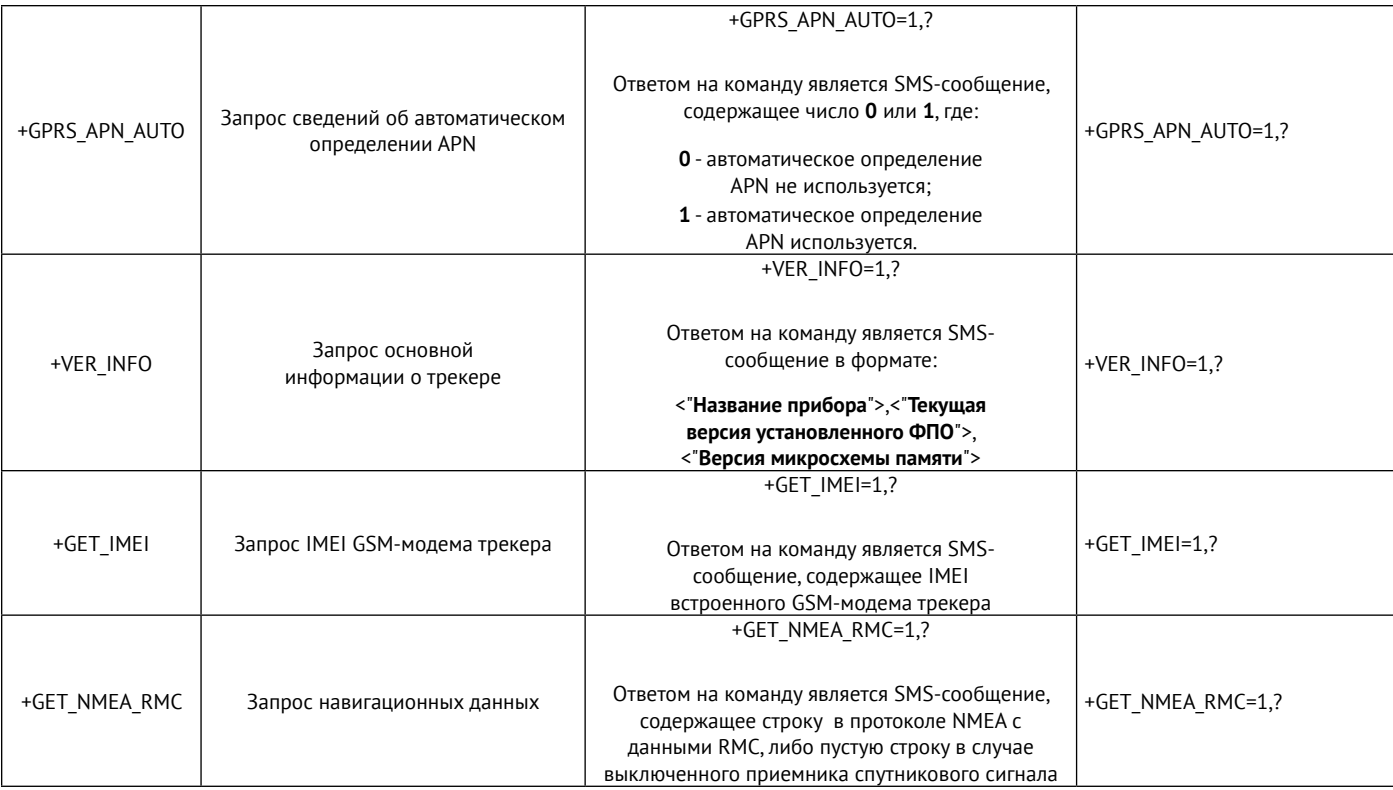

### **Команды для изменения настроек трекера**

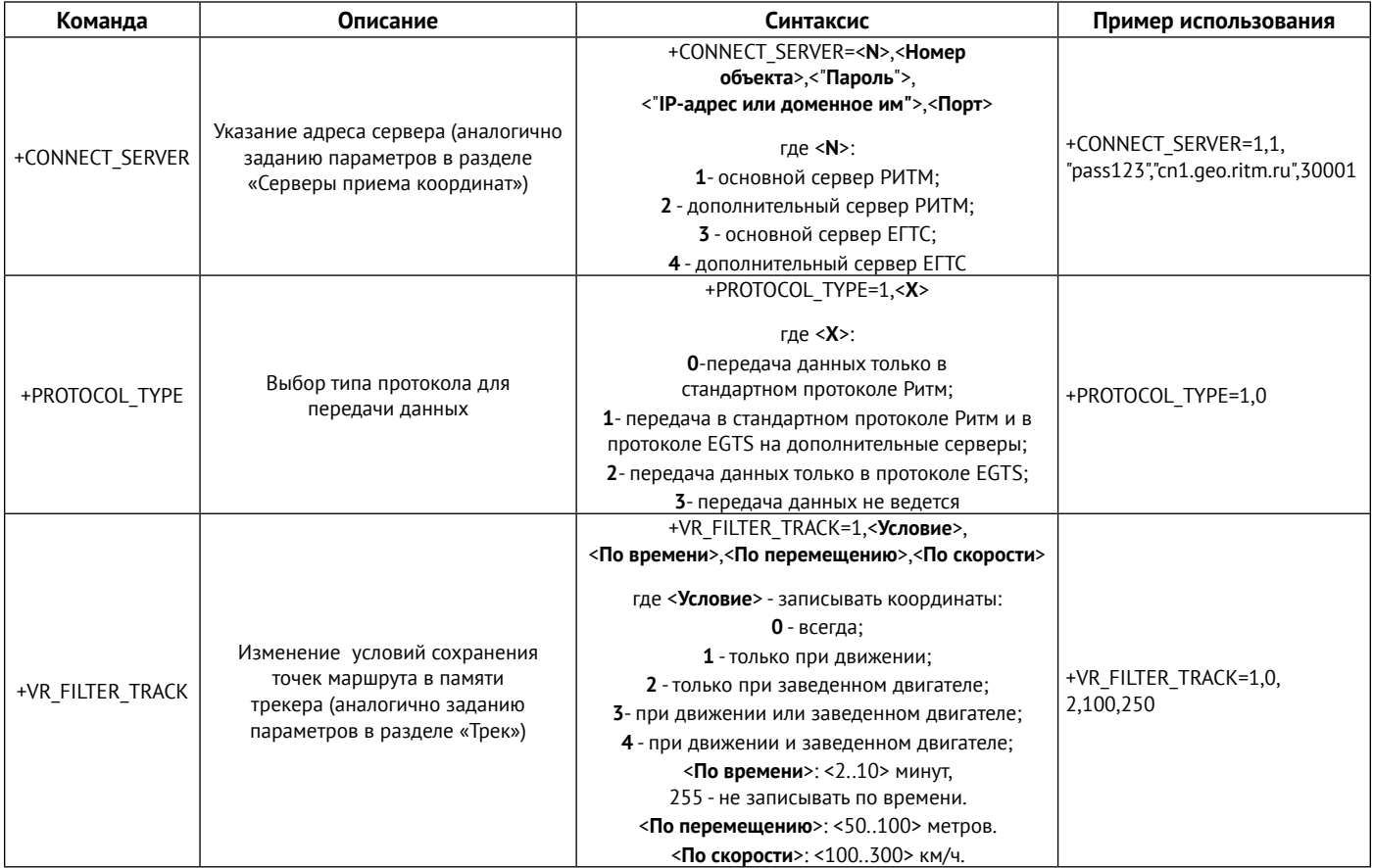

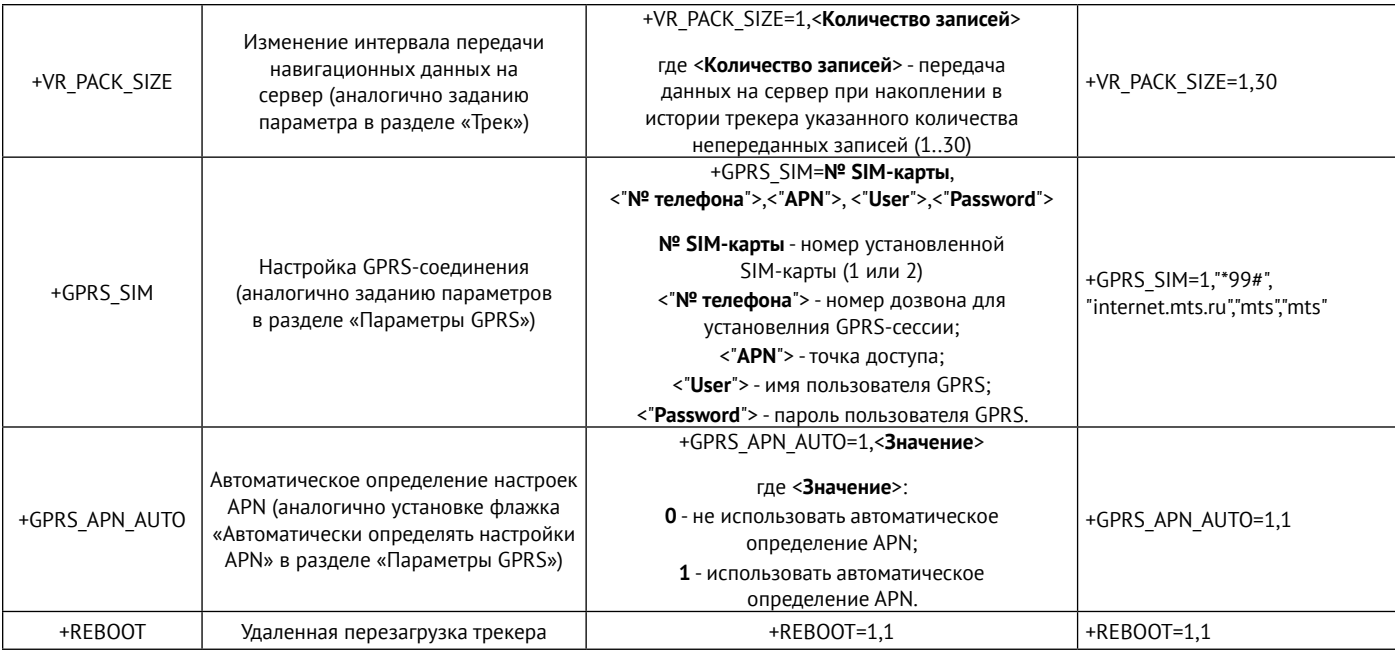

# **История изменений**

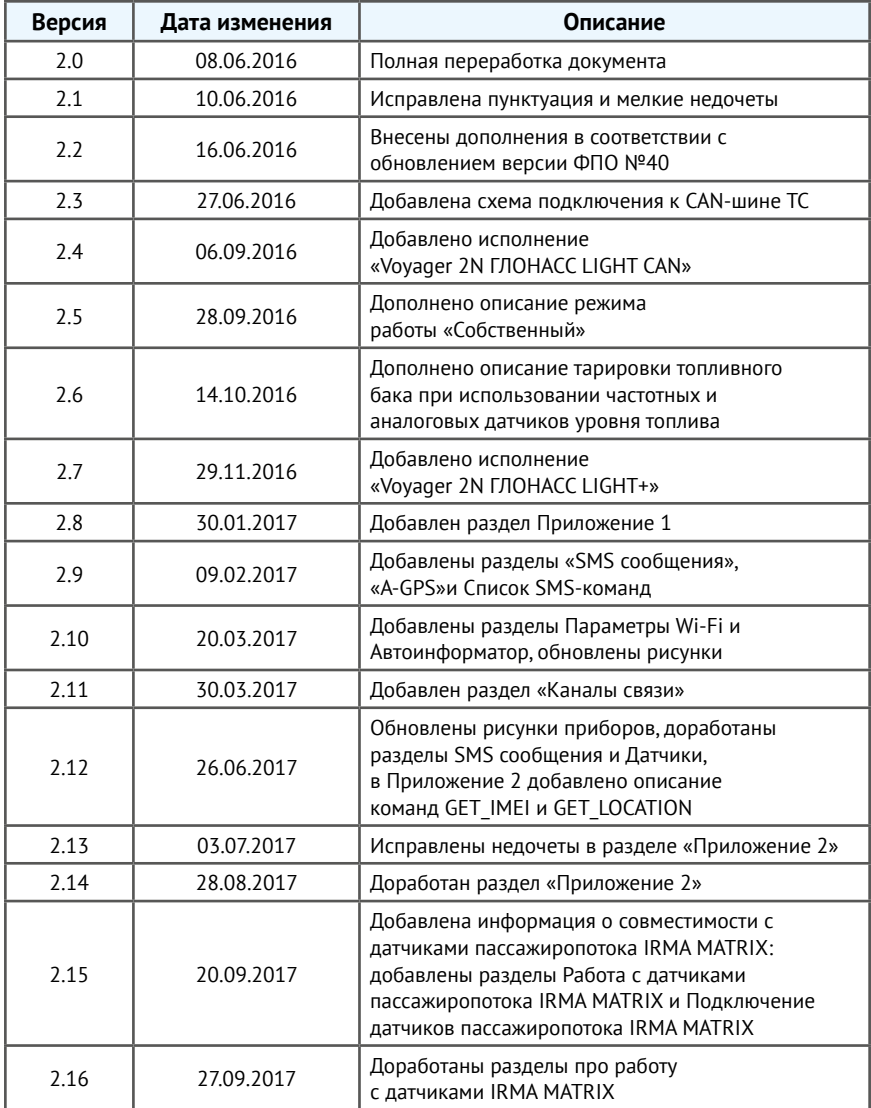

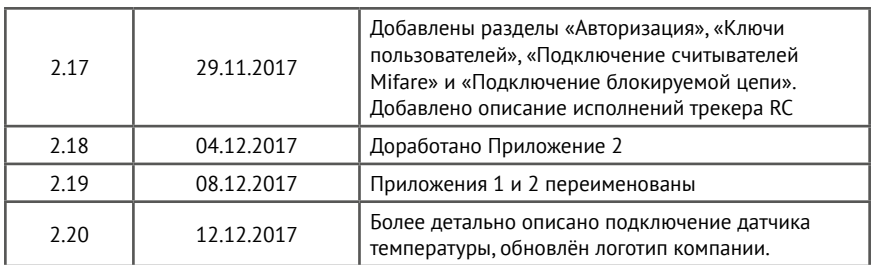